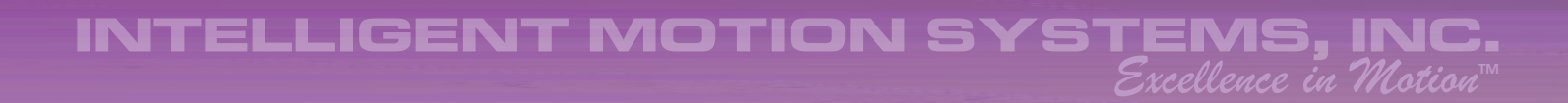

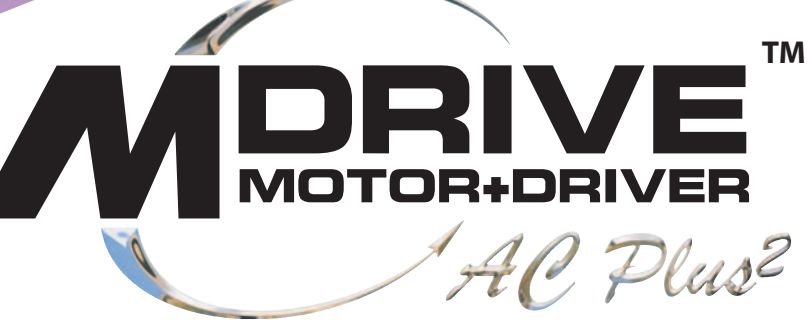

# **MOTION CONTROL**

# **HARDWARE REFERENCE**

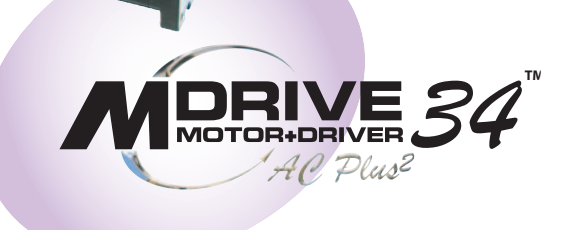

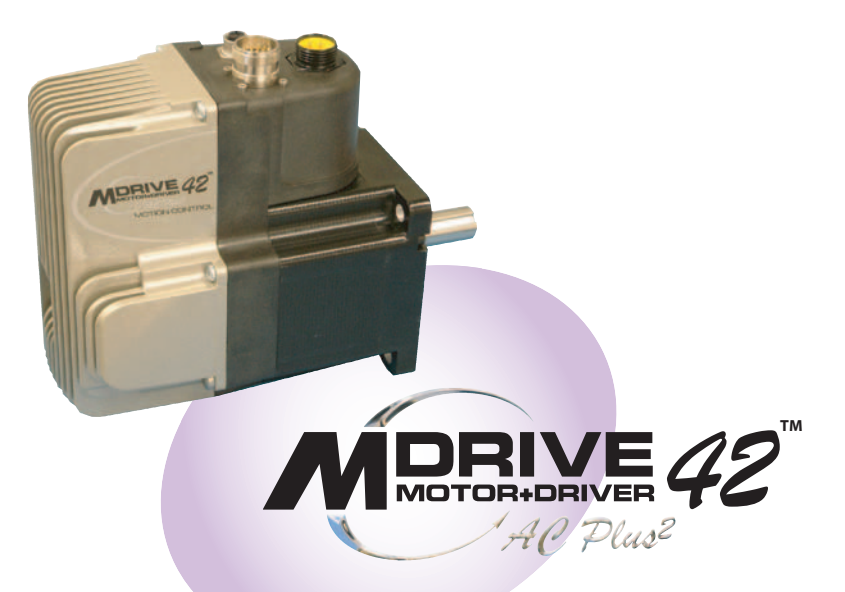

www.imshome.com

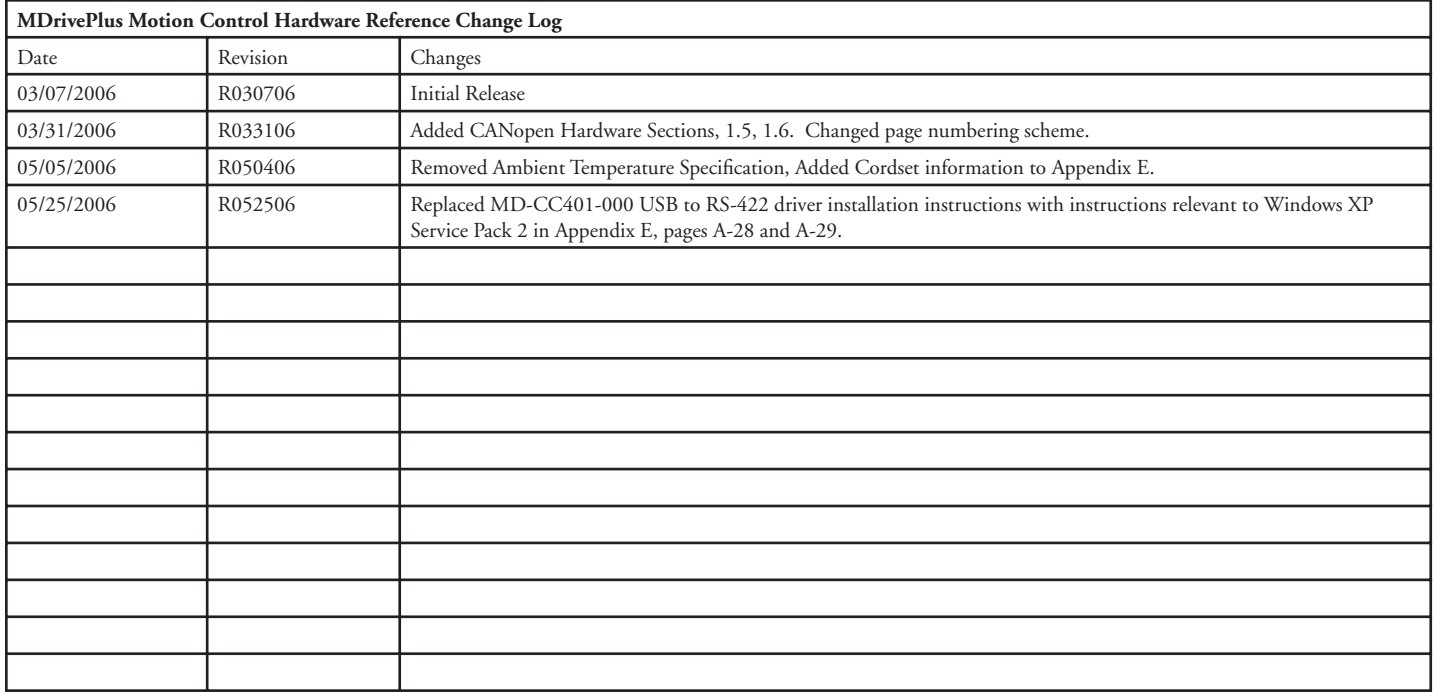

*The information in this book has been carefully checked and is believed to be accurate; however, no responsibility is assumed for inaccuracies.*

*Intelligent Motion Systems, Inc., reserves the right to make changes without further notice to any products herein to improve reliability, function or design. Intelligent Motion Systems, Inc., does not assume any liability arising out of the application or use of any product or circuit described herein; neither does it convey any license under its patent rights of others. Intelligent Motion Systems and* **a**⊿ are trademarks of Intelligent Motion Systems, Inc.

*Intelligent Motion Systems, Inc.'s general policy does not recommend the use of its products in life support or aircraft applications wherein a failure or malfunction of the product may directly threaten life or injury. Per Intelligent Motion Systems, Inc.'s terms and conditions of sales, the user of Intelligent Motion Systems, Inc., products in life support or aircraft applications assumes all risks of such use and indemnifies Intelligent Motion Systems, Inc., against all damages.*

> *MDriveAC Plus2 Motion Control Software Reference Revision R052506* Copyright © 2006 ntelligent Motion Systems, Inc. All Rights Reserved

# **Table Of Contents**

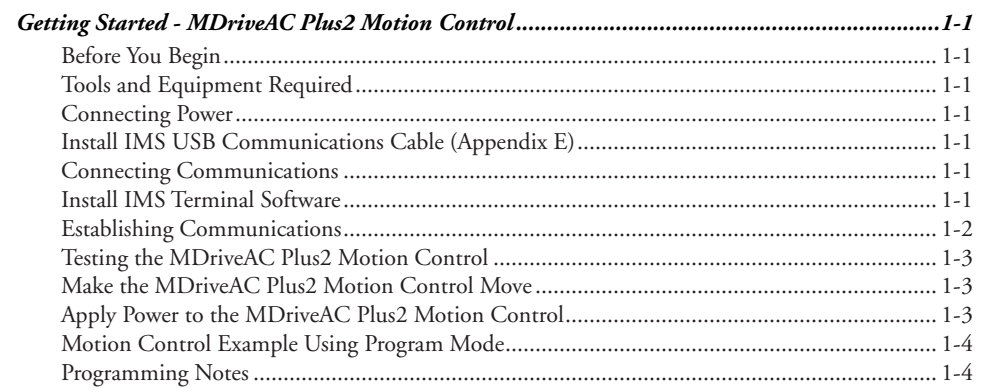

# Part 1: Hardware Specifications

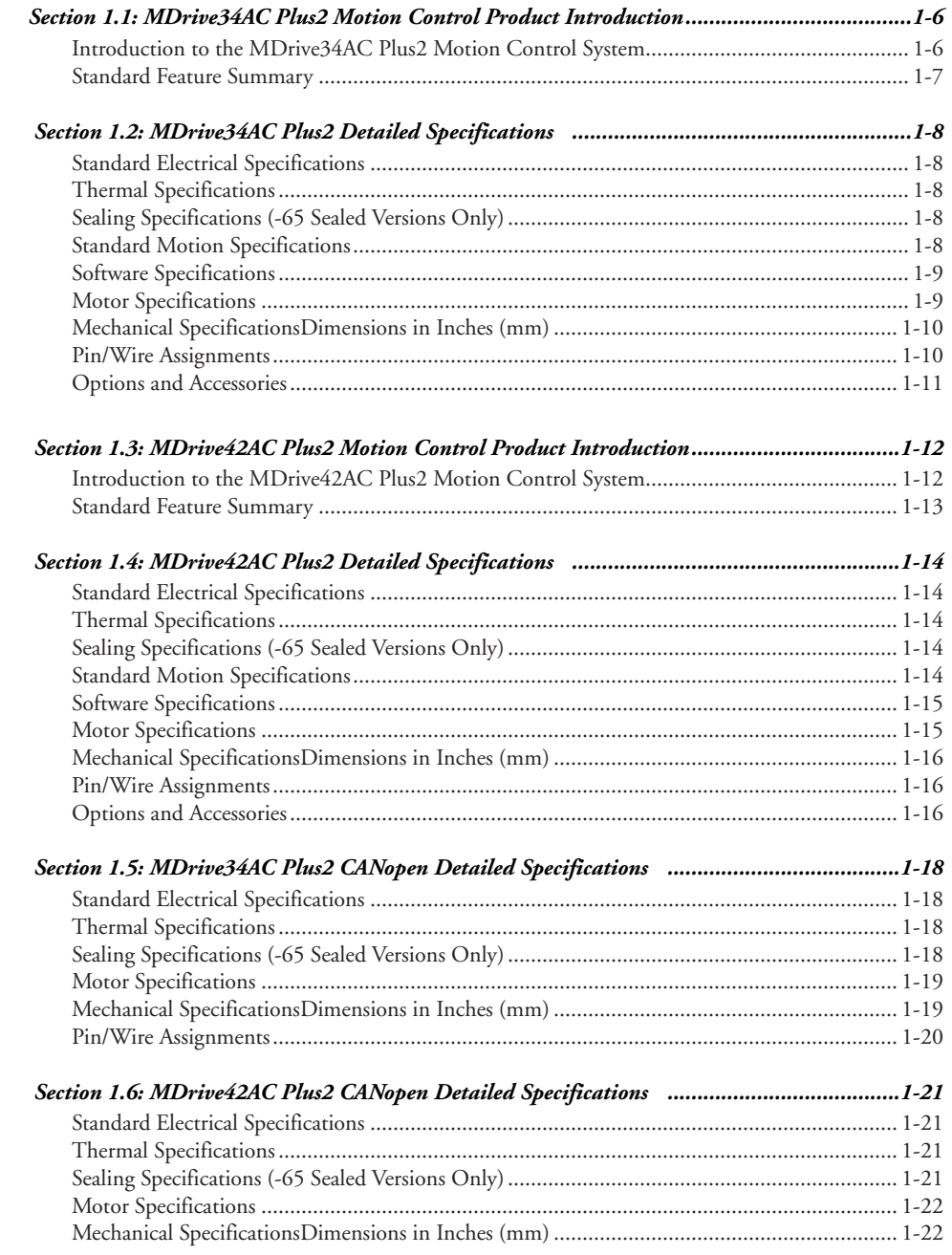

# Part 2: Connecting and Interfacing

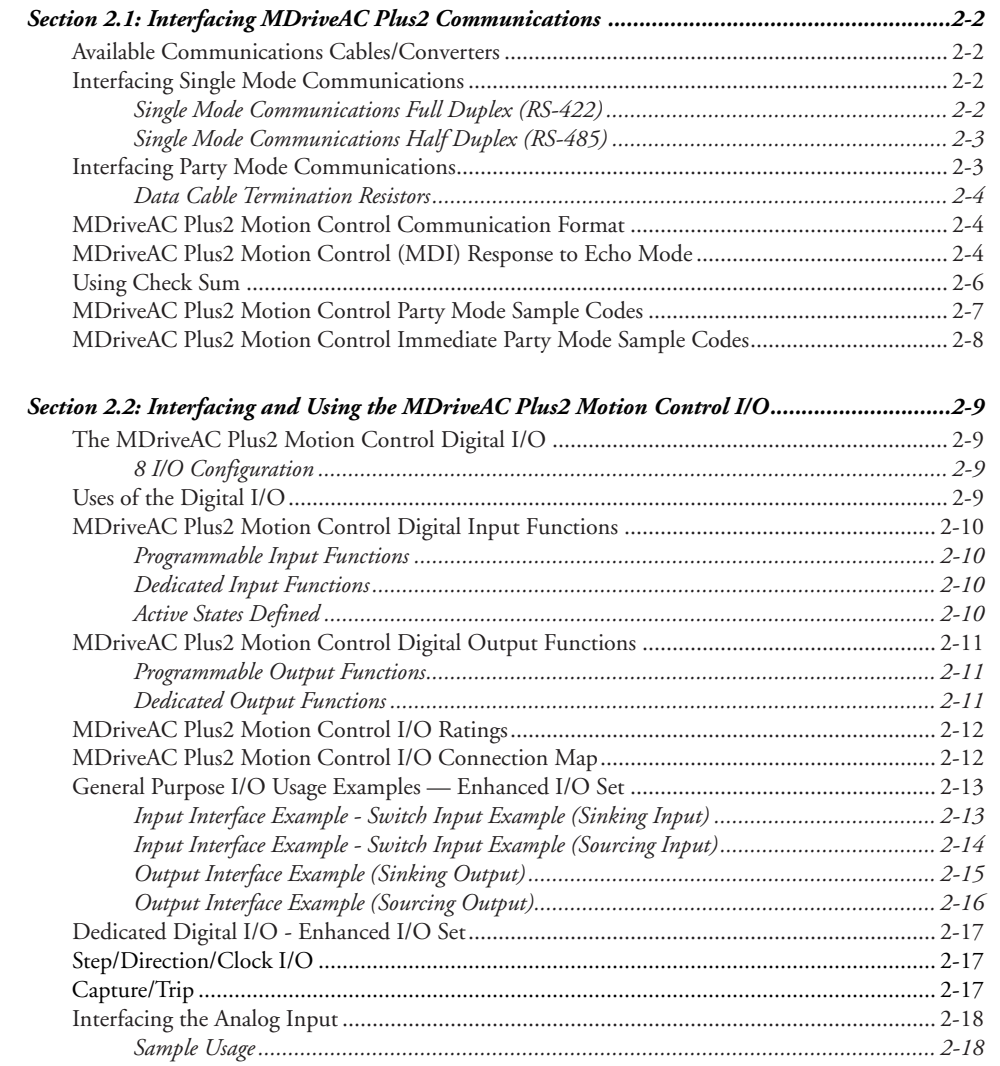

# **Appendices**

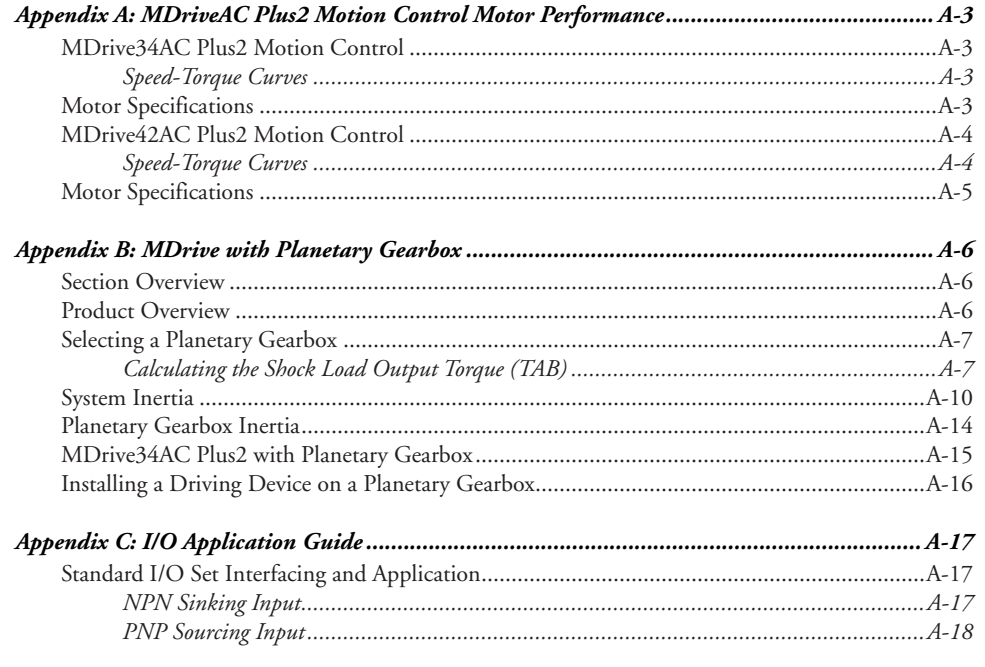

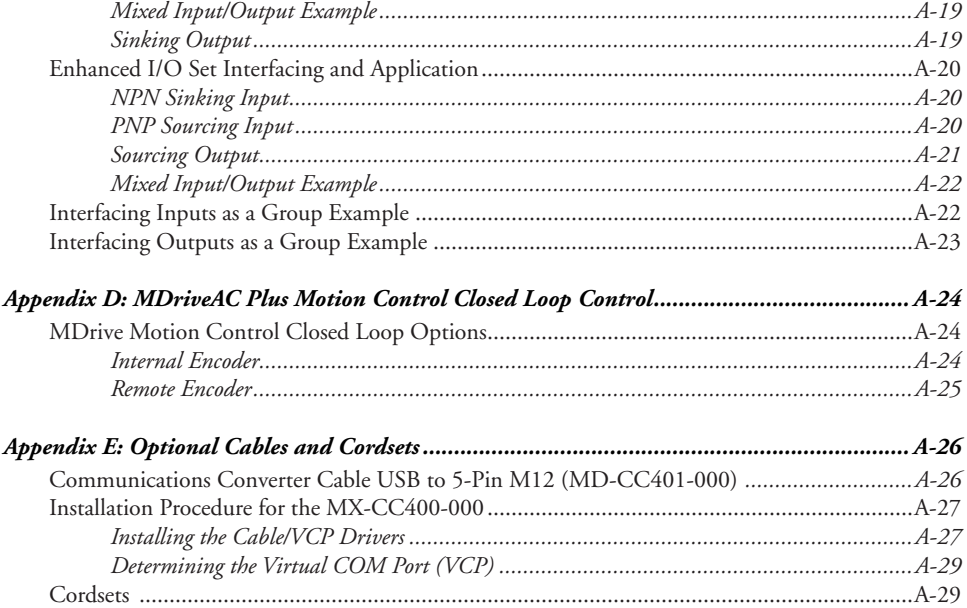

# List Of Figures

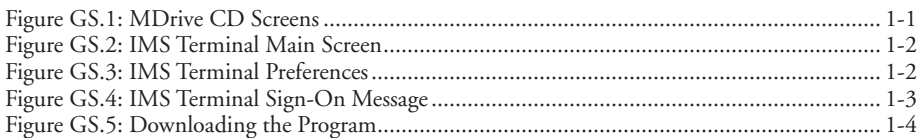

# Part 1: Hardware Specifications

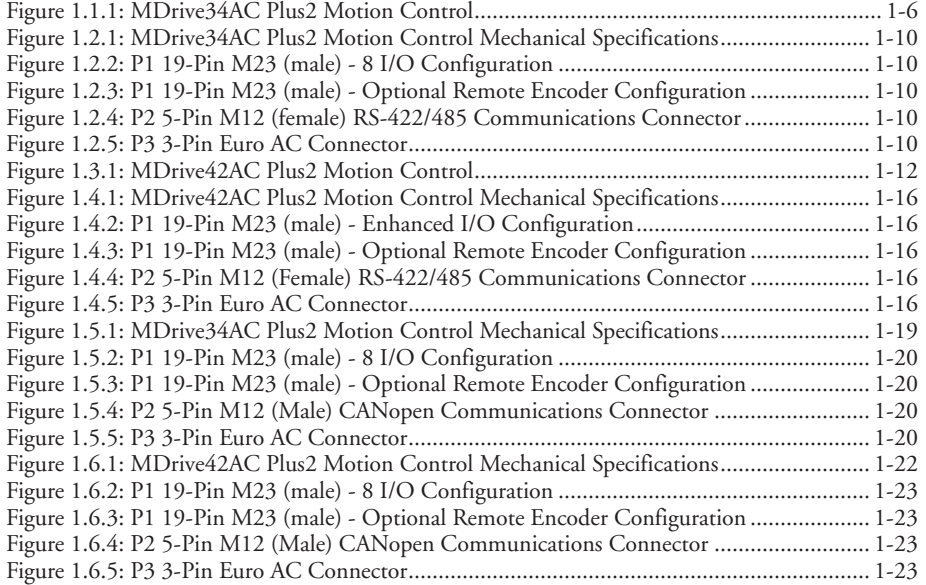

# Part 2: Connecting and Interfacing

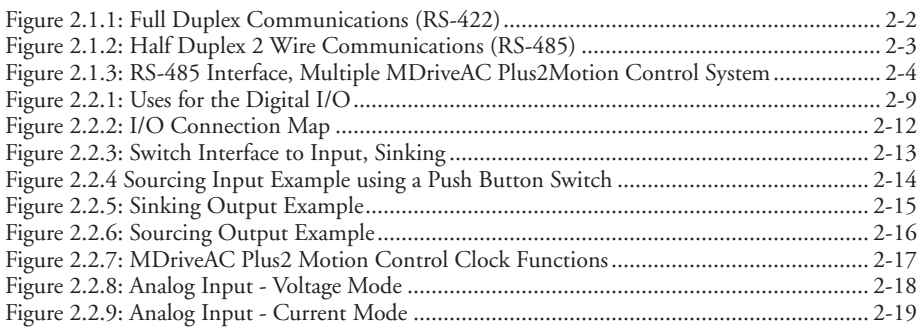

# Appendices

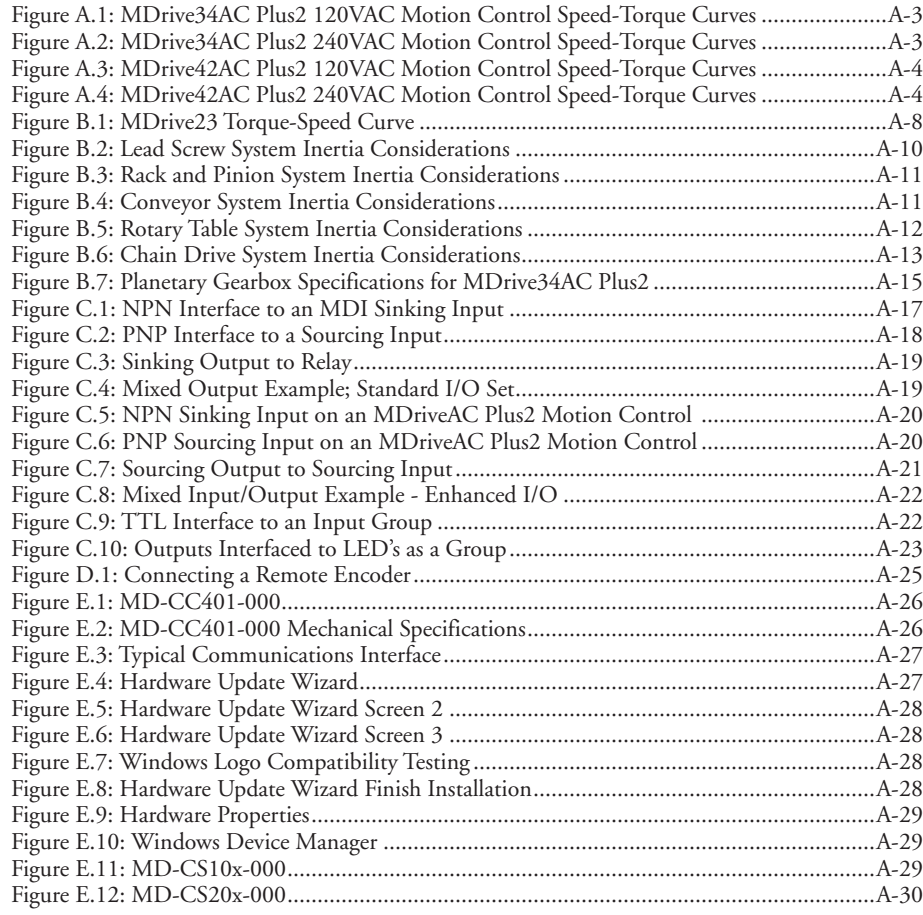

# List of Tables

# Part 1: Hardware Specifications

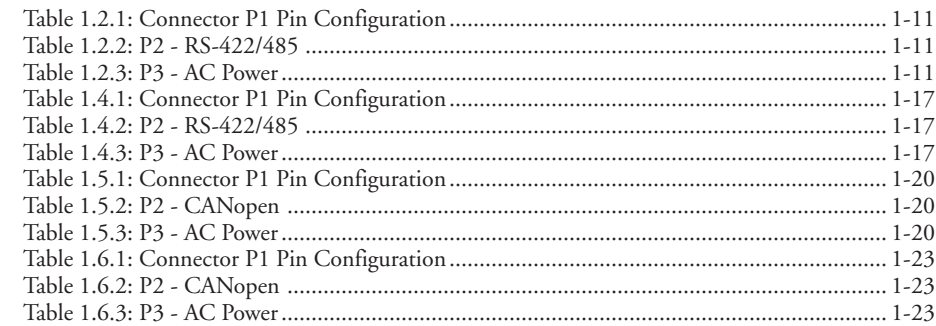

# Part 2: Connecting and Interfacing

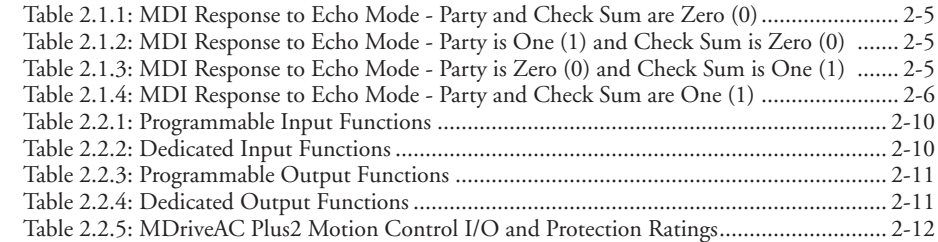

# **Appendices**

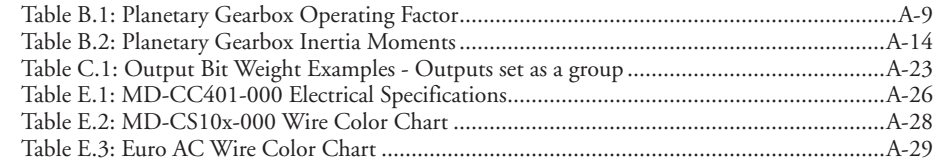

# <span id="page-6-0"></span>**G STARTED**

# Getting Started - MDriveAC Plus2 Motion Control

#### Before You Begin

The Quick Start guide is designed to help get you connected and communicating with the MDriveAC Plus2 Motion Control. The following examples will help you get the motor turning for the first time and introduce you to Immediate and Program modes of operation.

#### Tools and Equipment Required

- MDriveAC Plus2 Motion Control Unit.
- Communications MD-CC401-000 or equivalent (USB to RS-422).
- MDriveAC Plus2 Product CD or Internet access to www.imshome.com.
- MD-CS10x-000 Single-End cordset (or equivalent).
- 120 VAC or 240 VAC, Power Cable with Euro AC Connector.
- Basic Tools: Wire Cutters / Strippers / Screwdriver.
- A PC with Windows 9x, Windows 2000, Windows XP Service Pack 2.
- 10 MB hard drive space.
- A free USB port.

#### Connecting Power

Connect 120 VAC or 240 VAC, depending on the input voltage of you MDriveAC Plus2 Motion Control to connector P3 3-pin Euro AC.

## Install IMS USB Communications Cable (Appendix E)

See Appendix E for detailed installation instructions for the MD-CC401-000

#### Connecting Communications

Connect host PC's USB port to the MDriveAC Plus2 Motion Control 5-pin M12 connector using the MD-CC401-000 or equivalent.

#### Install IMS Terminal Software

- 1. Insert the MDrive CD into the CD Drive of your PC.
- If not available, go to http://www.imshome.com/software\_interfaces.html.
- 2. The CD will autostart.
- 3. Click the Software Button in the top-right navigation Area.
- 4. Click the IMS Terminal link appropriate to your operating system.
- 5. Click SETUP in the Setup dialog box and follow the on-screen instructions.
- 6. Once IMS Terminal is installed, the Communications Settings can be checked and/or set.

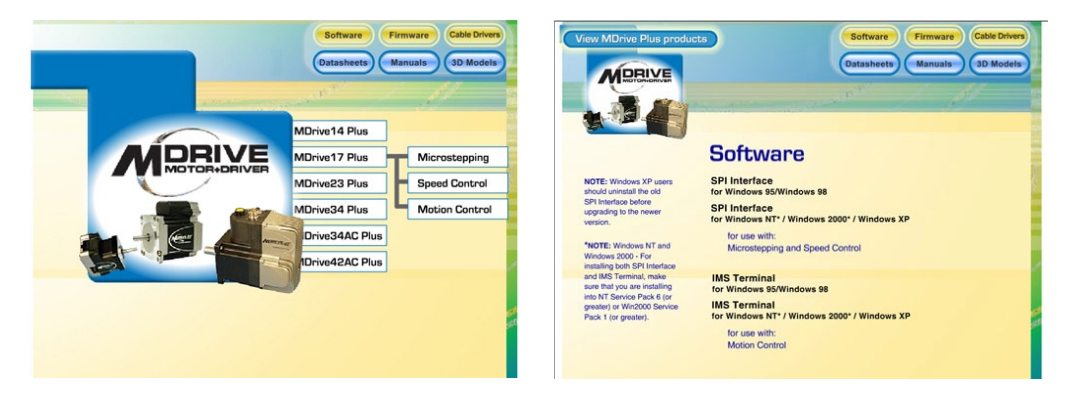

*Figure GS.1: MDrive CD Screens*

WARNING! Please ensure that you read the sections of the product manual pertaining to the MDriveAC Plus2 model you purchased in their entirety prior to placing the unit into full operation.

#### <span id="page-7-0"></span>**W A R N I N G :** Do not connect or disconnect DC input to the MDriveAC Plus with power applied! Disconnect the AC power side to power down the DC Supply.

For battery operated systems, conditioning measures should be taken to prevent device damage caused by in-rush current draws, transient arcs and high voltage spikes.

#### Establishing Communications

1. Open IMS Terminal by clicking Start>Programs>IMS Terminal>IMS Term. The Program Edit Window (left) and Terminal Window (right) will be displayed.

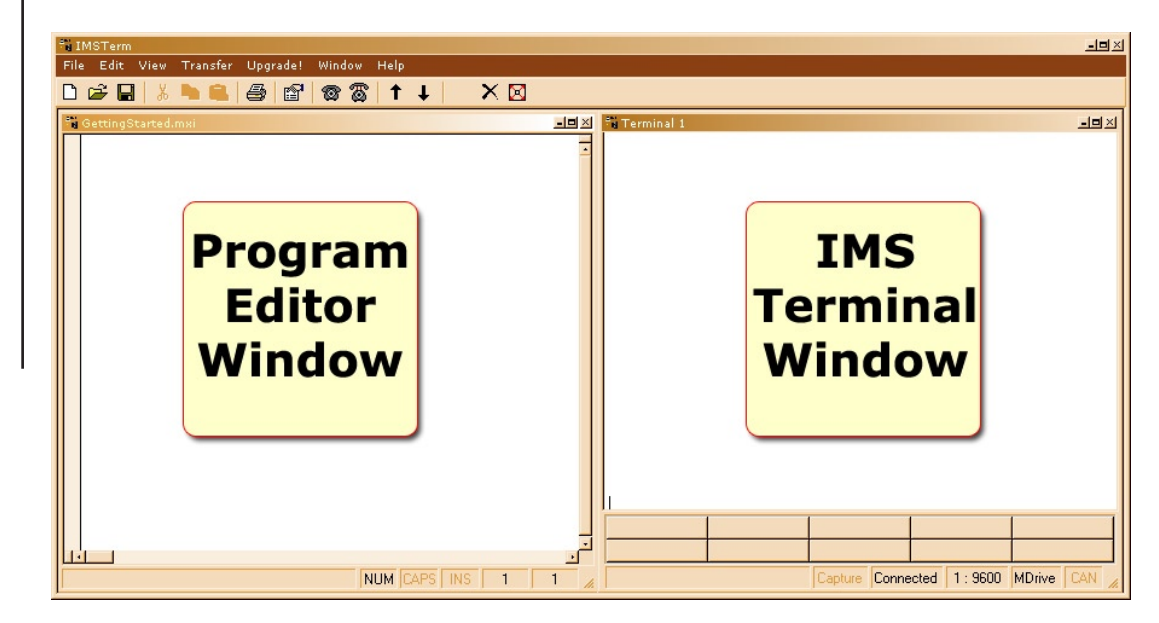

*Figure GS.2: IMS Terminal Main Screen*

- 2. On the Menu Bar click Edit / Preferences to open the Preferences dialog box.
- 3. Click on the Comm Settings tab to open the Comm Settings page.
	- a. Set Scroll Back to desired range of text lines to be displayed.
	- b. Under Device, verify that MDrive has been selected, and also verify the Comm Port being used. Do not change any other settings. Click "OK".

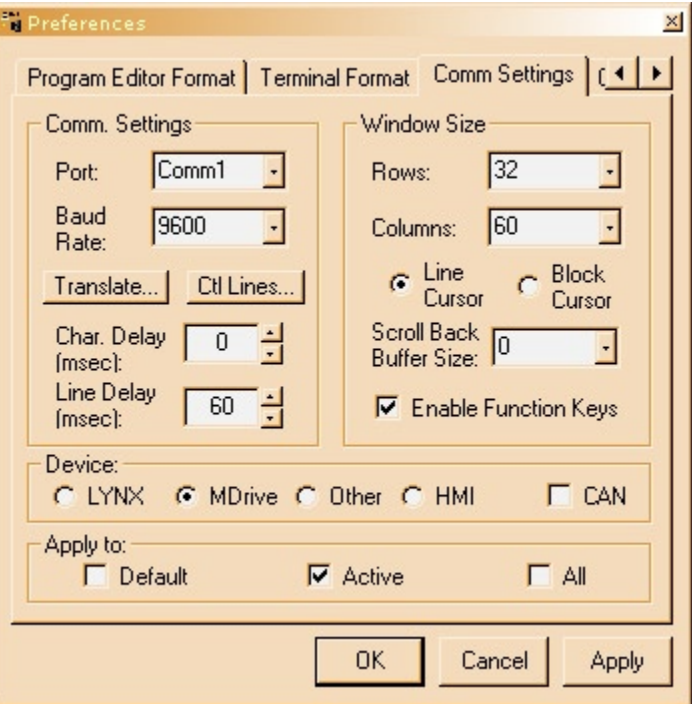

*Figure GS.3: IMS Terminal Preferences*

## <span id="page-8-0"></span>Apply Power to the MDriveAC Plus2 Motion Control

1. Verify that all connections have been made, then apply power to the MDriveAC Plus2 Motion Control. Click on the Phone icon or the Disconnect status box to establish communications between IMS Terminal and the MDriveAC Plus2. The following sign-on message should appear in the Terminal Window:

```
"Copyright 2001-2006 by Intelligent Motion Systems, Inc."
```
- 2. If you can see the sign-on message, then the MDriveAC Plus2 is properly powered-up and communicating.
	- a. If the sign-on message does not appear, try using a software reset. Hold down the "Ctrl" key and press "C". If the sign-on message still does not appear, check all connections, as well as all hardware and software configurations, then start IMS Terminal again.
- 3. You are now connected and communicating to the MDriveAC Plus2 Motion Control. Note: There are indicators at the bottom of the Terminal Window that show whether you are connected or disconnected, the current Baud Rate, and the type of device (MDrive) for which the IMS Terminal is configured. These three items may be changed directly from this screen by double clicking on each of them.

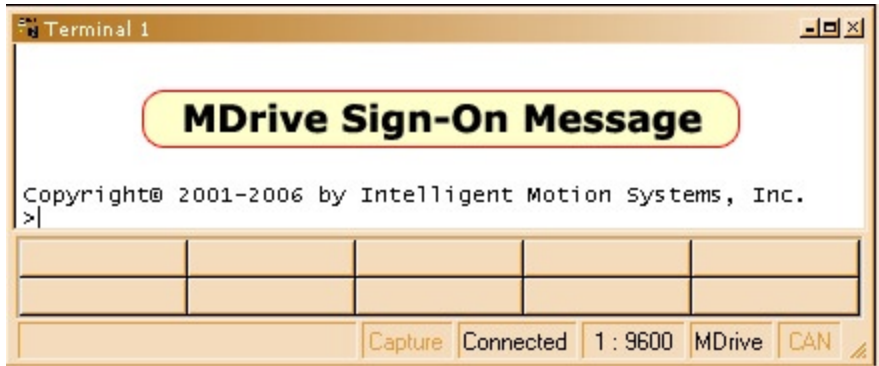

*Figure GS.4: IMS Terminal Sign-On Message*

# Testing the MDriveAC Plus<sup>2</sup> Motion Control

- 1. Click in the Terminal Window, and type (followed by ENTER): PR VM
- 2. The MDriveAC Plus2 Motion Control will return a value of 768000

3. Type the following in the Terminal Window (followed by ENTER):

 VM=360000 PR VM

- 4. The MDriveAC Plus2Motion Control will return a value of 360000
- 5. Type FD and press ENTER. (FD = Factory Defaults)

"Copyright 2001-2006 by Intelligent Motion Systems, Inc."

should appear in the Terminal Window within a few seconds.

# Make the MDriveAC Plus2 Motion Control Move

- 1. Type MR 51200 into the Terminal Window and press ENTER. (MR = Move Relative) a. With the default settings, the MDrive Motion Control should move one revolution in approximately 0.066 seconds, or at a velocity of 15 revolutions per second.
- Type SL  $102400$  and press ENTER. (SL = Slew) a. With the default settings, the MDriveAC Plus2 Motion Control should run constantly at a speed of approximately 2 revolutions per second or 120 revolutions per minute.
- 3. Type SL 0 and press ENTER. The MDriveAC Plus2 Motion Control should decelerate to a full stop.

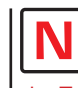

**Note:** Entering MDriveAC Plus commands directly into the Terminal Window is called "Immediate Mode".

The MDriveAC Plus Motion Control command set is not case sensitive except for command DN  $=$  <  $>$ 

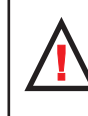

**Warning**: If you have installed the MDriveAC Plus to a load, be sure the load can safely be moved before testing.

**Tip:** A small piece of tape on the motor shaft is a visual aid to help see the shaft turning.

<span id="page-9-0"></span>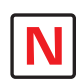

**NOTE:** Entering MDriveAC Plus commands into the Program Edit Window,

to be edited and saved, is called "Program Mode".

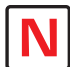

**NOTE:** The program can be stopped by pressing the Escape Button or by pressing Ctrl+C.

#### Motion Control Example Using Program Mode

- 1. Click on drop-down menu View > New Edit Window to open the Program Edit Window.
- 2. Type "GettingStarted.mxt" into the "Open a New file for editing" dialog box, and click "OK".
- 3. Click anywhere within the Program Edit Window, and type (followed by ENTER):

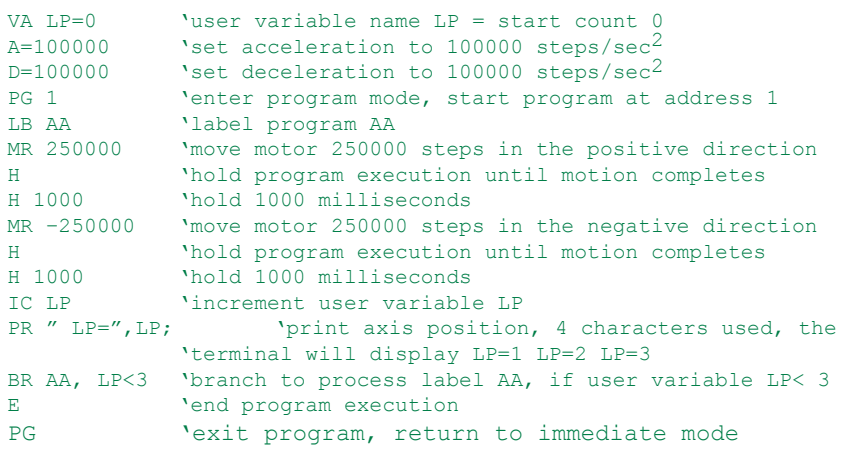

- 4. Type FD in the Terminal Window and press ENTER to clear the MDrive buffer to factory defaults before downloading any program.
- 5. Click on drop-down menu Transfer > Download, or the "Down Arrow" on the menu bar, to transfer the program from the Program Edit Window to the Terminal Window. (Under "Source Type" choose "Edit Window".)
- 6. Type EX 1 in the Terminal Window and press ENTER to execute the program. (EX = Execute at address 1.)

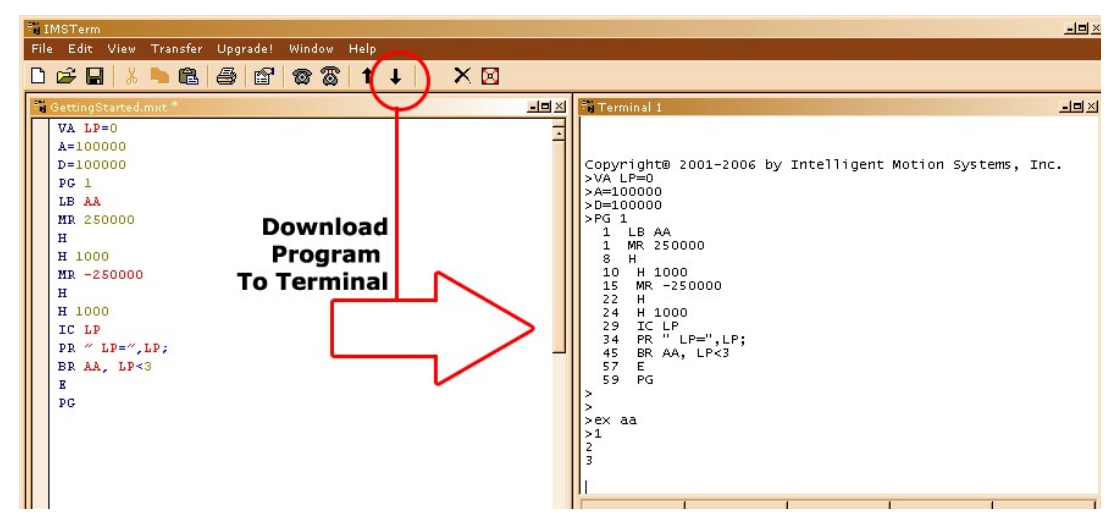

*Figure GS.5: Downloading the Program*

7. The MDriveAC Plus2 Motion Control will turn 250,000 microsteps in a clockwise direction, accelerating at 100,000 microsteps per sec<sup>2</sup>, then decelerating at  $100,000$  microsteps per sec<sup>2</sup>, pausing for 1000 milliseconds, then reversing the sequence in a counterclockwise direction, repeating the motion cycle 3 times until the program ends.

#### Programming Notes

The example above demonstrates basic commands that verify that your MDriveAC Plus2 Motion Control is communicating with your PC. More complex commands and movement may require that your I/O and/or Analog Input be interfaced and configured. Refer to MDriveAC Plus2 Motion Control Software Reference for details.

For more information on MDriveAC Plus Motion Control Programming and Command Control Sets, refer to the Software Section of this manual.

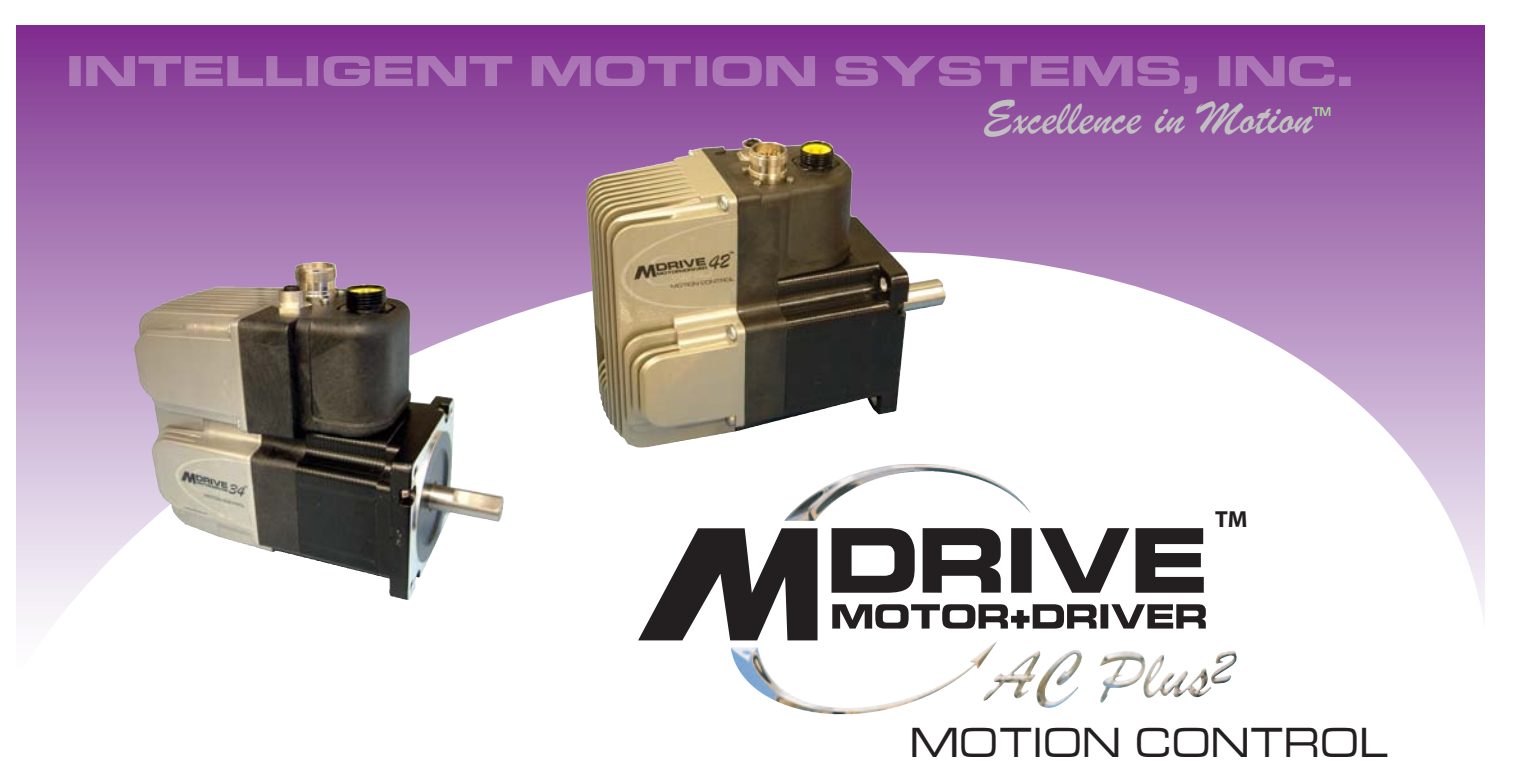

# **PART 1: Hardware Specifications**

**Section 1.1: MDrive34AC Plus2 Motion Control Product Introduction**

**Section 1.2: MDrive34AC Plus2 Motion Control Specifications**

**Section 1.3: MDrive42AC Plus2 Motion Control Product Introduction**

**Section 1.4: MDrive42AC Plus2 Motion Control Specifications**

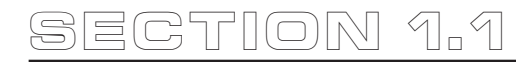

Note: The MDriveAC Plus Motion Control is available in a CAN

<span id="page-11-0"></span>communications configuration. For more information see the

IMS Website.

MDrive34AC Plus2 Motion Control Product Introduction

#### Introduction to the MDrive34AC Plus2 Motion Control System

The MDrive34AC Plus2 Motion Control system offers designers a low cost, intelligent motion controller integrated with a NEMA 34 high torque brushless motor and microstepping drive operating at 120 or 240 VAC.

Unsurpassed smoothness and performance delivered by the MDrive34AC are achieved through IMS's advanced 2nd generation current control. By applying innovative techniques to control current flow through the motor, resonance is significantly dampened over the entire speed range and audible noise is reduced.

The MDrive34AC accepts a broad input voltage range from 95 to 264 VAC, delivering enhanced performance and speed. Oversized input capacitors are used to minimize power line surges, reducing problems that can occur with long runs and multiple drive systems. An extended operating range of

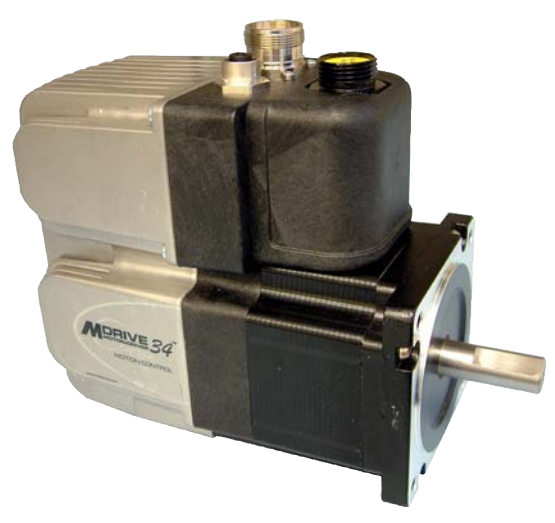

*Figure 1.1.1: MDrive34AC Plus2 Motion Control*

 $-40^{\circ}$  to  $+85^{\circ}$ C provides long life, trouble free service in demanding environments.

The MDrive34AC Plus2 Motion Control system adds a versatile array of functions by combining a complete programmable motion controller with our compact and cost effective MDrive34AC Microstepping Drive, adding little cost and no increase in size. Standard offerings include up to 8 general purpose I/O lines (sourcing or sinking) that operate to +24 VDC, one 10 bit analog input, electronic gearing, high speed position capture input/trip output, microstep resolutions up to 51,200 steps per revolution, 0 to 5 MHz step clock rate, and a full featured easy-to-program instruction set.

The MDrive34AC Plus<sup>2</sup> Motion Control system communicates over RS-422/485 which allows for point-topoint or multiple unit configurations utilizing one communication port. Addressing and hardware support multiple uniquely addressed units communicating over a single line.

The MDrive34AC Plus2 Motion Control is available with optional closed loop control. This increases functionality by adding stall detection, position maintenance and find index mark.

The closed loop configuration is added via a 512 line (2048 edge) optical encoder with index mark, internal to the MDrive34AC so there is no increase in length. Or, for an expanded choice of line counts and resolutions, closed loop control is available with an interface to a remotely mounted user-supplied external encoder.

In addition to encoder options, the MDrive34AC Plus<sup>2</sup> Motion Control has the capability of electronic gearing by following a rotary or linear axis at an electronically controlled ratio, or an output clock can be generated fixed to the internal step clock.

A sealed version designed to meet IP65 specifications is also available. The sealed assembly allows the MDrive34AC to be used in environments where exposure to dust and liquids may occur.

Available rotary motor configurations include three motor lengths, an optional rear control knob for manual positioning and an integrated planetary gearbox. Interface connections are accomplished using standard industrial connectors.

# <span id="page-12-0"></span>Standard Feature Summary

- Highly Integrated Microstepping Driver/Motion Controller with Optional Encoder/NEMA 34 Brushless High Torque Motor
- Advanced 2nd Generation Current Control for Exceptional Performance and Smoothness
- Single Supply: 120 or 240 VAC
- **n** Low Cost
- **Extremely Compact**
- **High Positioning Accuracy**
- No Tuning Required
- Stable at Low Speeds
- No Dithering at Zero Speed
- **High Starting Torque**
- Allows for Greater Inertia Mismatch
- Built-in Regeneration Circuitry
- **Nailable Options:** 
	- [ Integral Optical Encoder for Closed Loop Control
	- Remote Encoder (not supplied) for Closed Loop Control
	- $\checkmark$  Control Knob for Manual Positioning
	- Integrated Planetary Gearbox
	- IP65 Sealed Configuration
- Three Motor Lengths Available
- Auxiliary Logic Power Supply Input
- Up to 5 MHz Step Clock Rate
- $\Box$  20 Microstep Resolutions up to 51,200 Steps Per Rev Including: Degrees, Metric, Arc Minutes
- **n** Open or Optional Closed Loop Control
- **n** Programmable Motor Current
- Up to Eight +24 VDC Tolerant I/O Lines, Sourcing or Sinking
- One 10 Bit Analog Input Selectable: 0 to +5 VDC, 0 to +10 VDC, 0-20 mA, 4-20 mA
- RS-422/485 Communications
- 62 Software Addresses for Multi-Drop Communications
- High Speed Position Capture Input or Trip Output
- Electronic Gearing

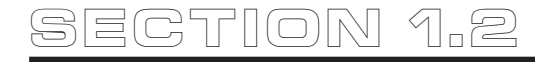

# MDrive34AC Plus2 Detailed Specifications

# Standard Electrical Specifications

#### Input Voltage (+VAC)

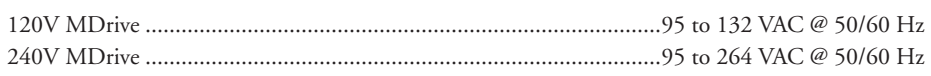

#### Aux. Logic Input Voltage

Range....................................................................................................................+12 to +24 VDC *(Maintains power to control and feedback circuits [only] when input voltage is removed)*

#### Analog Input (IN5)

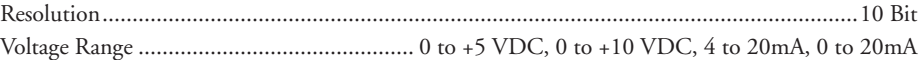

#### General Purpose I/O

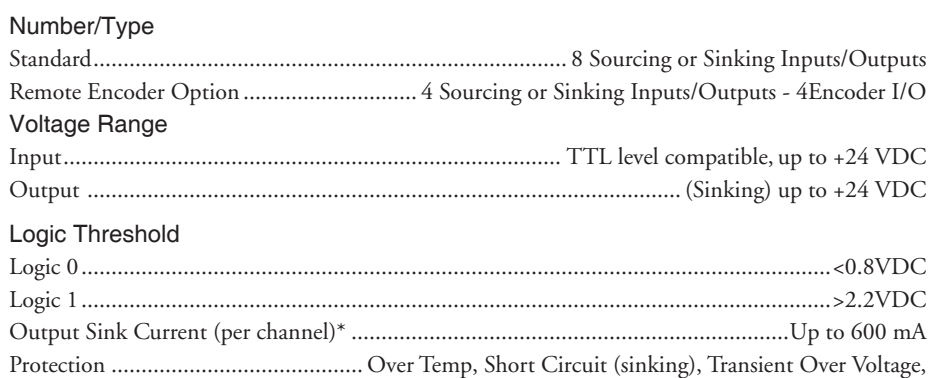

#### **Communication**

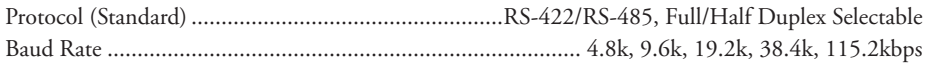

\* See I/O Ratings on In Section 2.3: Interfacing the MDriveAC Plus2 Motion Control I/O

#### Thermal Specifications

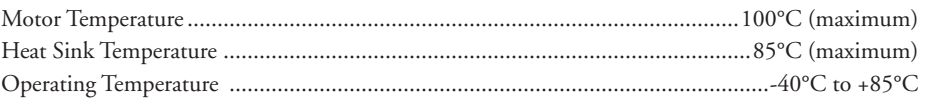

## Sealing Specifications (-65 Sealed Versions Only)

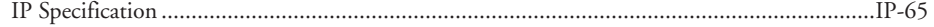

#### Standard Motion Specifications

Microstep Resolution – Open Loop Configuration

Number of Settings..................................................................................................................... 20

Steps per Revolution ........................... 200, 400, 800, 1000, 1600, 2000, 3200, 5000, 6400,10000, 12800, 20000, 25000, 25600, 40000, 50000, 51200, 36000 (0.01 deg/µstep), 21600 (1 arc minute/ µstep), 25400 (0.001 mm/µstep)

Inductive Clamp (sourcing)

to the thermal environment where the device is used. See Thermal Specifications.

<span id="page-13-0"></span>**WARNING!** Because the

#### <span id="page-14-0"></span>Encoder (Optional)

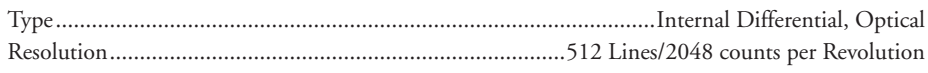

#### **Counters**

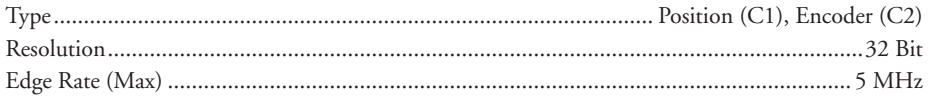

## Velocity

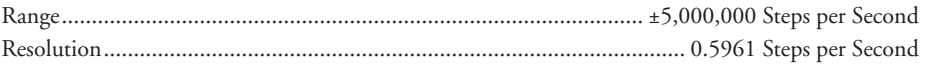

## Acceleration/Deceleration

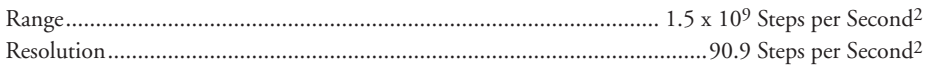

† Adjusting the microstep resolution can increase the range.

## Software Specifications

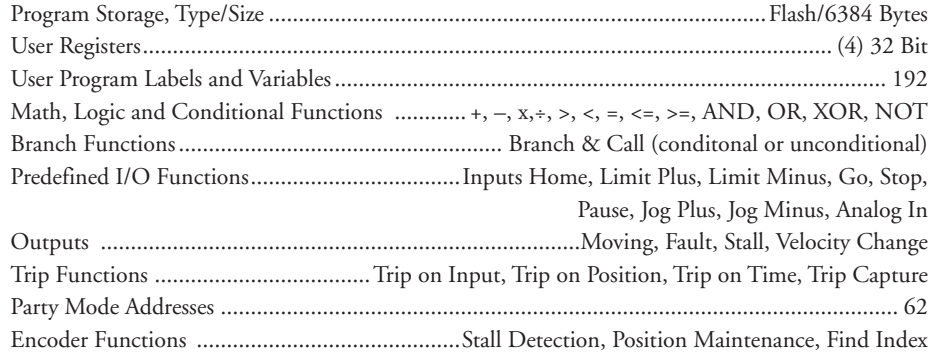

# Motor Specifications

#### Single Length

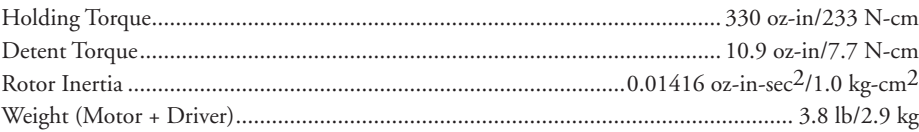

## Double Length

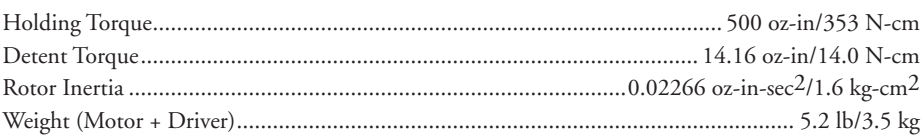

## Triple Length

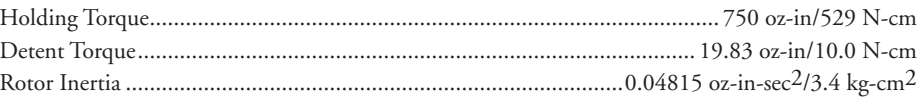

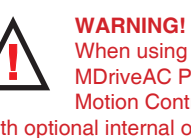

When using the<br>MDriveAC Plus<sup>2</sup> Motion Control

with optional internal optical encoder, no axial force may be applied to the motor shaft without use of a load bearing isolation coupling.

#### <span id="page-15-0"></span>**Mechanical Specifications**

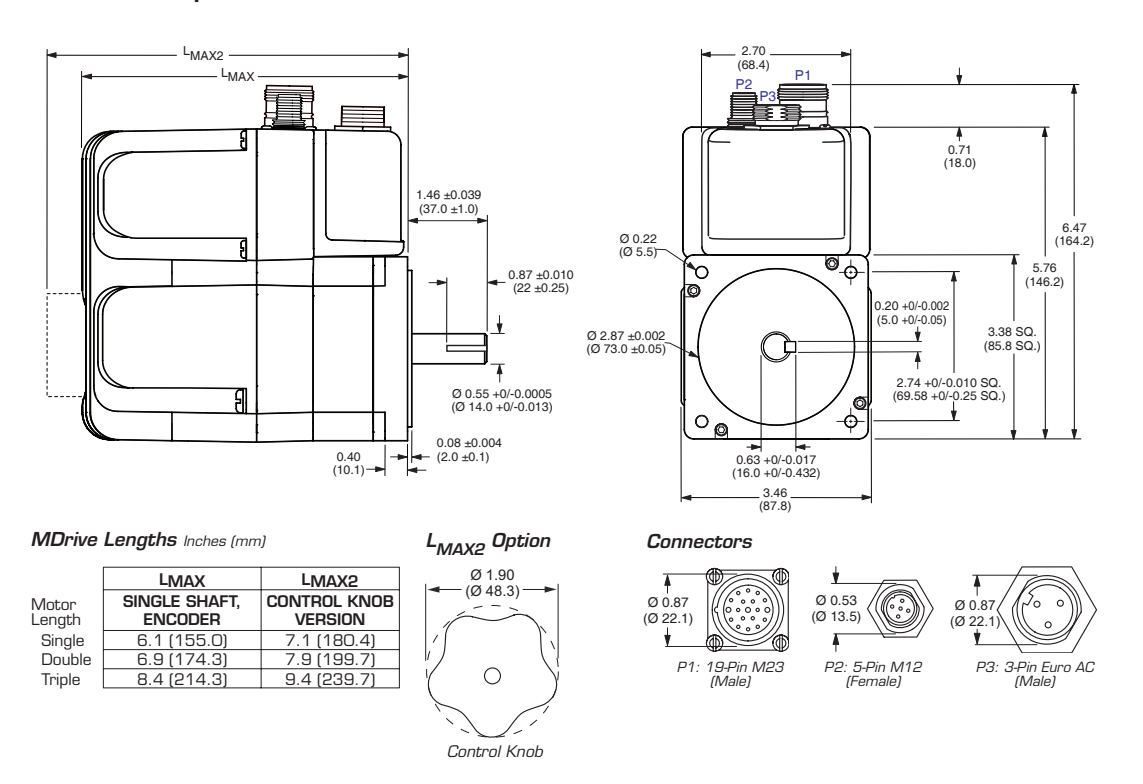

Figure 1.2.1: MDrive34AC Plus<sup>2</sup> Motion Control Mechanical Specifications

#### Dimensions in Inches (mm)

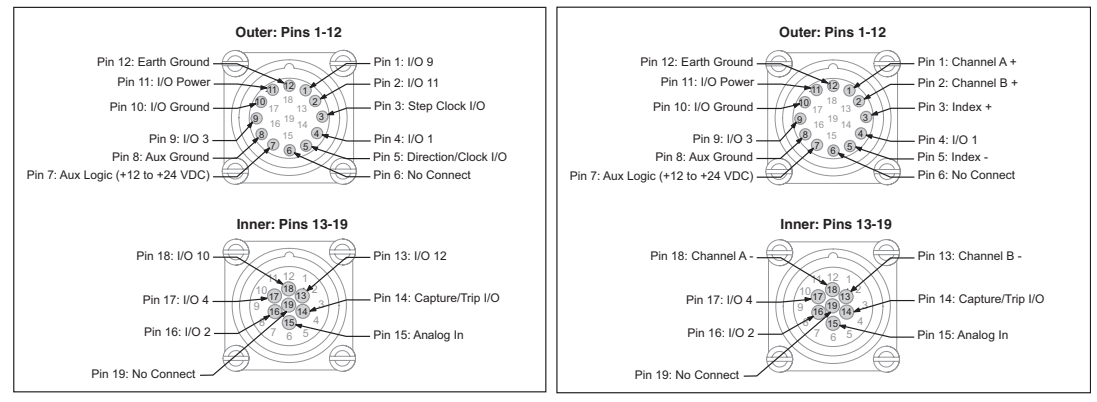

Figure 1.2.2: P1 19-Pin M23 (male) - 8 I/O Configuration

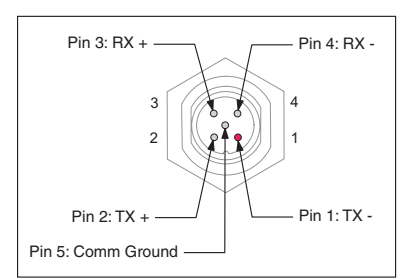

Figure 1.2.4: P2 5-Pin M12 (female) RS-422/485 Communications Connector

Figure 1.2.3: P1 19-Pin M23 (male) - Optional Remote **Encoder Configuration** 

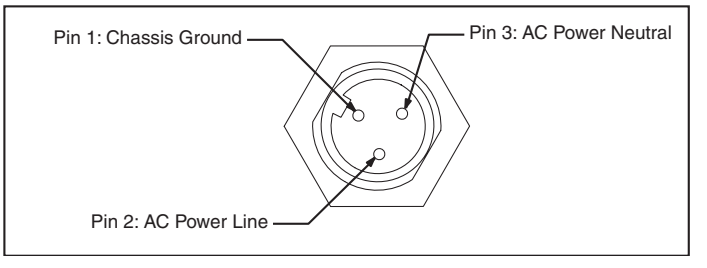

Figure 1.2.5: P3 3-Pin Euro AC Connector

<span id="page-16-0"></span>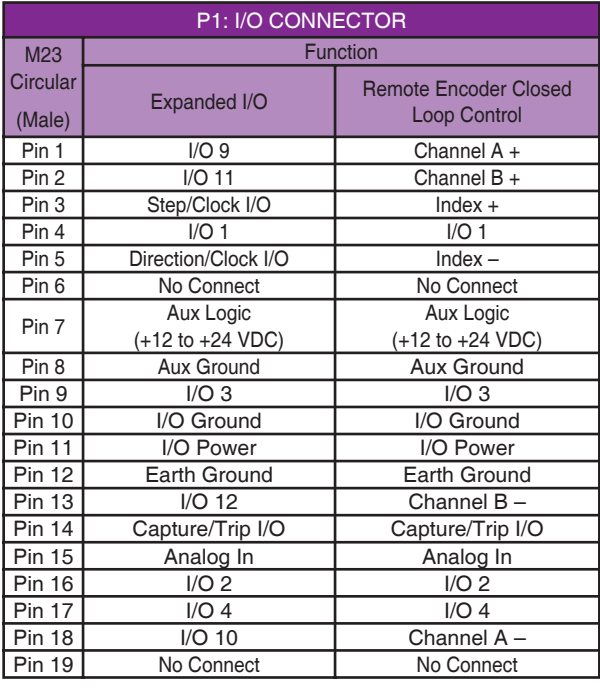

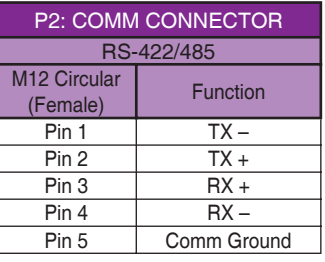

*Table 1.2.2: P2 - RS-422/485 Communications*

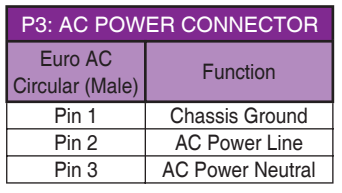

*Table 1.2.3: P3 - AC Power*

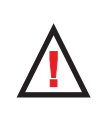

**WARNING!**  Because the MDriveAC Plus2 Motion

Control DOES NOT have a Pin Configuration label on the body of the device please ensure that all wiring connections are crosschecked against these tables and figures.

*Table 1.2.1: Connector P1 Pin Configuration*

#### Pin/Wire Assignments

#### Options and Accessories

#### Control Knob

The MDrive34AC Plus2 Motion Control is available with a factory-mounted rear control knob for manual shaft positioning. Not available on sealed -65 versions.

#### Planetary Gearbox

Efficient, low maintenance Planetary Gearboxes are offered assembled with the MDrive34AC Plus2. (For specifications and details see Appendix C: Planetary Gearbox Specification.)

#### Internal Encoder

The MDrive34AC Plus2 Motion Control is available with an internal 512-line (2048 count) differential optical encoder with index mark.

#### Remote Encoder

The MDrive34AC Plus2 Motion Control is available with differential encoder inputs for use with a remote, user-defined encoder. (Encoder not supplied by IMS.)

#### Communication Converter Cables

These convenient 12.0' (3.6m) accessory cables connect a PC's USB Port to the MDriveAC Plus<sup>2</sup> P2 Connector. An in-line RS-422 converter enables parameter setting to a single MDriveAC Plus<sup>2</sup> Motion Control. Cable purchase recommended with first orders. Versions include:

USB to 5-Pin M12...................................................MD-CC401-000

#### Cordsets

M23 single-ended cordsets are offered to speed prototyping of MDrive34AC Plus2 Motion Control units. Measuring 13.0' (4.0m) long, they are available in either straight or right angle termination. PVC jacketed cables come with a foil shield and unconnected drain wire.

Straight Termination.................................................................. Part No. MD-CS100-000

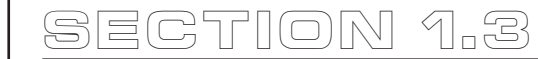

<span id="page-17-0"></span>Plus Motion Control is available in a CAN communications configuration. For more information see the IMS Website.

Note: The MDriveAC

# MDrive42AC Plus2 Motion Control Product Introduction

### Introduction to the MDrive42AC Plus2 Motion Control System

The MDrive42AC Plus2 Motion Control system offers designers a low cost, intelligent motion controller integrated with a NEMA 42 high torque brushless motor and microstepping drive operating at 120 or 240 VAC.

Unsurpassed smoothness and performance delivered by the MDrive42AC are achieved through IMS's advanced 2nd generation current control. By applying innovative techniques to control current flow through the motor, resonance is significantly dampened over the entire speed range and audible noise is reduced.

The MDrive42AC accepts a broad input voltage range from 95 to 264 VAC, delivering enhanced performance and speed. Oversized input capacitors are used to minimize power line surges, reducing problems that can occur with long runs and multiple drive systems. An extended operating range of

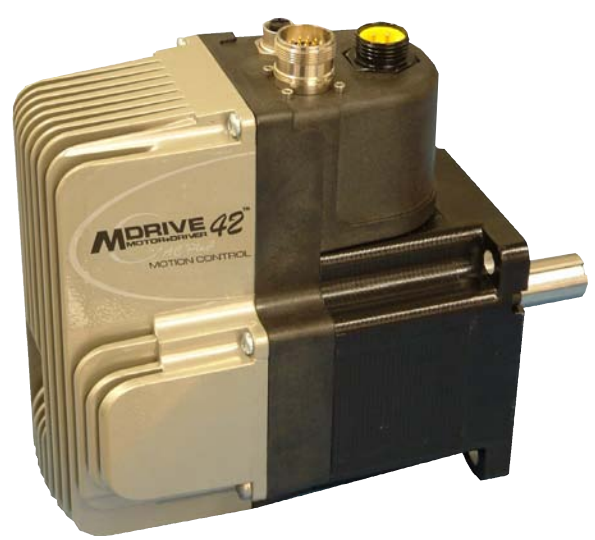

*Figure 1.3.1: MDrive42AC Plus2 Motion Control*

–40° to +85°C provides long life, trouble free service in demanding environments.

The MDrive42AC Plus2 Motion Control system adds a versatile array of functions by combining a complete programmable motion controller with our compact and cost effective MDrive42AC Microstepping Drive, adding little cost and no increase in size. Standard offerings include up to 8 general purpose I/O lines (sourcing or sinking) that operate to +24 VDC, one 10 bit analog input, electronic gearing, high speed position capture input/trip output, microstep resolutions up to 51,200 steps per revolution, 0 to 5 MHz step clock rate, and a full featured easy-to-program instruction set.

The MDrive42AC Plus2 Motion Control system communicates over RS-422/485 which allows for point-topoint or multiple unit configurations utilizing one communication port. Addressing and hardware support multiple uniquely addressed units communicating over a single line.

The MDrive42AC Plus<sup>2</sup> Motion Control is available with optional closed loop control. This increases functionality by adding stall detection, position maintenance and find index mark.

The closed loop configuration is added via a 512 line (2048 edge) optical encoder with index mark, internal to the MDrive42AC so there is no increase in length. Or, for an expanded choice of line counts and resolutions, closed loop control is available with an interface to a remotely mounted user-supplied external encoder.

In addition to encoder options, the MDrive42AC Plus<sup>2</sup> Motion Control has the capability of electronic gearing by following a rotary or linear axis at an electronically controlled ratio, or an output clock can be generated fixed to the internal step clock.

A sealed version designed to meet IP65 specifications is also available. The sealed assembly allows the MDrive42AC to be used in environments where exposure to dust and liquids may occur.

Available rotary motor configurations include two motor lengths, an optional rear control knob for manual positioning and an integrated planetary gearbox. Interface connections are accomplished using standard industrial connectors.

# <span id="page-18-0"></span>Standard Feature Summary

- Highly Integrated Microstepping Driver/Motion Controller with Optional Encoder/NEMA 42 Brushless High Torque Motor
- Advanced 2nd Generation Current Control for Exceptional Performance and Smoothness<br>■ Single Supply: 120 or 240 VAC
- Single Supply: 120 or 240 VAC
- **n** Low Cost
- **n** Extremely Compact
- **No. High Positioning Accuracy**
- No Tuning Required
- **N** Stable at Low Speeds
- No Dithering at Zero Speed<br>■ High Starting Torque
- High Starting Torque
- **n** Allows for Greater Inertia Mismatch
- Built-in Regeneration Circuitry<br>■ Available Options:
- Available Options:
	- [ Integral Optical Encoder for Closed Loop Control
	- [ Remote Encoder (not supplied) for Closed Loop Control
	- $\checkmark$  Control Knob for Manual Positioning
	- $\checkmark$  Integrated Planetary Gearbox
	- $\sqrt{ }$  IP65 Sealed Configuration
- Three Motor Lengths Available
- Auxiliary Logic Power Supply Input
- $\Box$  Up to 5 MHz Step Clock Rate
- $\Box$  20 Microstep Resolutions up to 51,200 Steps Per Rev Including: Degrees, Metric, Arc Minutes
- Open or Optional Closed Loop Control<br>■ Programmable Motor Current
- Programmable Motor Current
- Up to Eight +24 VDC Tolerant I/O Lines, Sourcing or Sinking
- One 10 Bit Analog Input Selectable: 0 to +5 VDC, 0 to +10 VDC, 0-20 mA, 4-20 mA
- RS-422/485 Communications
- 62 Software Addresses for Multi-Drop Communications
- High Speed Position Capture Input or Trip Output
- **Electronic Gearing**

<span id="page-19-0"></span>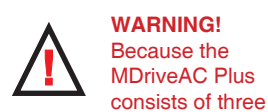

core components, a power supply, a drive and a motor, close attention must be paid to the thermal environment where the device is used. See Thermal Specifications.

# **SECT ION 1 .4**

# MDrive42AC Plus2 Detailed Specifications

# Standard Electrical Specifications

#### Input Voltage (+VAC)

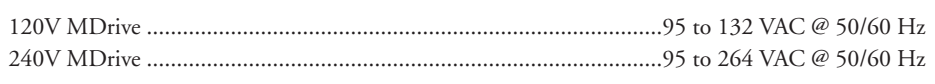

#### Aux. Logic Input Voltage

Range....................................................................................................................+12 to +24 VDC *(Maintains power to control and feedback circuits [only] when input voltage is removed)*

## Analog Input (IN5)

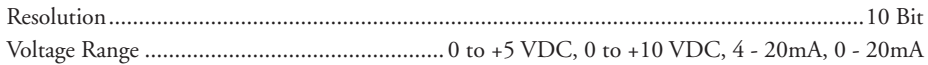

# General Purpose I/O

# Number/Type Standard............................................................................... 8 Sourcing or Sinking Inputs/Outputs Remote Encoder Option ............................. 4 Sourcing or Sinking Inputs/Outputs - 4Encoder I/O Voltage Range Input................................................................................... TTL level compatible, up to +24 VDC Output ................................................................................................... (Sinking) up to +24 VDC Logic Threshold Logic 0.............................................................................................................................<0.8VDC Logic 1.............................................................................................................................>2.2VDC Output Sink Current (per channel)\* .........................................................................Up to 600 mA Protection .......................................... Over Temp, Short Circuit (sinking), Transient Over Voltage,

#### **Communication**

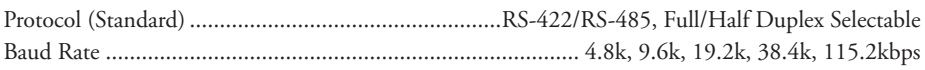

\* See I/O Ratings on In Section 2.3: Interfacing the MDriveAC Plus Motion Control I/O

#### Thermal Specifications

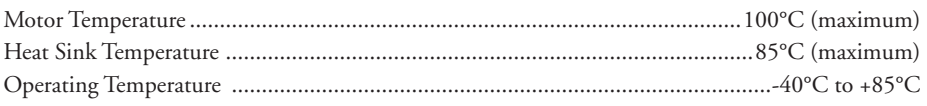

# Sealing Specifications (-65 Sealed Versions Only)

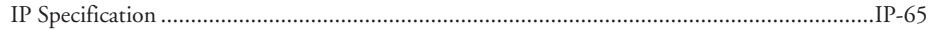

# Standard Motion Specifications

Microstep Resolution – Open Loop Configuration

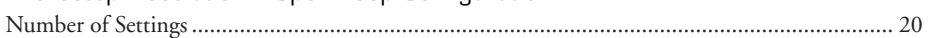

Steps per Revolution ............................ 200, 400, 800, 1000, 1600, 2000, 3200, 5000, 6400,10000, 12800, 20000, 25000, 25600, 40000, 50000, 51200, 36000 (0.01 deg/µstep), 21600 (1 arc minute/ µstep), 25400 (0.001 mm/µstep)

Inductive Clamp (sourcing)

#### <span id="page-20-0"></span>Encoder (Optional)

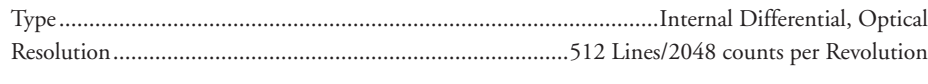

#### **Counters**

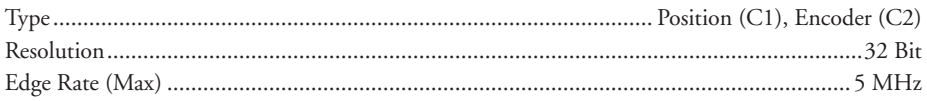

# Velocity

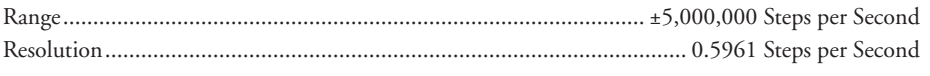

## Acceleration/Deceleration

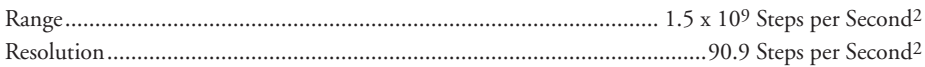

† Adjusting the microstep resolution can increase the range.

## Software Specifications

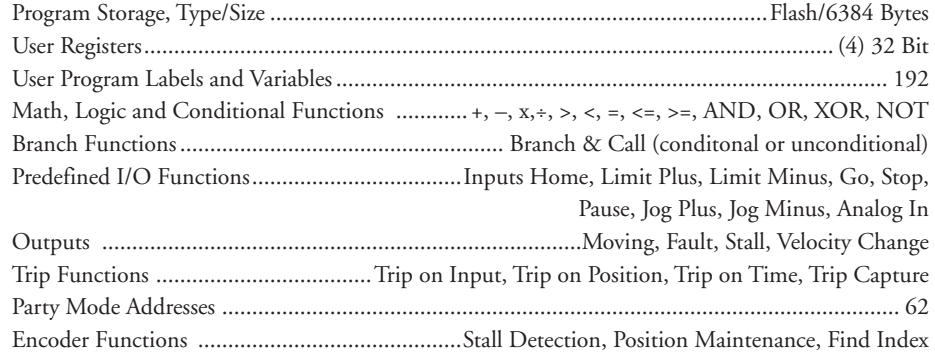

## Motor Specifications

#### Single Length

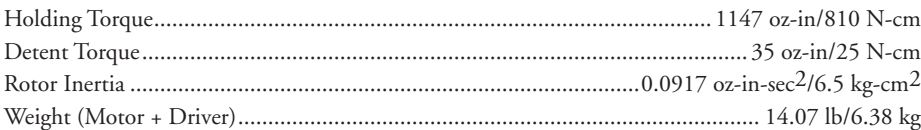

#### Double Length

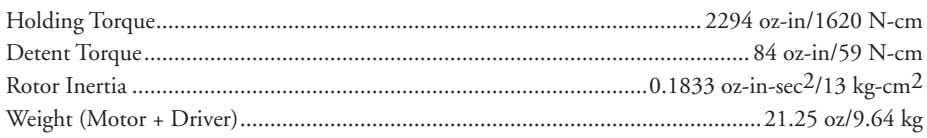

**WARNING!** When using the MDriveAC Plus Motion Control with optional internal magnetic encoder, no axial force may be applied to the motor shaft without use of a load bearing isolation coupling.

# <span id="page-21-0"></span>**Mechanical Specifications**

Dimensions in Inches (mm)

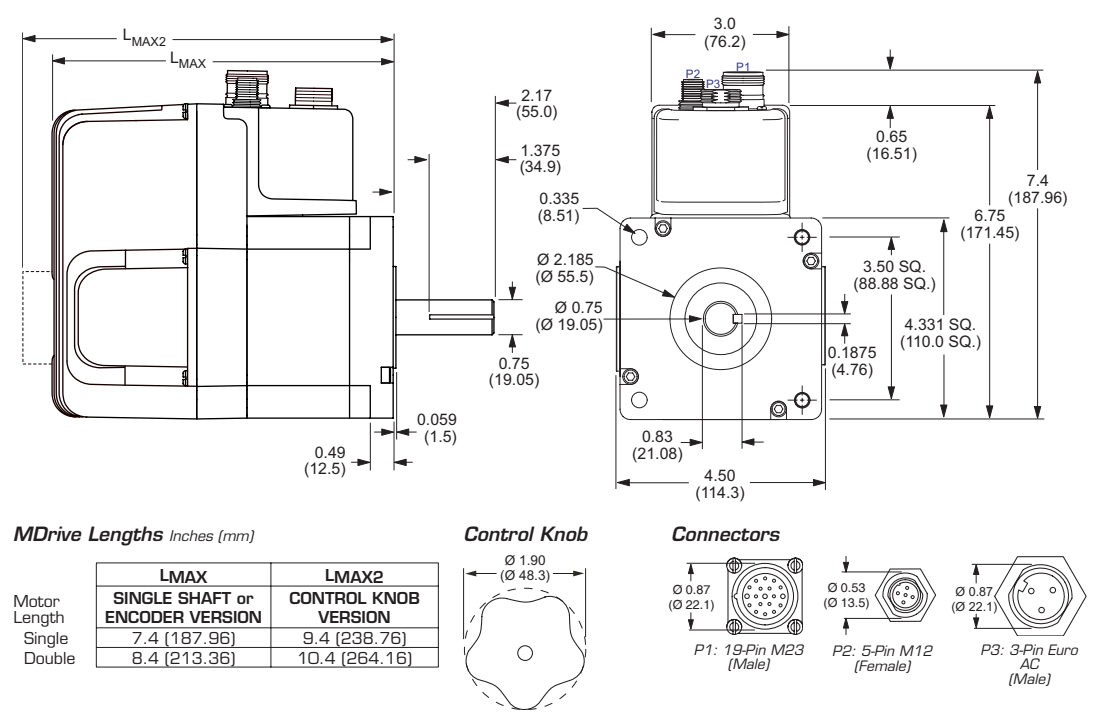

Figure 1.4.1: MDrive42AC Plus<sup>2</sup> Motion Control Mechanical Specifications

# Pin/Wire Assignments

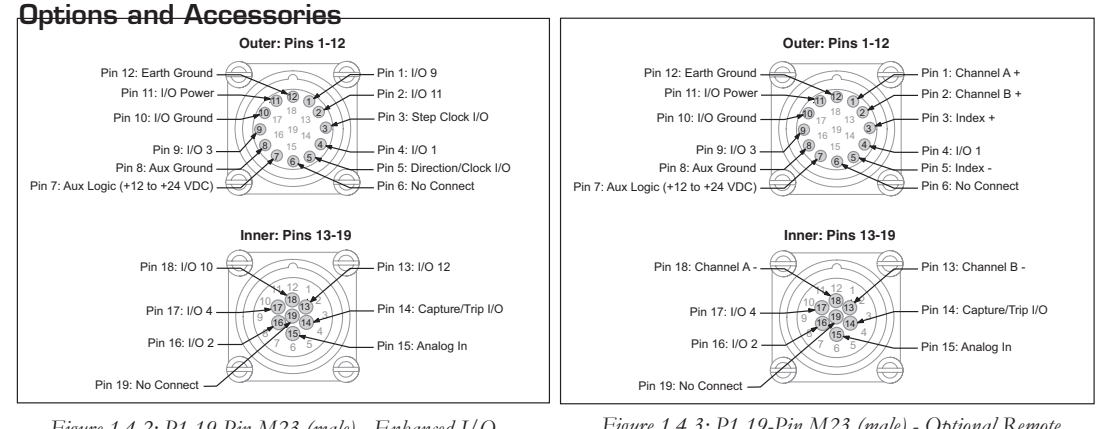

Figure 1.4.2: P1 19-Pin M23 (male) - Enhanced I/O Configuration

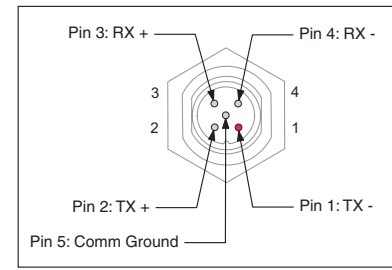

Figure 1.4.4: P2 5-Pin M12 (Female) RS-422/485 Communications Connector

Figure 1.4.3: P1 19-Pin M23 (male) - Optional Remote **Encoder Configuration** 

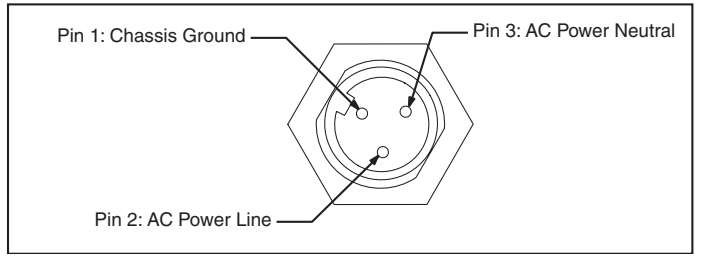

Figure 1.4.5: P3 3-Pin Euro AC Connector

<span id="page-22-0"></span>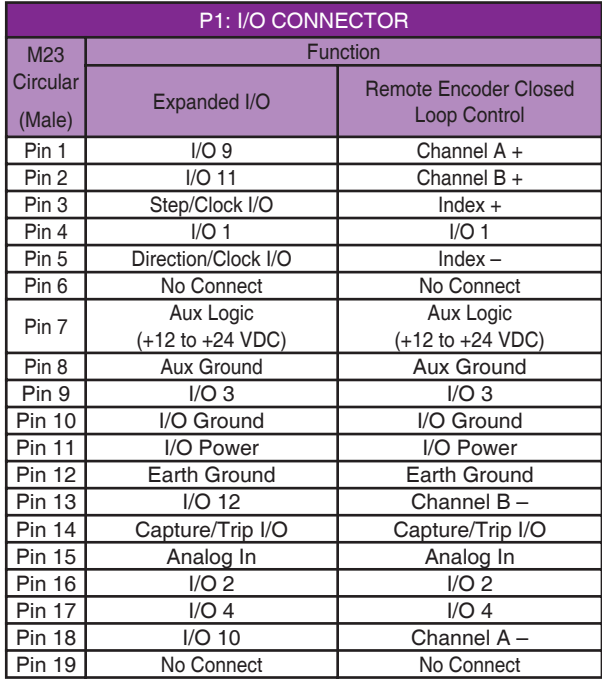

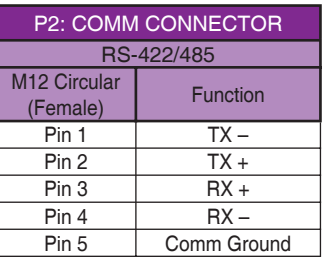

*Table 1.4.2: P2 - RS-422/485 Communications*

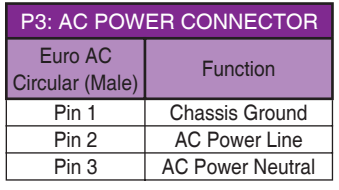

*Table 1.4.3: P3 - AC Power*

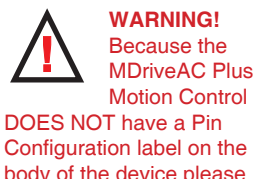

ensure that all wiring connections are crosschecked against these tables and figures.

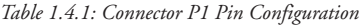

#### Control Knob

The MDrive42AC Plus2 Motion Control is available with a factory-mounted rear control knob for manual shaft positioning. Not available with sealed -65 versions.

#### Planetary Gearbox

Efficient, low maintenance Planetary Gearboxes are offered assembled with the MDrive42AC Plus2. (For specifications and details see Appendix C: Planetary Gearbox Specification.)

#### Internal Encoder

The MDrive42AC Plus2 Motion Control is available with an internal 512-line (2048 count) differential optical encoder with index mark.

#### Remote Encoder

The MDrive42AC Plus2 Motion Control is available with differential encoder inputs for use with a remote, user-defined encoder. (Encoder not supplied by IMS.)

#### Communication Converter Cable

This convenient 6.0' (1.8m) accessory cable connects a PC's USB Port to the MDriveAC Plus P2 5 pin M12 Connector. An in-line RS-422 converter enables parameter setting to a single MDriveAC Plus Motion Control. Cable purchase recommended with first orders.

USB to 5-Pin M12...................................................MD-CC401-000

#### **Cordsets**

19-pin M23 single-ended cordsets are offered to speed prototyping of MDrive42AC Plus2 Motion Control units. Measuring 13.0' (4.0m) long, they are available in either straight or right angle termination. PVC jacketed cables come with a foil shield and unconnected drain wire.

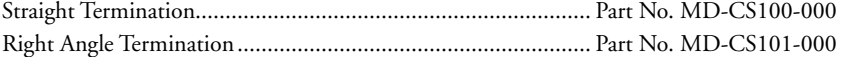

<span id="page-23-0"></span>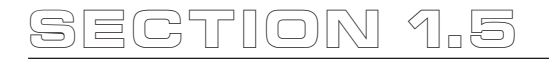

# MDrive34AC Plus2 CANopen Detailed Specifications

## Standard Electrical Specifications

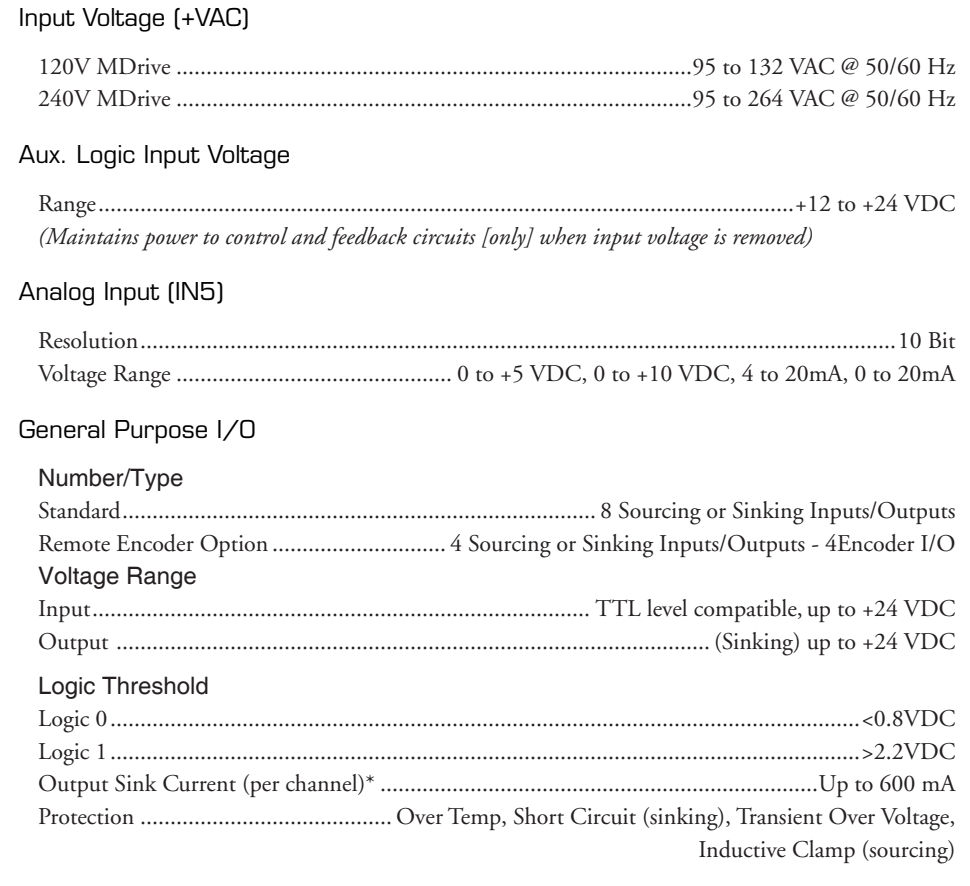

## CAN V+ Input Voltage

Range......................................................................................................................+7 to +30 VDC

*(Maintains power to control and feedback circuits [only] when input voltage is removed)*

#### Communication

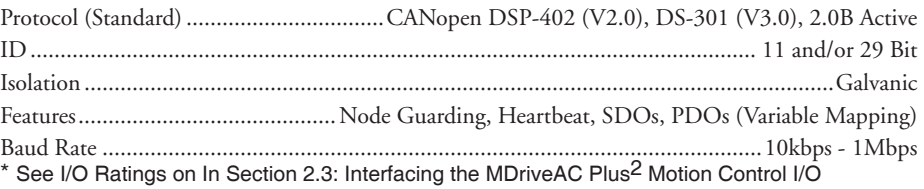

# Thermal Specifications

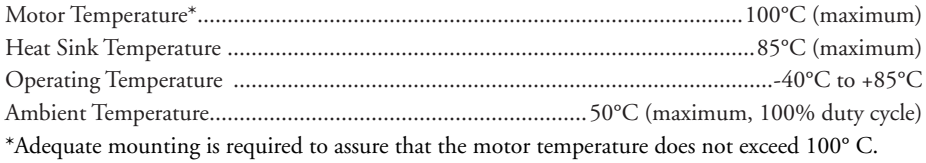

# Sealing Specifications (-65 Sealed Versions Only)

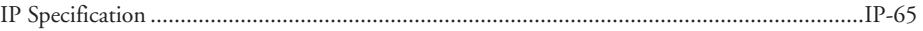

## <span id="page-24-0"></span>Motor Specifications

Single Length

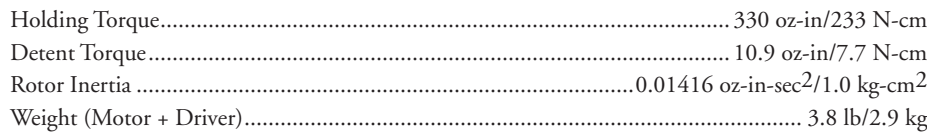

#### Double Length

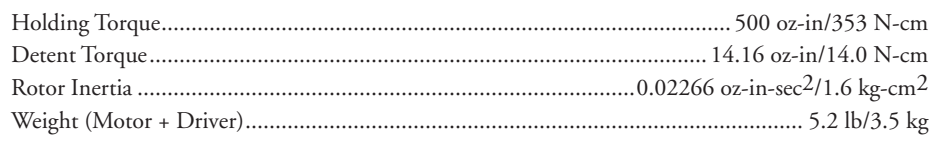

# Triple Length

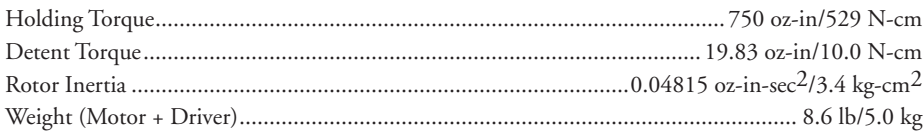

# Mechanical Specifications

Dimensions in Inches (mm)

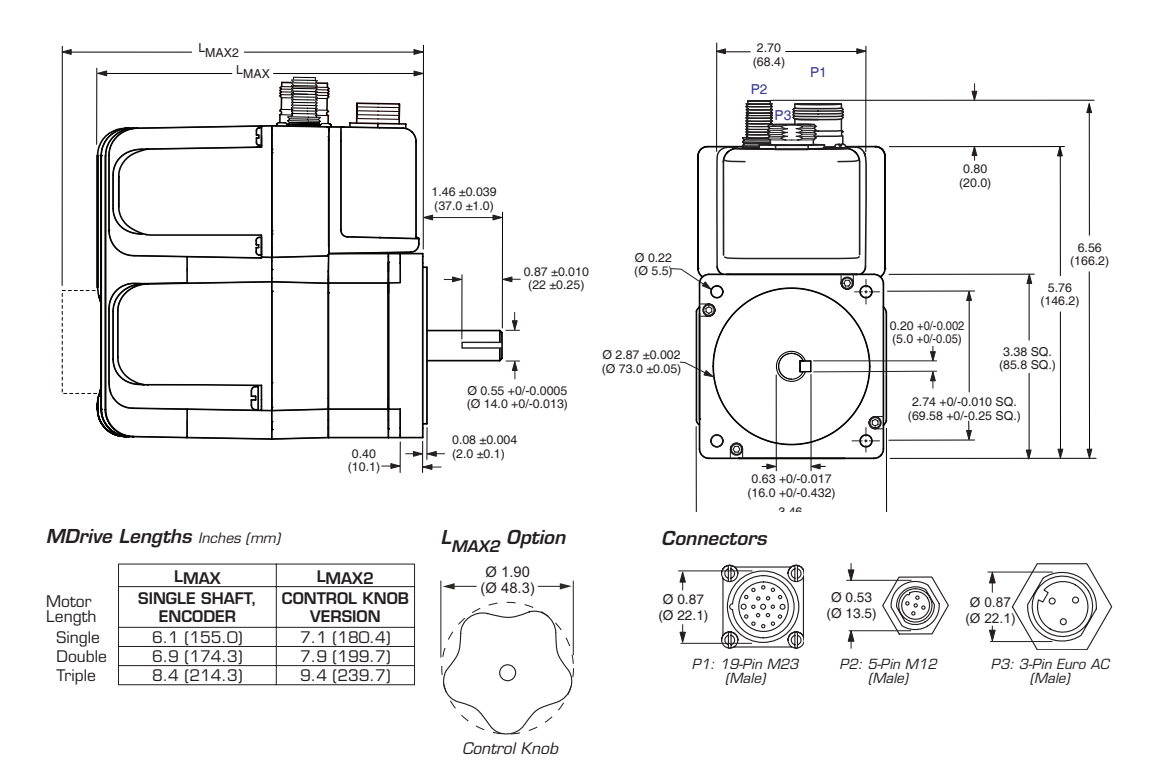

*Figure 1.5.1: MDrive34AC Plus2 Motion Control Mechanical Specifications*

# <span id="page-25-0"></span>Pin/Wire Assignments

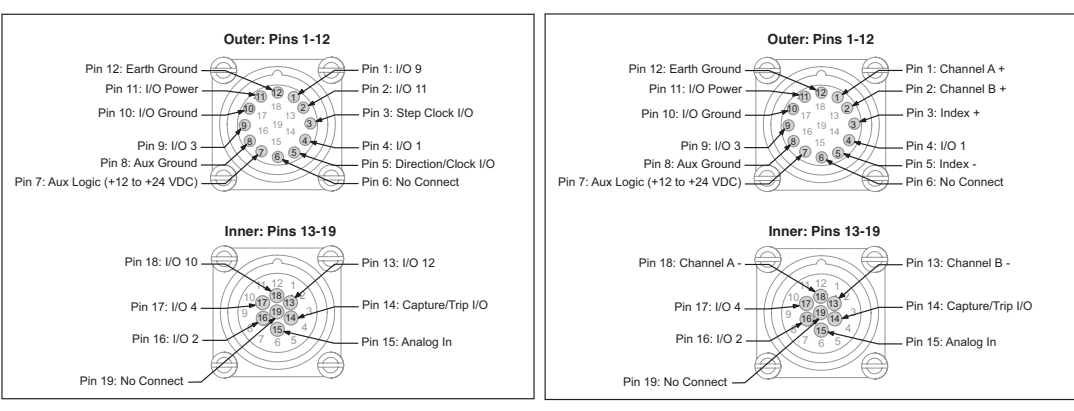

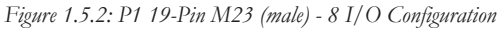

Figure 1.5.3: P1 19-Pin M23 (male) - Optional Remote **Encoder Configuration** 

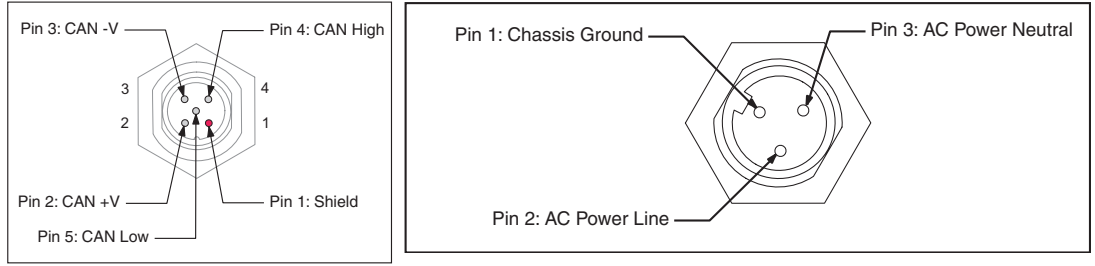

Figure 1.5.4: P2 5-Pin M12 (Male) **CANopen Communications Connector** 

Figure 1.5.5: P3 3-Pin Euro AC Connector

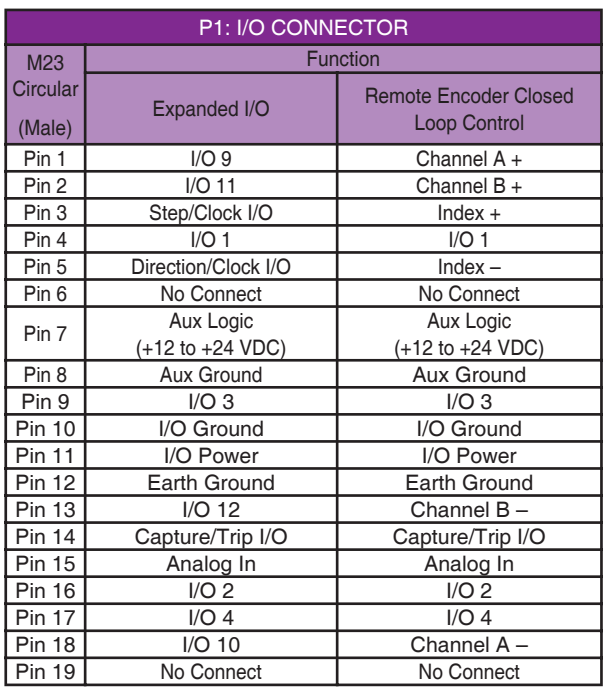

| <b>P2: COMM CONNECTOR</b> |  |  |
|---------------------------|--|--|
| CANopen                   |  |  |
| <b>Function</b>           |  |  |
|                           |  |  |
| Shield                    |  |  |
| $CAN + V$                 |  |  |
| CAN-V                     |  |  |
| <b>CAN High</b>           |  |  |
| <b>CAN Low</b>            |  |  |
|                           |  |  |

Table 1.5.2: P2 - CANopen Communications

| P3: AC POWER CONNECTOR     |                         |  |
|----------------------------|-------------------------|--|
| Euro AC<br>Circular (Male) | <b>Function</b>         |  |
| Pin 1                      | <b>Chassis Ground</b>   |  |
| Pin <sub>2</sub>           | <b>AC Power Line</b>    |  |
| Pin 3                      | <b>AC Power Neutral</b> |  |

Table 1.5.3: P3 - AC Power

Table 1.5.1: Connector P1 Pin Configuration

# MDrive42AC Plus2 CANopen Detailed Specifications

# <span id="page-26-0"></span>Standard Electrical Specifications

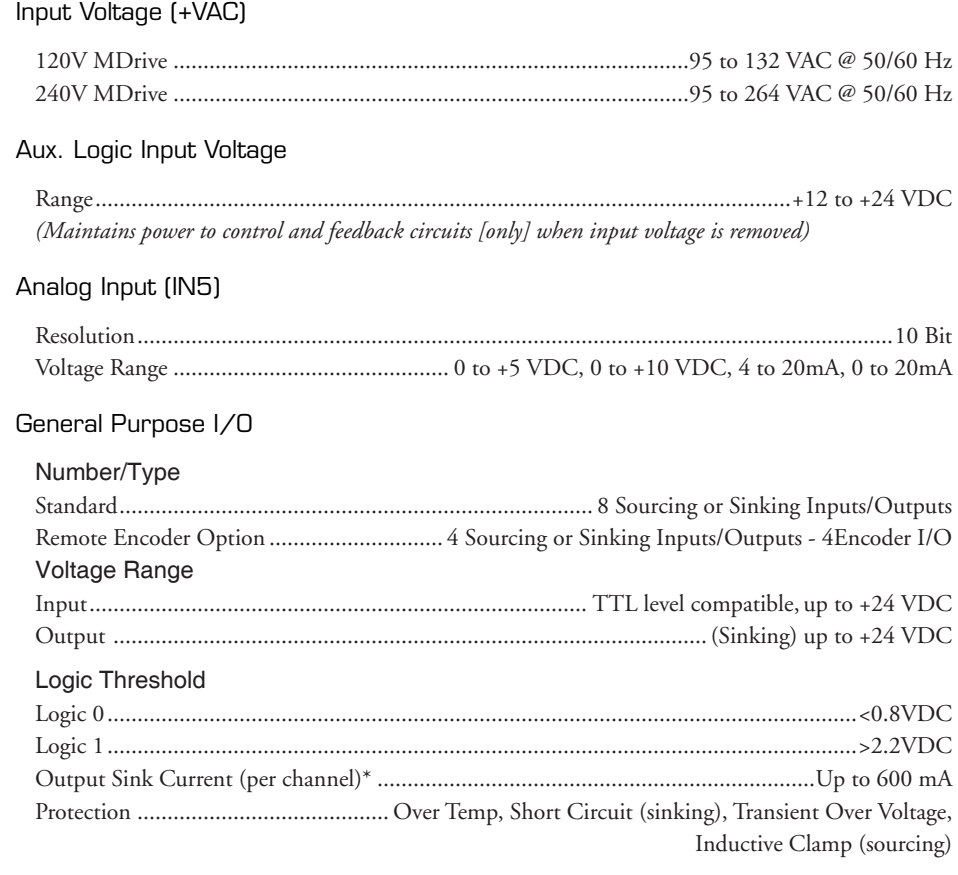

## CAN V+ Input Voltage

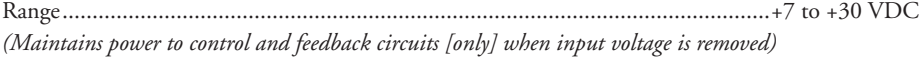

## Communication

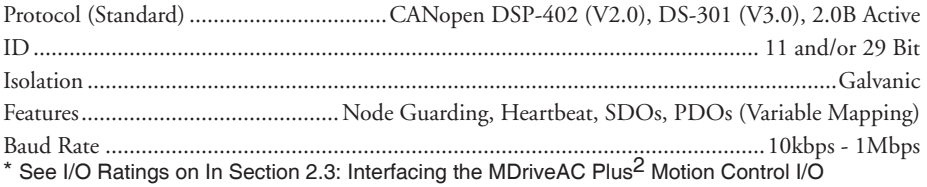

# Thermal Specifications

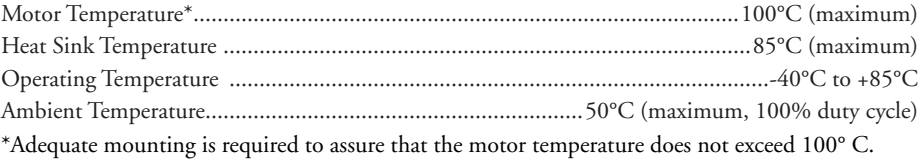

# Sealing Specifications (-65 Sealed Versions Only)

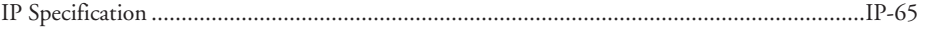

### <span id="page-27-0"></span>**Motor Specifications**

#### Single Length

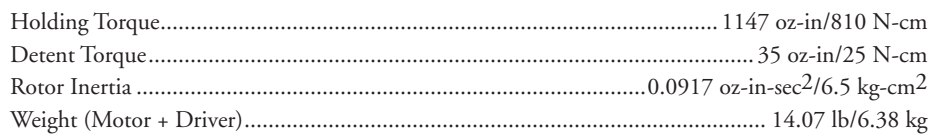

#### Double Length

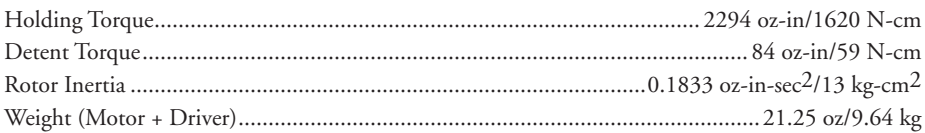

## **Mechanical Specifications**

Dimensions in Inches (mm)

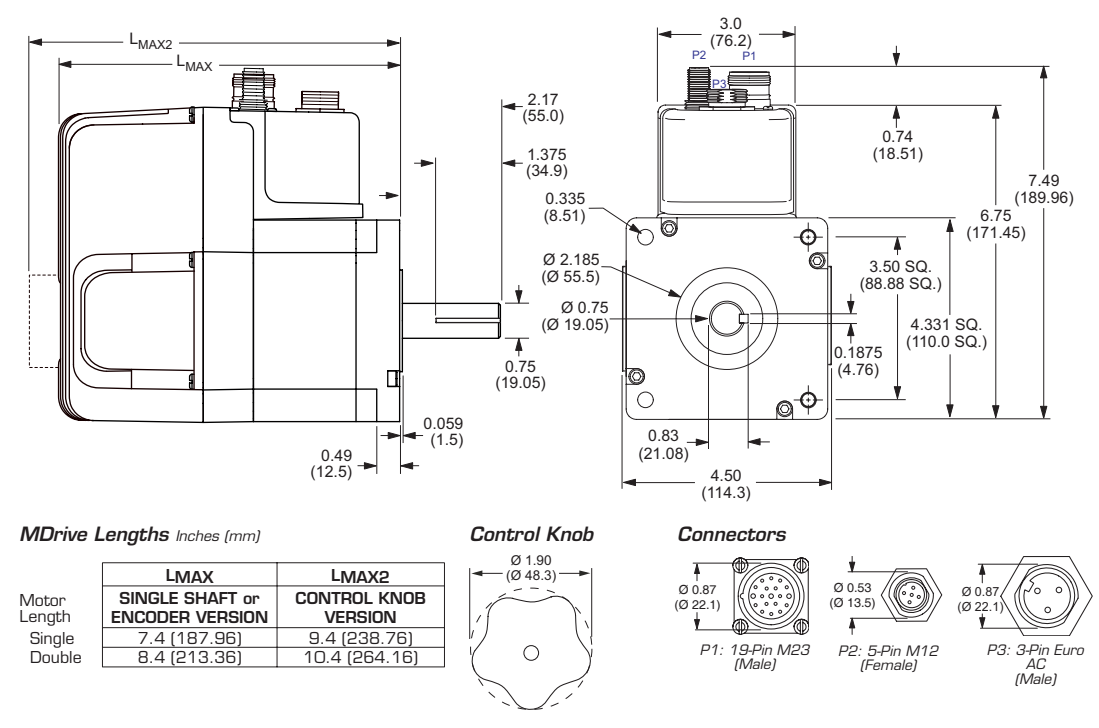

Figure 1.6.1: MDrive42AC Plus<sup>2</sup> Motion Control Mechanical Specifications

## <span id="page-28-0"></span>Pin/Wire Assignments

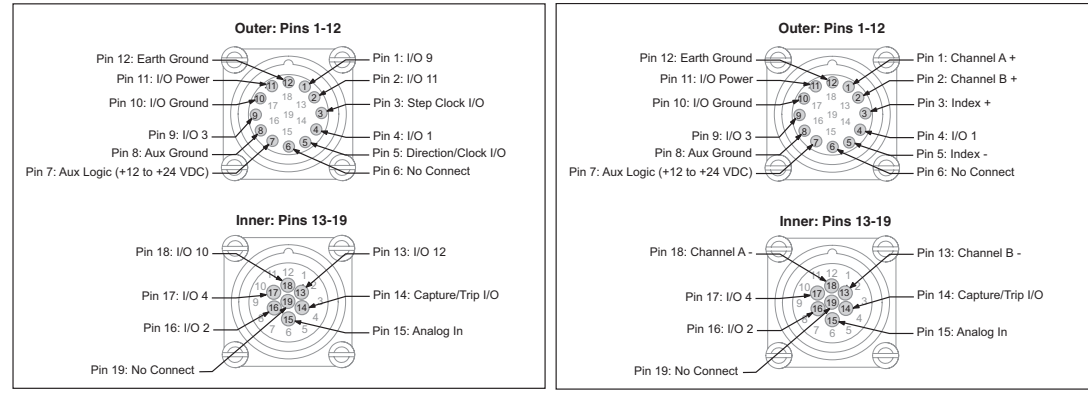

Figure 1.6.2: P1 19-Pin M23 (male) - 8 I/O Configuration

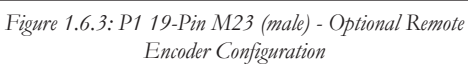

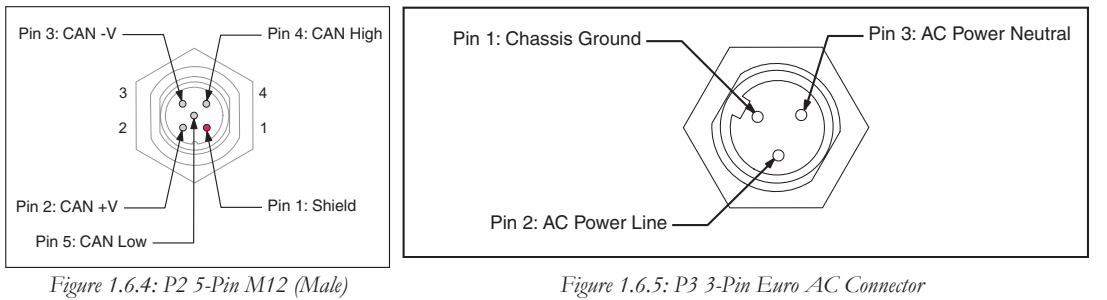

Figure 1.6.4: P2 5-Pin M12 (Male) **CANopen Communications Connector** 

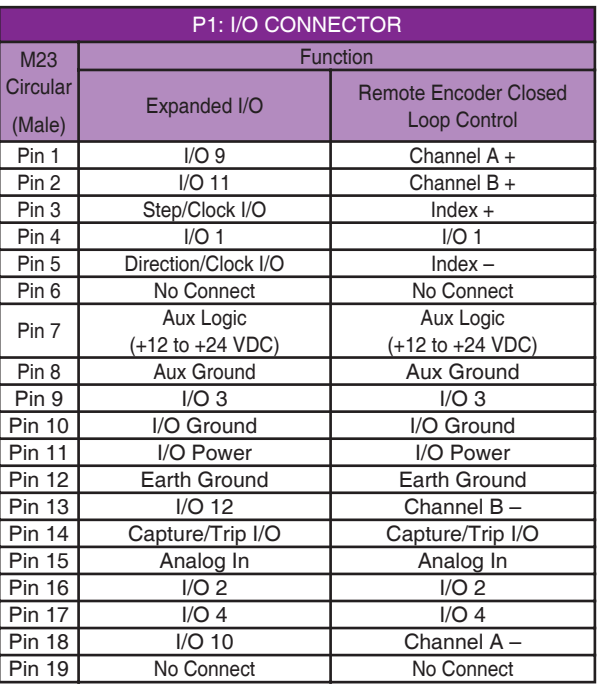

CANopen M12 Circular Function (Male) Shield Pin 1  $Pin 2$  $CAN +V$ CAN-V  $Pin 3$  $Pin 4$ CAN High  $Pin 5$ **CAN Low** 

P2: COMM CONNECTOR

Table 1.5.2: P2 - CANopen Communications

| P3: AC POWER CONNECTOR     |                         |
|----------------------------|-------------------------|
| Furo AC<br>Circular (Male) | <b>Function</b>         |
| Pin 1                      | <b>Chassis Ground</b>   |
| Pin <sub>2</sub>           | <b>AC Power Line</b>    |
| Pin 3                      | <b>AC Power Neutral</b> |

Table 1.6.3: P3 - AC Power

Table 1.6.1: Connector P1 Pin Configuration

Page Intentionally Left Blank

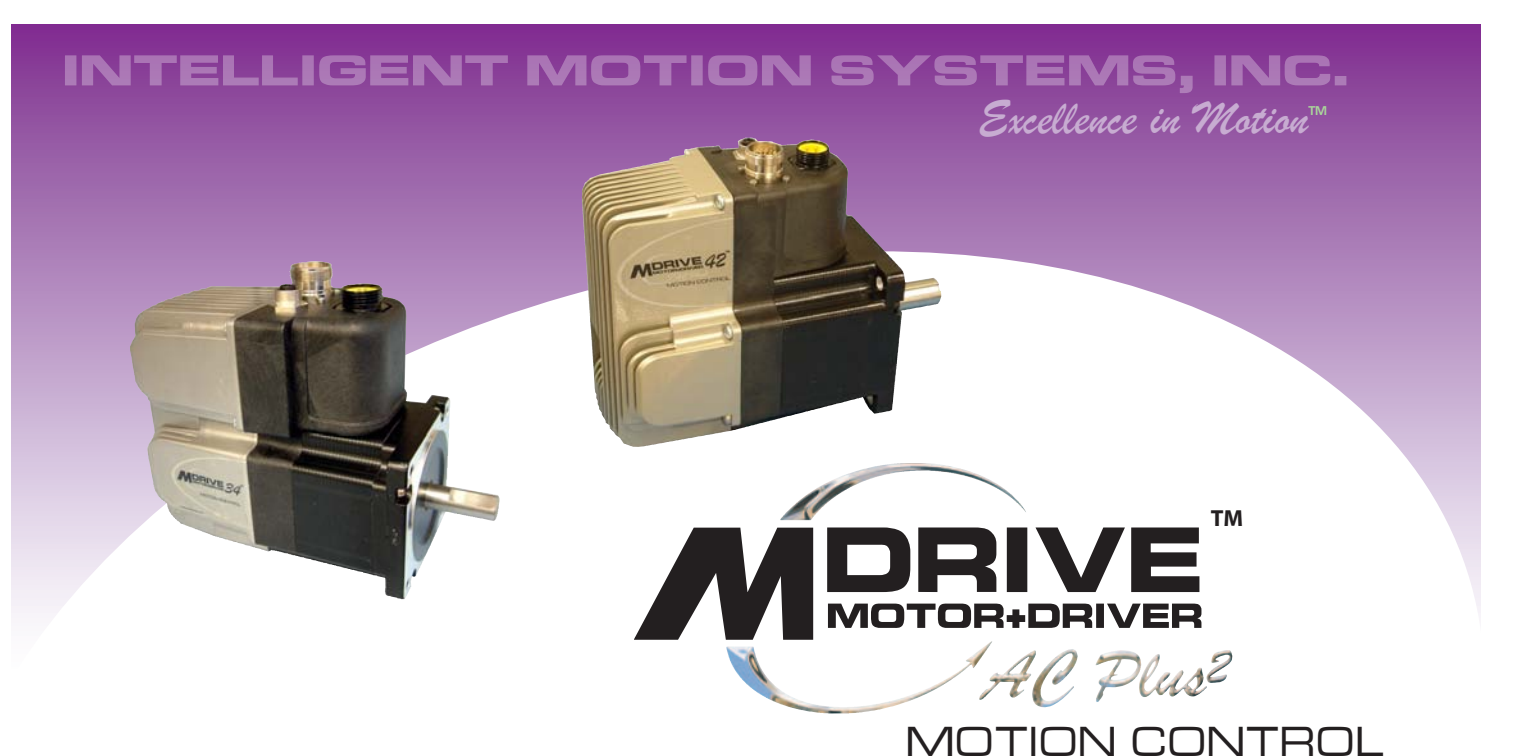

# **PART 2: CONNECTING AND INTERFACING**

**Section 2.1: Interfacing Communications** 

Section 2.2: Interfacing and Using the MDriveAC Plus<sup>2</sup> Motion Control I/O

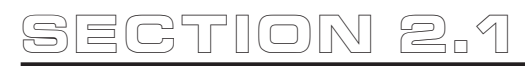

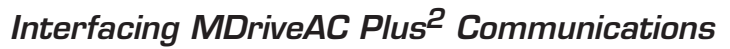

## Available Communications Cables/Converters

To simplify the wiring and connection process IMS offers a USB to RS-422 communications cable for the MDriveAC Plus2 Motion Control. This convenient 6.0' (1.8m) accessory cable connects a PC's USB Port to the MDriveAC Plus2 P2 5-pin M12 Connector. An in-line RS-422 converter enables parameter setting to a single MDriveAC Plus2 Motion Control. Cable purchase recommended with first orders.

USB to M12 ............................................................Part No. MD-CC401-000

For more information on these cables please reference Appendix G: Optional Cables and Cordsets.

#### Interfacing Single Mode Communications

The MDriveAC Plus<sup>2</sup> Motion Control communicates to the host using the RS-422/485 protocol. Communications may be configured as either half duplex (RS-485) or full duplex (RS-422) using the EM (Echo Mode) Instruction. RS-422/485 may be used in two ways: either to communicate to a single MDriveAC Plus2 Motion Control, or to address up to 62 individually named MDriveAC Plus2 nodes in a multidrop system.

#### Single Mode Communications Full Duplex (RS-422)

To interface the MDriveAC Plus2 Motion Control using RS-422 protocol you will need one of the following:

- A PC equipped with RS-422 Interface.
- A PC RS-232 to RS-422/485 Converter.

■ The USB to RS-422 accessory cable appropriate to your MDriveAC Plus<sup>2</sup> Motion Control model.

Use the following diagram to connect RS-422 communications to the MDriveAC Plus2 Motion Control.

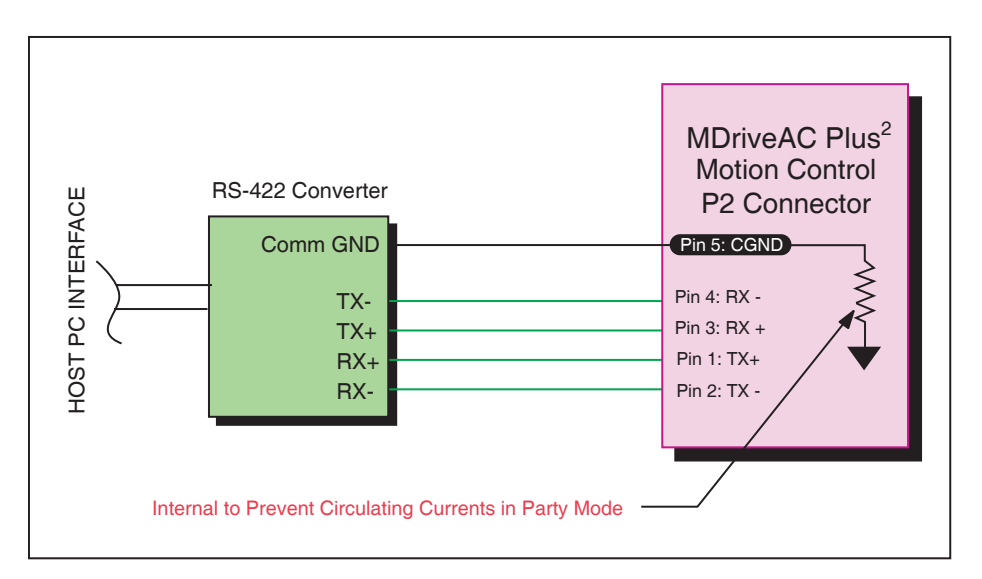

*Figure 2.1.1: Full Duplex Communications (RS-422)*

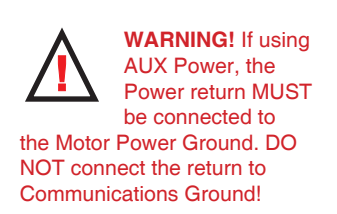

<span id="page-31-0"></span>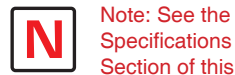

Section of this document specific to the MDriveAC Plus2 model you purchased for detailed connector and pin information.

**WARNING!** Do not connect or disconnect the MD-CC401-000

Communications Converter Cable while power is applied!

#### <span id="page-32-0"></span>Single Mode Communications Half Duplex (RS-485)

The MDriveAC Plus2 Motion Control can be operated in a 2 wire RS-485 communication bus. Before connecting the 2 wire RS-485, download your program and setup instructions using the standard 4 wire RS-422 Communications Cable. If a program is not being used, download and save any setup parameters. To ensure the MDriveAC Plus2 responds only to commands specifically meant for it, set the unit in Party Mode (Please see Party Mode below). The Echo Mode command (EM) must be set to the value of 1 (EM=1). This will set the MDriveAC Plus<sup>2</sup> communication into "half duplex" mode. Connect the driver in the 2 wire RS-485 configuration. The following diagram illustrates how to connect the MDriveAC Plus2 4 wire RS-485 to operate as a 2 wire system.

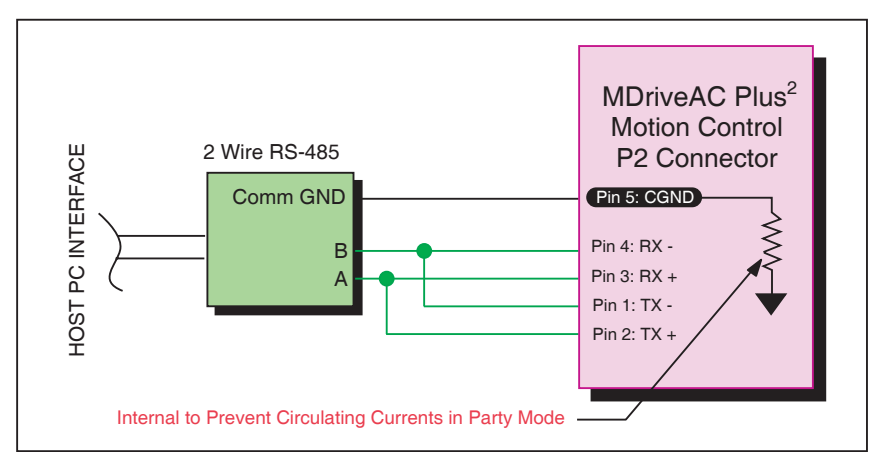

*Figure 2.1.2: Half Duplex 2 Wire Communications (RS-485)*

#### Interfacing Party Mode Communications

In systems with multiple controllers it is necessary to communicate with the control modules using party mode (PY=1). The MDriveAC Plus2 Motion Control nodes in the system are configured in software for this mode of operation by setting the Party Flag (PY) to True (1). It is necessary for all of the nodes in a system to have this configuration selected. When operating in party mode, each MDrive Motion Control in the system will need a unique address, or name, to identify it in the system. This is accomplished by using the software command DN, or Device Name. For example, to set the name of an MDrive to "A" you would use the following command: DN=65 or DN="A" (65 is the ASCII decimal equivalent of uppercase A). The factory default name is "!". The asterisk character "\*" is used to issue global commands to every device in the system. NOTE: When using the asterisk "\*" in Party Mode, typed entries and commands will not be echoed. See Appendix B for ASCII table.

In setting up your system for party operation, the most practical approach is to observe the following steps:

- 1. Connect the first MDriveAC Plus2 Motion Control to the Host PC configured for Single Mode Operation.
- 2. Establish communications and download program if required.
- 3. Using the command DN, name the MDriveAC Plus2 Motion Control. This can be any upper or lower case ASCII character or number 0-9. (DN="A"{enter}) (Note: The quotation marks before and after the device name are required.)
- 4. Set the party flag PY=1{enter}.
- 5. Press CTRL+J to activate the Party Mode.
- 6. Type the letters AS and press CTRL+J (Save device name and Party Mode).
- 7. Remove power.
- 8. Repeat steps 1 through 7 for each additional MDrive in the system.
- 9. After all MDrives are assigned a Device Name the Multiple MDrive Interface can be configured as shown in the following figure.

<span id="page-33-0"></span>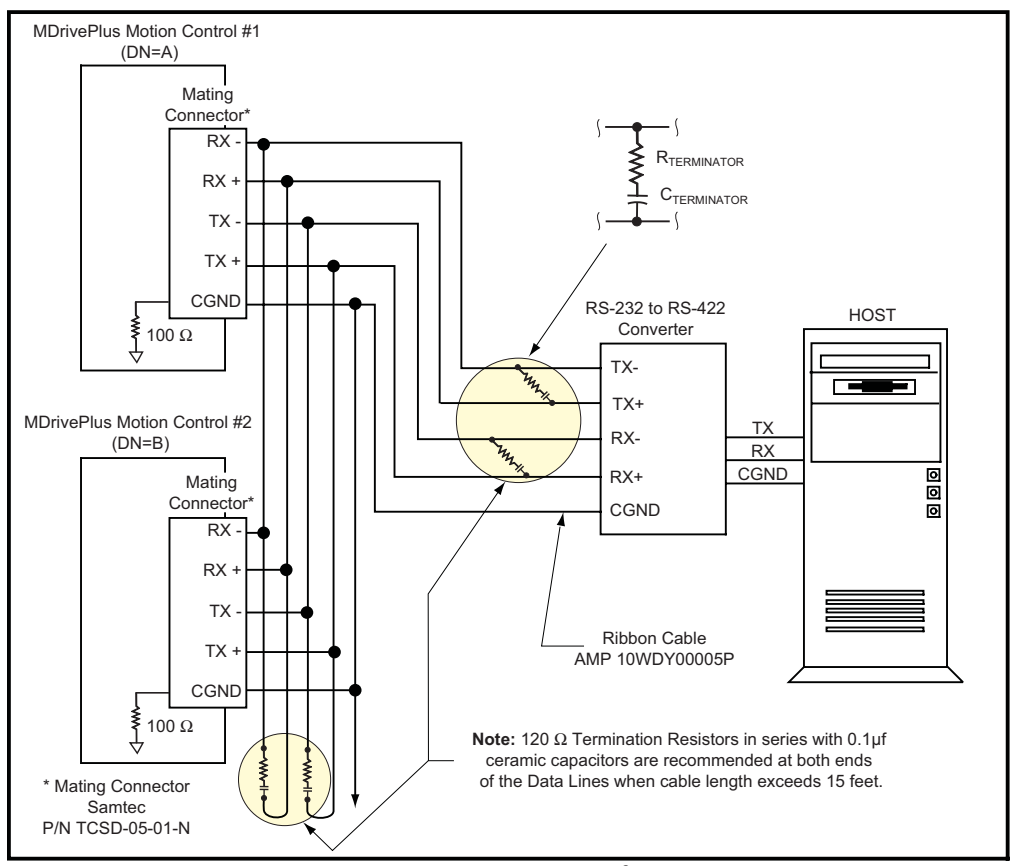

Figure 2.1.3: RS-485 Interface, Multiple MDriveAC Plus<sup>2</sup>Motion Control System

#### **Data Cable Termination Resistors**

Data Cable lengths greater than 15 feet (4.5 meters) are susceptible to signal reflection and/or noise. IMS recommends 120  $\Omega$  termination resistors in series with 0.1µf capacitors at both ends of the Data Cables. An example of resistor placement is shown in Figure 2.1.3 above. For systems with Data Cables 15 feet (4.5 meters) or less, the termination resistors are generally not required.

#### **MDriveAC Plus<sup>2</sup> Motion Control Communication Format**

The following communication formats, used by MDriveAC Plus<sup>2</sup> Motion Control (MDI) units, began with firmware version 1.043.

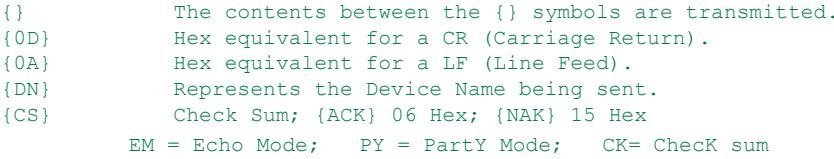

The word {command} represents the immediate command sent to the MDI.

Command Execution Time (CET) is the time the MDI takes to execute a command. This varies from command to command and usually is in the 1-5 millisecond range.

# **MDriveAC Plus<sup>2</sup> Motion Control (MDI) Response to Echo Mode**

Dependent on how the Echo Mode (EM) is set in conjunction with Party Mode (PY) and Check Sum (CK), the MDI will respond differently. The following tables illustrate the various responses based on how the EM, PY and CK parameters are set.

<span id="page-34-0"></span>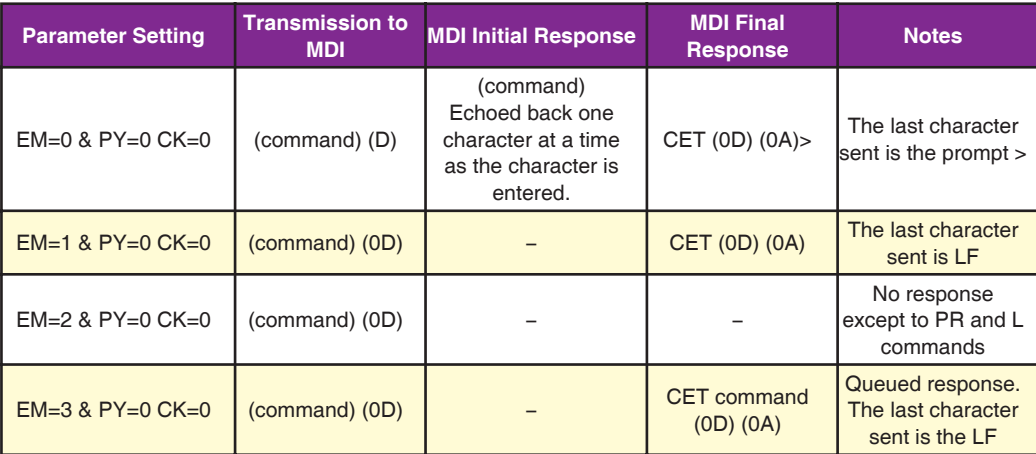

*Table 2.1.1: MDI Response to Echo Mode - Party and Check Sum are Zero (0)*

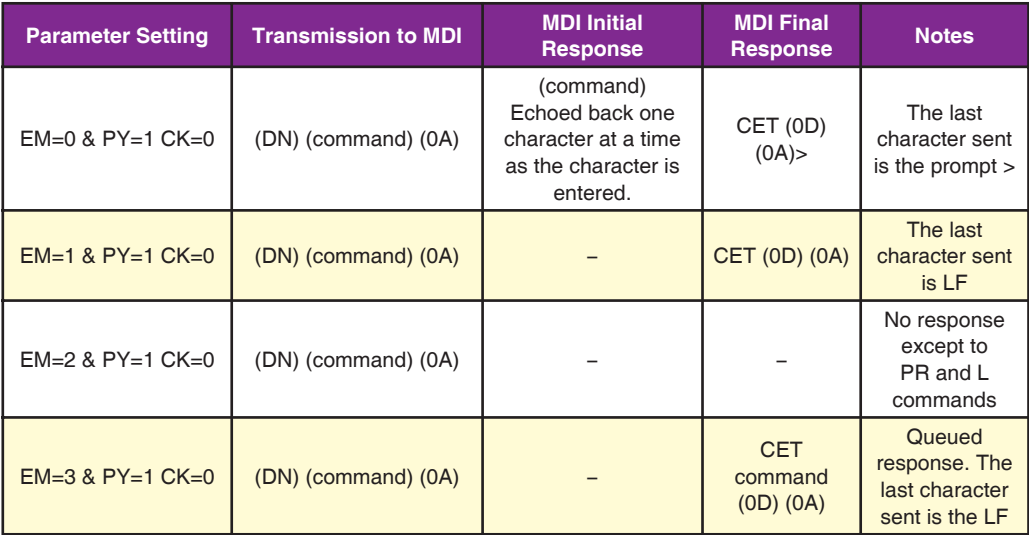

*Table 2.1.2: MDI Response to Echo Mode - Party is One (1) and Check Sum is Zero (0)* 

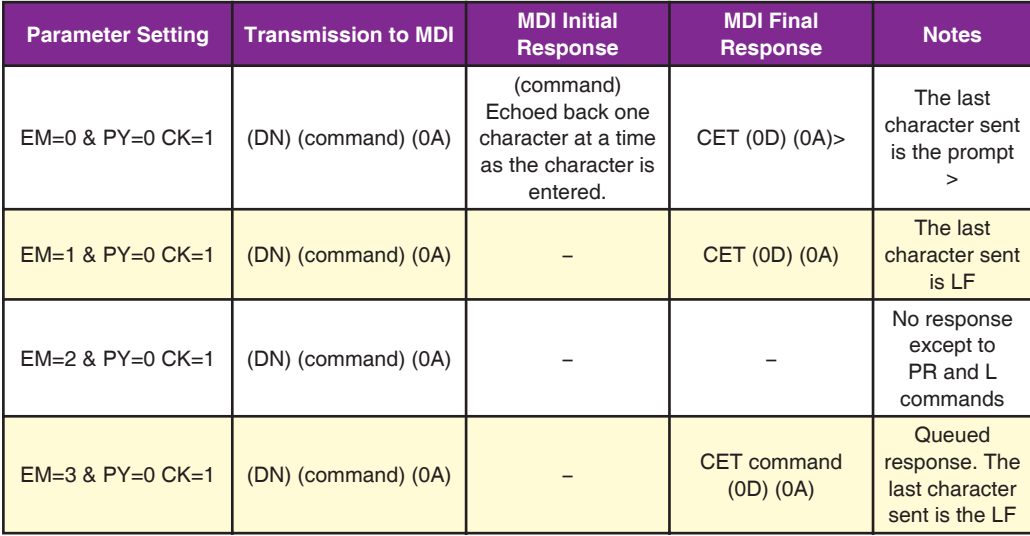

*Table 2.1.3: MDI Response to Echo Mode - Party is Zero (0) and Check Sum is One (1)* 

<span id="page-35-0"></span>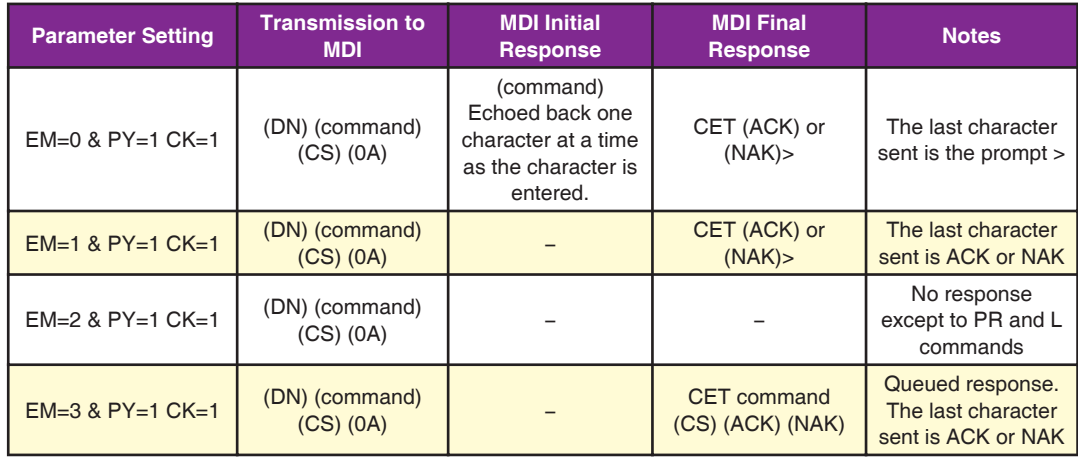

*Table 2.1.4: MDI Response to Echo Mode - Party and Check Sum are One (1)* 

#### Using Check Sum

For communication using Check Sum, the following 2 commands demonstrate sending and receiving.

#### Sending Command

- 1. Check Sum set to ZERO before first character is sent.
- 2. All characters (ASCII values) are added to Check Sum, including the Device Name DN (if PY=1), to the end of the command, but not including terminator.
- 3. Check Sum is 2's complement, then "OR" ed with Hex 80 (prevents Check Sum from being seen as Command Terminator).
- 4. Terminator Sent.

#### Example command:

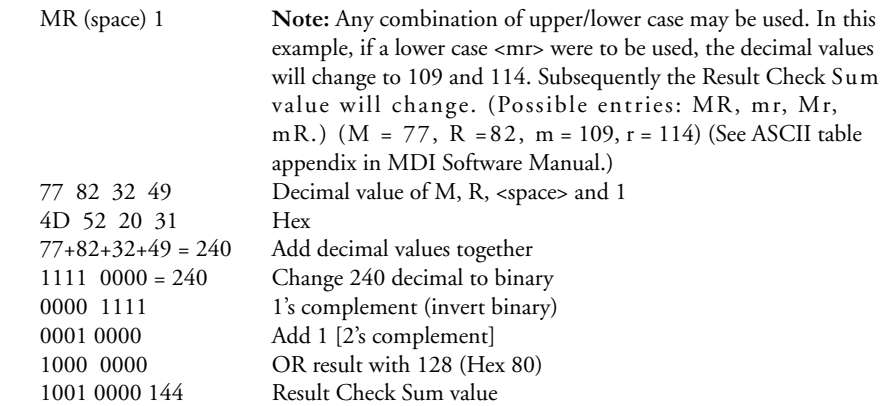

Once the result is reached, add the check Sum value (144 in this example) to your string by typing: MR 1(Alt Key + 0144) (Use the symbol of 0144 in your string by holding down the alt key and typing 0144). You must type the numbers from the Numlock key pad to the right of the keyboard. The numbers at the top of the keyboard will not work.

#### Receiving Command

- 1. Check Sum set to ZERO.
- 2. All characters are added to Check Sum.
- 3. When receiving a Command Terminator, the lower 7 bits of the Check Sum should be equal to ZERO.
	- a) If not ZERO, the command is ignored and NAK echoed.
	- b) If ZERO, ACK is sent instead of CR/LF pair.
- 4. Responses to PR commands will be Check Summed as above, but the receiving device should NOT respond with ACK or NAK.
# MDriveAC Plus2 Motion Control Party Mode Sample Codes

1. Download this segment of code into the first MDriveAC Plus2 Motion Control. After downloading the program to the unit, follow the Set Up instructions described earlier. Be sure to set your first unit with the unique Device Name of A (DN="A"). The device name is case sensitive.

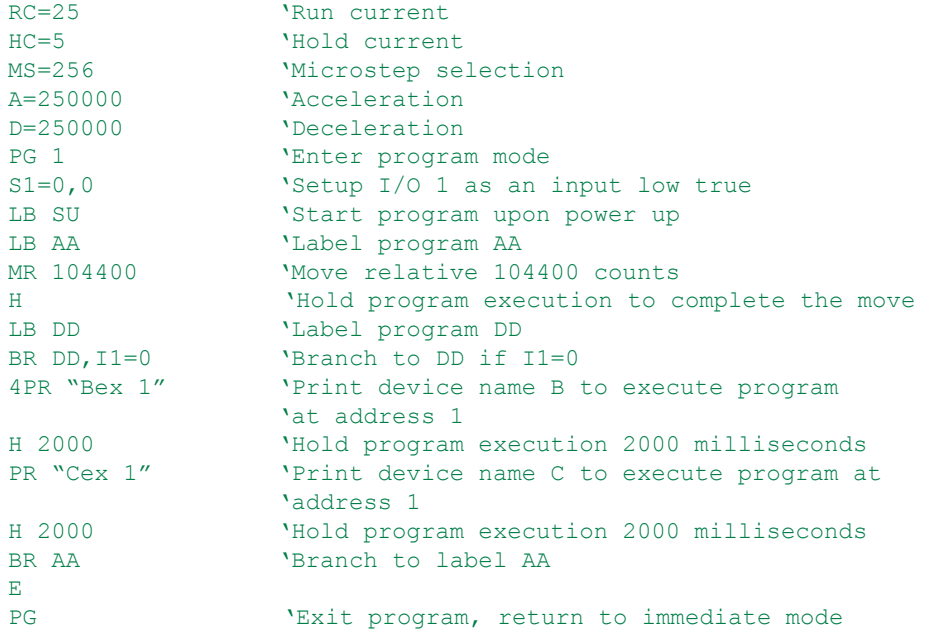

2. Download this segment of code into your second MDriveAC Plus2 Motion Control. After downloading the program to the unit, follow the previous party mode instructions. Be sure to set your second unit with the unique address of B (device name is case sensitive).

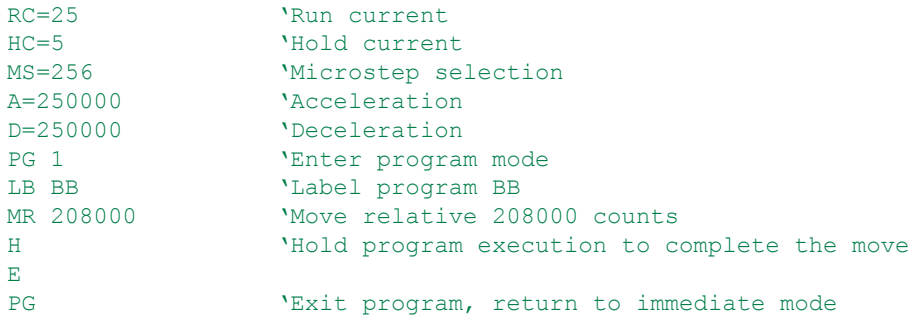

3. Download this segment of code into your third MDriveAC Plus2 Motion Control. After downloading the program to the unit, follow the previous party mode instructions. Be sure to set your third unit with the unique address of C (device name is case sensitive).

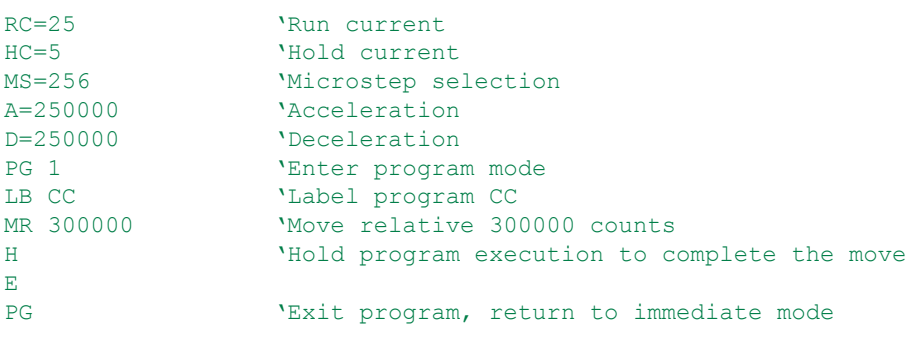

NOTE: When instructed to type Ctrl+J, that is the key  $\begin{array}{|c|c|c|c|}\n\hline\n\text{the key} & +\text{the } \end{array}$ key. It will not display in the Terminal Window so be certain you press the correct keys. CtrlJ activates the Party Mode.

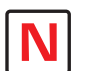

NOTE: Once you have activated Party Mode with the first Ctrl+J you

do not have to type it before each successive command. However, every command must be followed with a Ctrl+J.

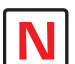

# NOTE: The asterisk (\*) is a global command

which addresses all units. Since three units can not answer together, the asterisk (\*) as well as other global commands will not be displayed in the Terminal Window.

# MDriveAC Plus2 Motion Control Immediate Party Mode Sample Codes

Once Party Mode has been defined and set up as previously described under the heading "Multiple MDriveAC Plus2 Motion Control System (Party Mode)", you may enter commands in the Immediate Mode in the IMS Terminal Window. Some examples follow.

Move MDrive A, B or C 10000 Steps

Assuming there are three MDrives set up in Party Mode as shown in the Sample Codes above.

- To move MDrive Unit "A", Press Ctrl+J and then type: AMR^10000 and press Ctrl+J. MDrive Unit "A" will move 10000 steps.
- To print the position type: APR P and press Ctrl+J. The position of MDrive Unit "A" will be printed.
- To move MDrive Unit "B" type: BMR 10000 and press Ctrl+J. MDrive Unit "B" will move 10000 steps.
- To move all three MDrives at the same time type: \*MR 10000 and press Ctrl+J. All MDrives will move 10000 steps.
- To change a Variable in the "C" unit type: C<variable name><number> and press Ctrl+J. The variable will be changed. To verify the change type: CPR <variable name> and press Ctrl+J. The new value will be displayed.

All Commands and Variables may be programmed in this manner.

■ To take an MDrive out of Party Mode type: <device name>PY=0 and press Ctrl+J. That unit will be taken out of Party Mode. To take all units out of Party Mode type: \*PY=0 and press Ctrl+J. All units will be taken out of Party Mode.

# Interfacing and Using the MDriveAC Plus<sup>2</sup> Motion Control I/O

# The MDriveAC Plus<sup>2</sup> Motion Control Digital I/O

The MDriveAC Plus2 Motion Control product line is available with two digital I/O configurations: 8 Point General Purpose I/O and Optional Remote Encoder.

The digital I/O may be defined as either active HIGH or active LOW. When the I/O is configured as active HIGH, the level is +5 to +24 VDC and the state will be read/set as a "1". If the level is 0 VDC, then the state will be read/set as "0". Inversely, if configured as active LOW, then the state of the I/O will be read/set as a "1" when the level is LOW, and "0" when the level is HIGH. The active HIGH/LOW state is configured by the third parameter of the I/O Setup (S1-4, S9-12) variable. The goal of this I/O configuration scheme is to maximize compatibility between the MDriveAC Plus2 Motion Control and standard sensors and switches.

### 8 I/O Configuration

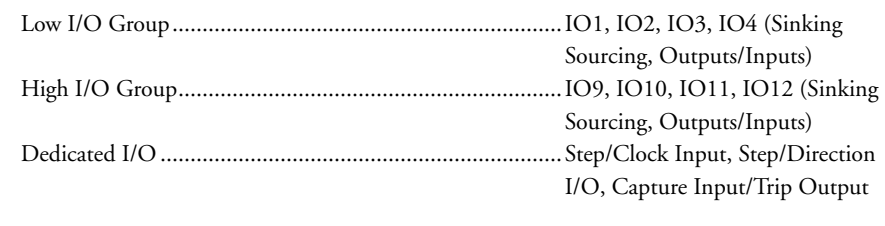

Remote Encoder Configuration

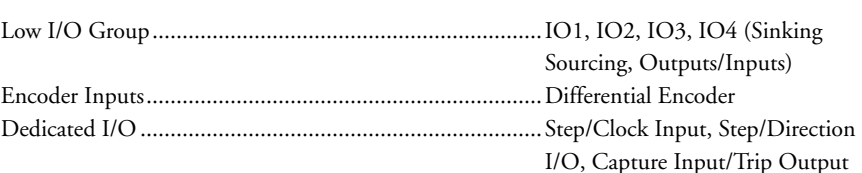

# 8 I/O Configuration

The MDriveAC Plus<sup>2</sup> Motion Control is equipped with a set of eight  $I/O$  — (8) sinking or sourcing 0 to +24 VDC inputs or (8) sinking or sourcing +12 to +24 VDC outputs, which may be programmed individually as either general purpose or dedicated inputs or outputs, or collectively as a group. The eight I/O consist of two separate banks of four points: Bank 1: IO1 - IO4, Bank 2: IO9 - IO12.

# Uses of the Digital I/O

The I/O may be utilized to receive input from external devices such as sensors, switches or PLC outputs. When configured as outputs, devices such as relays, solenoids, LEDs and PLC inputs may be controlled from the MDriveAC Plus<sup>2</sup> Motion Control.

Each I/O point may be individually programmed to any one of 9 dedicated input functions, 4 dedicated output functions, or as general purpose inputs or outputs. The I/O may be addressed individually or as a group. The active state of the line or group may also be set. All of these possible functions are accomplished with the I/O Setup Variable (S1-4, S9-12).

When the level is HIGH the active HIGH/LOW

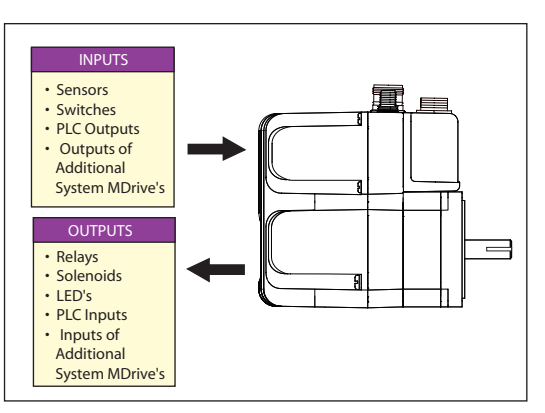

*Figure 2.2.1: Uses for the Digital I/O*

state is configured by the second parameter of the I/O Setup (S1-4, S9-12) variable. The goal of this I/O configuration scheme is to maximize compatibility between the MDriveAC Plus2 Motion Control and standard sensors and switches.

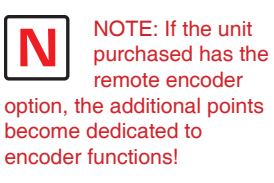

Part 2: Connecting and Interfacing  $2$ -9

# MDriveAC Plus2 Motion Control Digital Input Functions

The MDriveAC Plus<sup>2</sup> Motion Control inputs may be interfaced to a variety of sinking or sourcing devices. An input may be programmed to be a general purpose user input, or to one of nine dedicated input functions. These may then be programmed to have an active state of either HIGH or LOW.

The inputs are configured using the "S" Variable (See MDrive Motion Control Sofware Reference Manual for precise details on this command). The command is entered into the IMS terminal or program file as S<IO point>=<IO Type>,<Active State><Sink/Source>.

Example:

S9=3,1,0 'set IO point 9 to be a Limit- input, Active HIGH, Sourcing S3=0,0,1 'set IO Point 3 to be a General Purpose input, Active LOW, 'Sinking

### Programmable Input Functions

The following table lists the programmable input functions of the MDrive Motion Control.

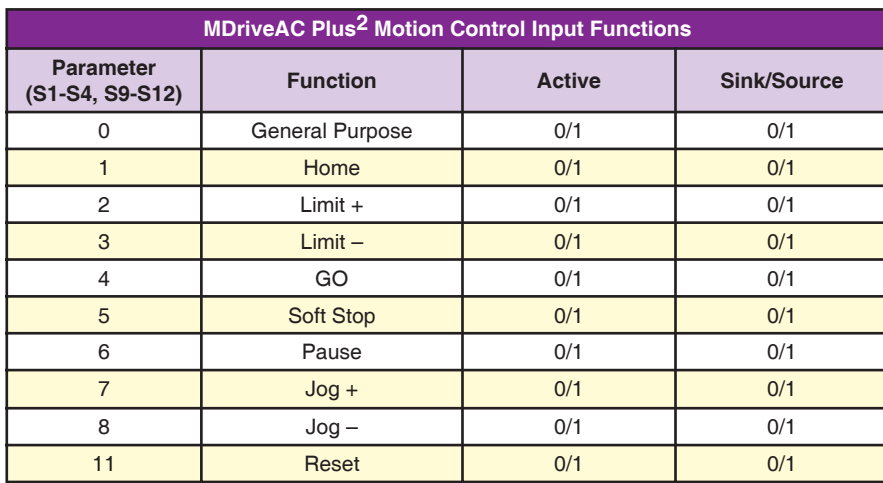

*Table 2.2.1: Programmable Input Functions*

### Dedicated Input Functions

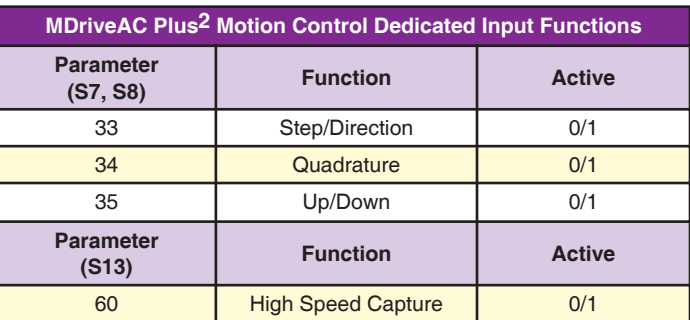

*Table 2.2.2: Dedicated Input Functions*

# Active States Defined

The Active State determines at what voltage level the input will be active.

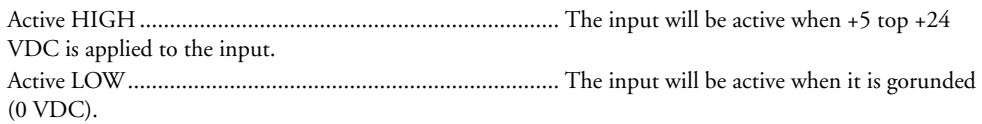

### Active LOW example:

IO 1 is to be configured as a Jog– input which will activate when a switch is toggled to ground (Sinking Input):

S1=8,0,0 'set IO point 1 to Jog–, Active LOW, Sinking

Active HIGH example:

IO 4 is to be configured as a Home input which will activate when instructed by a PLC (+24VDC Sourcing Input):

S4=1,1,1 'set IO point 1 to Home, Active HIGH, Sourcing

# MDriveAC Plus2 Motion Control Digital Output Functions

The MDriveAC Plus2 Motion Control Outputs may be configured as general purpose or set to one of two dedicated functions: Fault or Moving. These outputs will sink up to 600 mA (one channel of two banks) and may be connected to an external VDC source. See Output Functions Table and I/O Ratings Table.

The outputs are set using the "S" comand (See MDrive Motion Control Sofware Reference Manual for precise details on this command). The command is entered into the IMS terminal or program file as S<IO point>=<IO Type>,<Active State><Sink/Source>.

Example:

S9=17,1,0 'set IO point 9 to be a Moving Output, Active HIGH, Sinking S3=18,0,0 'set IO Point 3 to be a Fault Output, Active LOW, Sinking

## Programmable Output Functions

The MDriveAC Plus2 Motion Control Output functions may be programmed to be a general purpose user output or to one of five output functions.

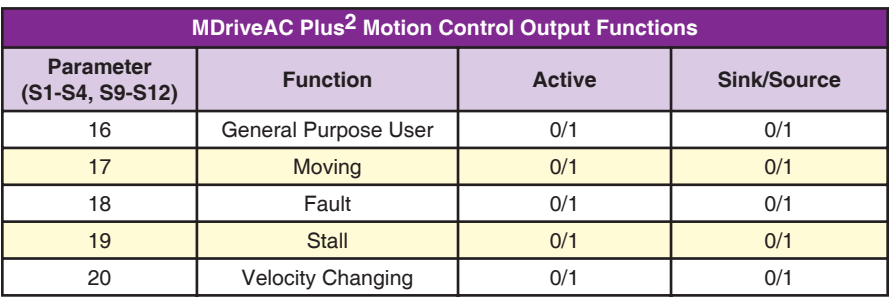

*Table 2.2.3: Programmable Output Functions*

### Dedicated Output Functions

| MDriveAC Plus <sup>2</sup> Motion Control Dedicated Output Functions |                        |               |  |  |
|----------------------------------------------------------------------|------------------------|---------------|--|--|
| <b>Parameter</b><br>(S7, S8)                                         | <b>Function</b>        | <b>Active</b> |  |  |
| 49                                                                   | Step/Direction         | 0/1           |  |  |
| 50                                                                   | Quadrature             | 0/1           |  |  |
| 51                                                                   | Up/Down                | 0/1           |  |  |
| <b>Parameter</b><br>(S13)                                            | <b>Function</b>        | <b>Active</b> |  |  |
| 61                                                                   | <b>High Speed Trip</b> | 0/1           |  |  |

*Table 2.2.4: Dedicated Output Functions*

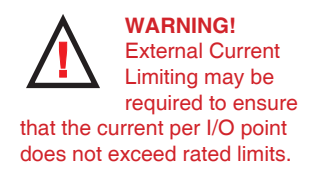

Be aware that the current rating is dependant on the number of active points in the group. If all 4 I/O, either 1-4 or 9-12 are active the max continuous current is 275mA..

# MDriveAC Plus2 Motion Control I/O Ratings

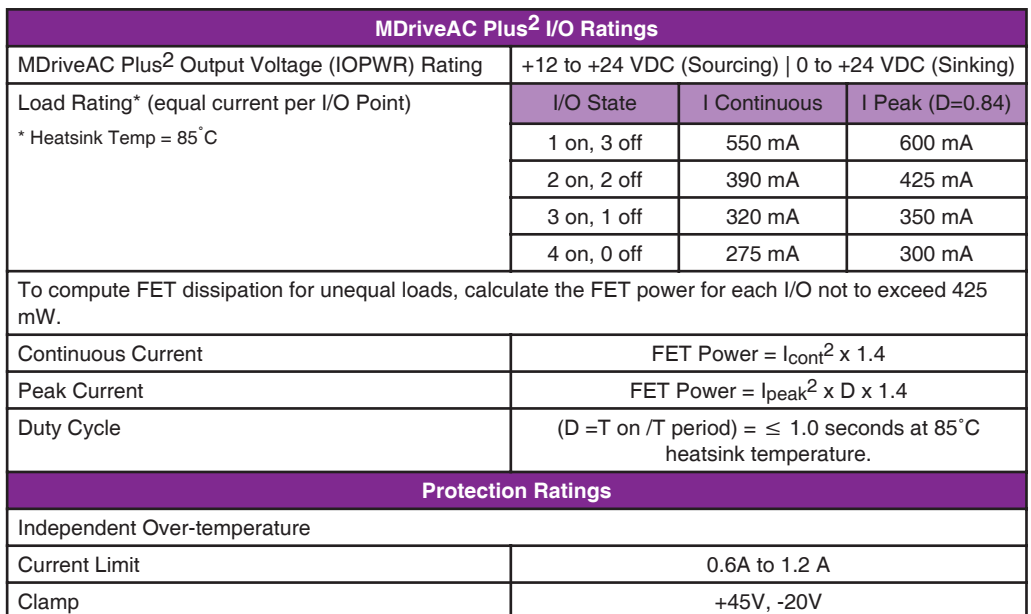

*Table 2.2.5: MDriveAC Plus2 Motion Control I/O and Protection Ratings*

# MDriveAC Plus2 Motion Control I/O Connection Map

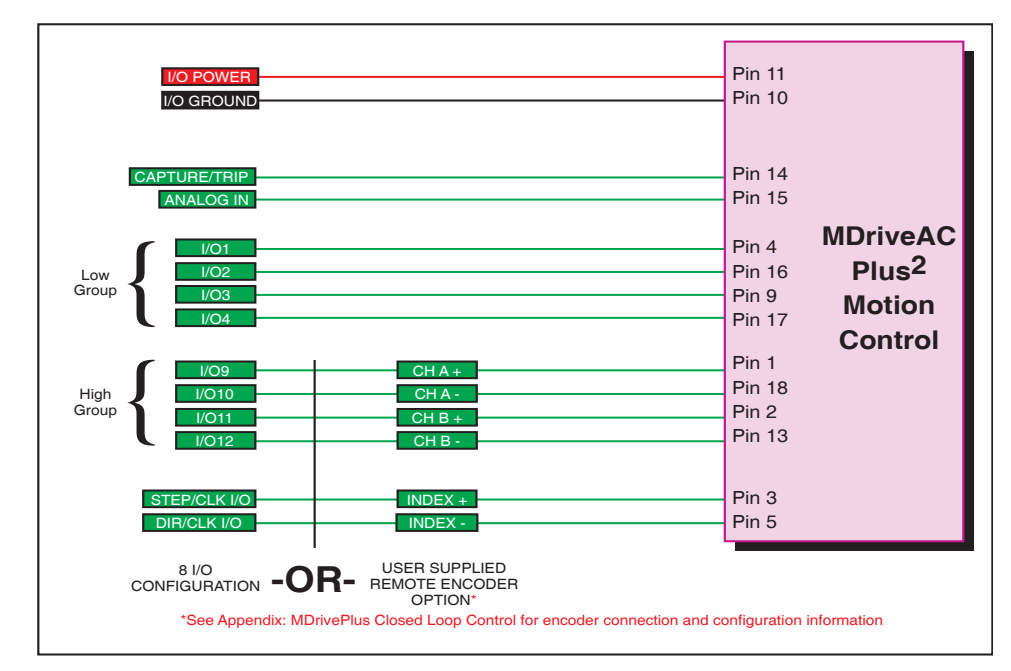

*Figure 2.2.2: I/O Connection Map*

# General Purpose I/O Usage Examples — Enhanced I/O Set

The MDriveAC Plus<sup>2</sup> models add the functionality of either an additional 4 I/O points or an optional interface for a user-defined remote encoder. Additionally, the I/O points, when configured as outputs have the added functionality of being configured as sinking or sourcing outputs.

The circuit examples below illustrate possible interface examples for using the MDriveAC Plus2 Motion Control Digital I/O. Additional diagrams and code samples are available in Appendix D: I/O Applications Guide.

The code samples included with these examples will also serve to introduce the user to MDriveAC Plus Motion Control programming. Please reference the MDrive Motion Control (MDI) software reference for more information on the Instructions, Variables and Flags that make up the MDI command set as well as material on setting up and using the IMS Terminal.

### Input Interface Example - Switch Input Example (Sinking Input)

The following circuit example shows a switch connected between an I/O point and I/O Ground.

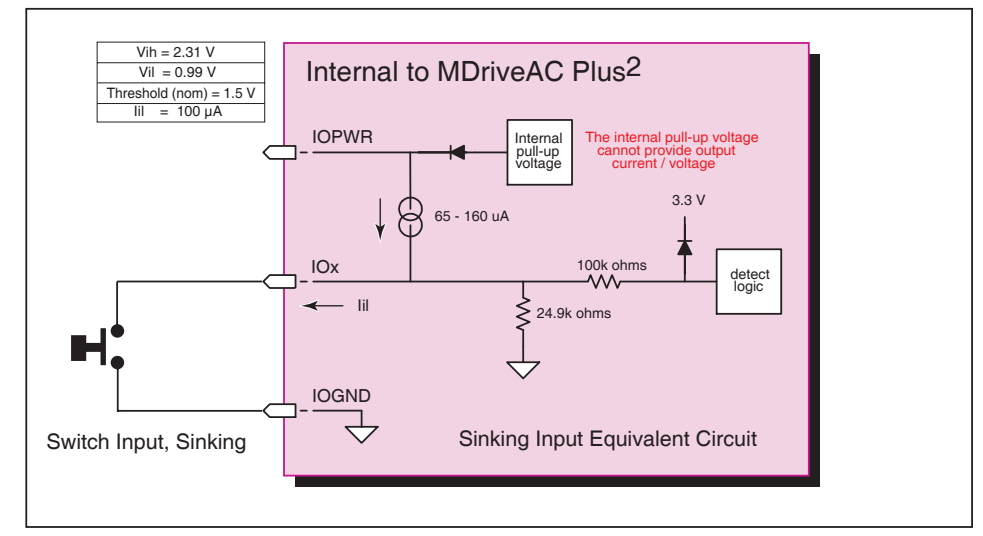

*Figure 2.2.3: Switch Interface to Input, Sinking*

### Code Sample

For the code sample, this switch will be set up as a G0 sinking input, active when low. When pressed, the switch will launch the program beginning at address1 in MDrive memory:

```
***Setup Variables***<br>Sx=4,0,0 'set IO
                  'set IO point x to be a GO input, active when LOW, sinking
****Program***
PG1<br>MR 20000
MR 20000 'Move +20000 steps relative to current position<br>H 'Hold program execution until motion completes
H 'Hold program execution until motion completes<br>MR -20000 'Move -20000 steps
MR -20000 'Move -20000 steps<br>Hold program execute
                  'Hold program execution until motion completes
E<br>PG
                  'End program, exit program mode
```
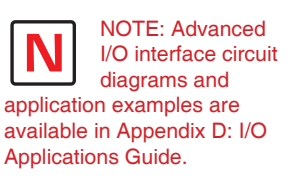

### Input Interface Example - Switch Input Example (Sourcing Input)

The following circuit example shows a switch connected between an I/O point and a voltage supply which will source the input to perform a function.

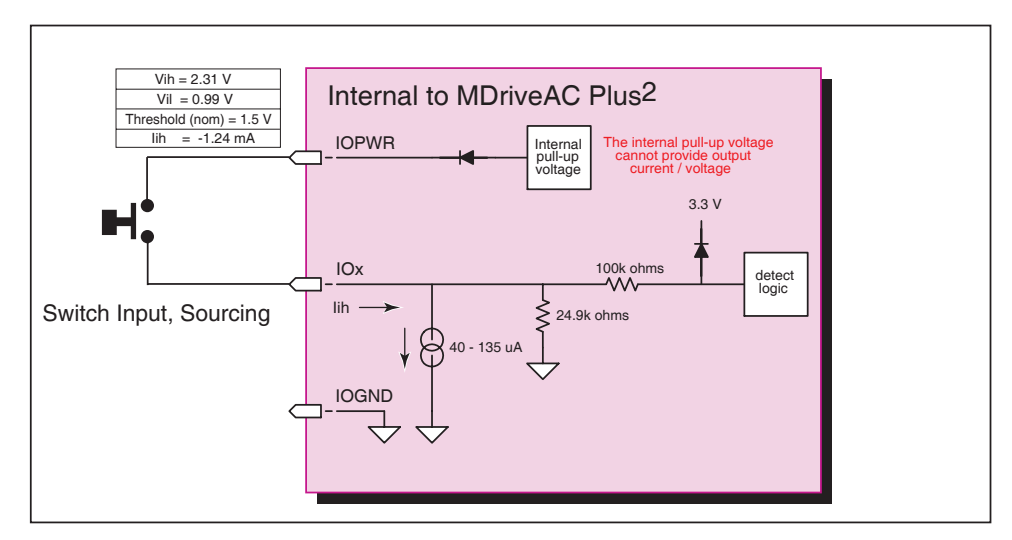

*Figure 2.2.4 Sourcing Input Example using a Push Button Switch*

### Code Sample

For the code sample, the switch will be set up as a Soft Stop sourcing input, active when HIGH. When pressed, the switches will stop the motor.

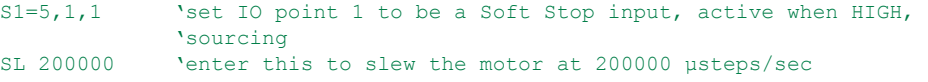

When the switch is depressed the motor will decelerate to a stop.

# **Output Interface Example (Sinking Output)**

The following circuit example shows a load connected to an I/O point that will be configured as a sinking output.

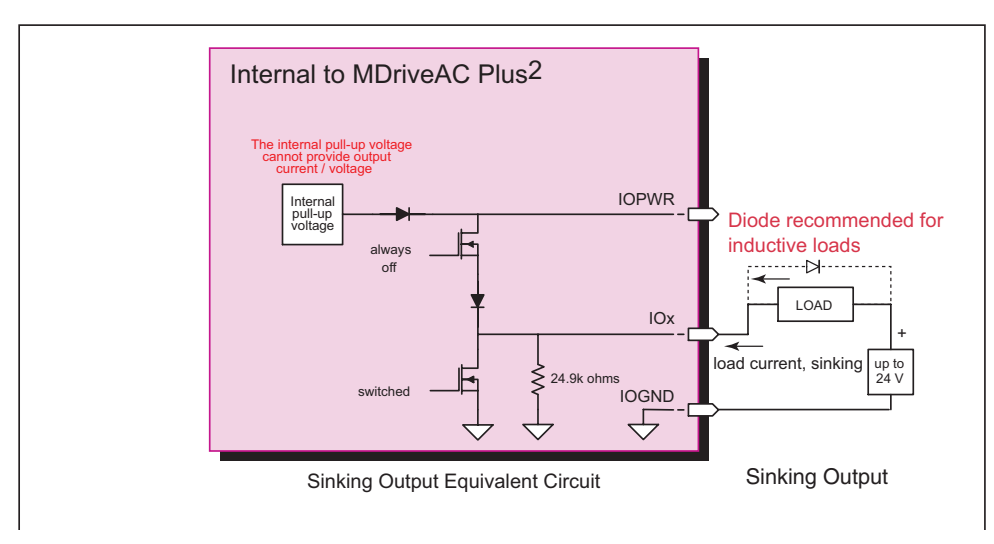

Figure 2.2.5: Sinking Output Example

### Code Sample

For the code sample, the load will be an LED. The I/O point will be configured such that the LED will be unlit while the velocity is changing. Use the switch set-up from the previous input, modified to be sinking, example to soft stop the motor.

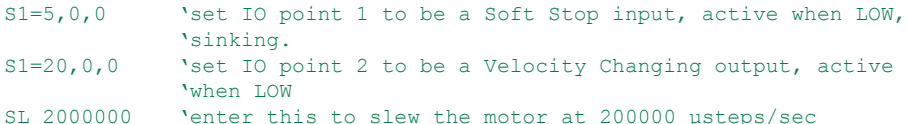

While the motor is accelerating the LED will be dark, but will light up when the motor reaches a constant velocity. When the Soft Stop switch is depressed the motor will begin to decelerate, the LED will go dark again while velocity is changing.

## **Output Interface Example (Sourcing Output)**

The following circuit example shows a load connected to an I/O point that will be configured as a sourcing output.

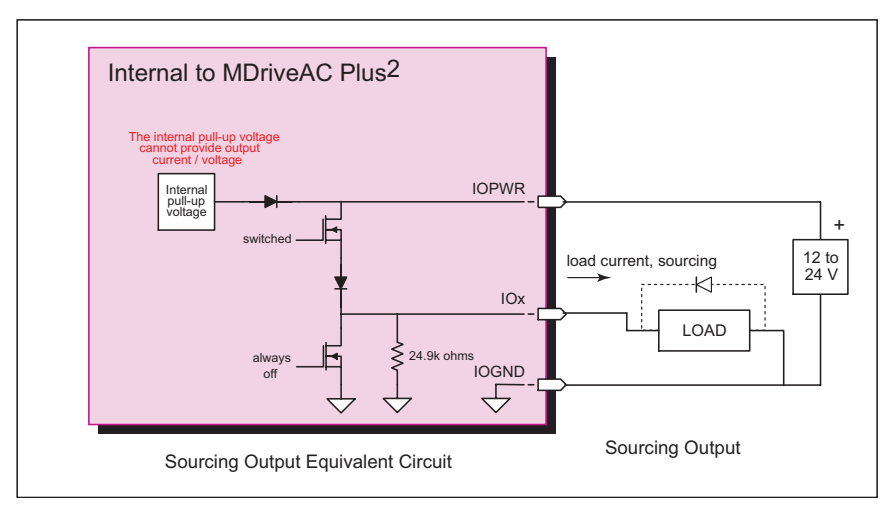

Figure 2.2.6: Sourcing Output Example

### Code Sample

For the code sample, the load will be a relay. The output will be configured to be a General Purpose user output that will be set active when a range of motion completes.

```
******Setup Variables******
S1 = 16, 1, 1'set IO point 1 to be a user output, active when HIGH,
              'sourcing.
******Program******
            'Enter program at address 100
PG 100
MR 2000000
             'Move some distance in the positive direction
H'Hold execution until motion completes
MR -1000000
             'Move some distance in the negative direction
\, {\rm H} \,'Hold execution until motion completes
              'Set output 1 HIGH
O1 = 1
```
Enter EX 100 to execute the program, the motion will occur and the output will set high.

# Step/Direction/Clock I/O

These dedicated I/O lines are used to receive clock inputs from an external device or provide clock outputs to an external device such as a counter or a second MDriveAC Plus<sup>2</sup> in a system. The Clock I/O can be configured as one of three clock types using the S7 and S8 variable:

- 1. Step/Direction
- 2. Quadrature
- 3. Up/Down

### Step/Direction

The Step/Direction function would typically be used to receive step and direction instructions from a second system MDriveAC Plus<sup>2</sup> or secondary controller. When configured as outputs the MDriveAC Plus2 Motion Control can provide step and direction control to another system drive for electronic gearing applications.

### **Quadrature**

The Quadrature clock function would typically be used for following applications where the MDriveAC Plus2 would either be a master or slave in an application that would require two MDrives to move the same distance and speed.

### Up/Down

The Up/Down clock would typically be used in a dual-clock direction control application, or to increment/ decrement an external counter.

# Capture/Trip

*Figure 2.2.7: MDriveAC Plus2 Motion Control Clock Functions*

The Capture Input/Trip Output point is a high speed I/O point which can be used for time critical events in motion applications.

### Capture Input

When configured as a capture input I/O point 13 has programmable filtering with a range of 50nS to 12.9 µS and has a resolution of 32 bits.

To configure the Capture input

 $S13=60, <0/1$  'configure IO13 as a capture input,  $\langle \text{active HIGH/LOW>} \rangle$  FC  $\langle 0-9 \rangle$  'set input filtering to  $\langle \text{France} \rangle$ 'set input filtering to <range>

### Trip Output

When configured as a trip output I/O 13 trip speed is 150 nS with 32 bit resolution.

To configure the Trip output

S13=61,<0/1> 'configure IO13 as a trip output, <active HIGH/LOW>

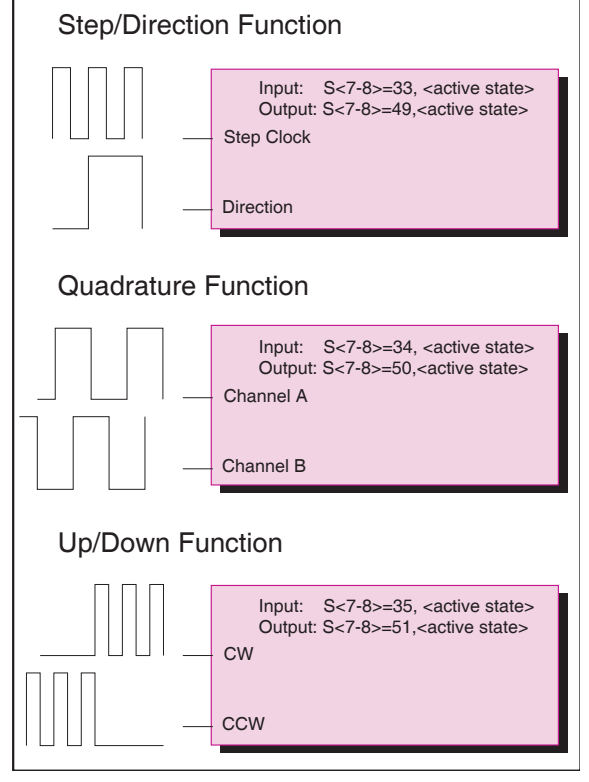

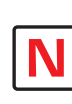

NOTE: When using the MDriveAC Plus2 with the

external encoder option, the step an direction I/O are not available! These I/O points become Index + and Index-. See Appendix: MDriveAC Plus2 Motion Control Closed Loop Control for encoder connection and configuration information.

### **Interfacing the Analog Input**

The analog input of the MDriveAC Plus<sup>2</sup> Motion Control is configured from the factory as a 0 to 5V, 10 bit resolution input (S5=9). This offers the user the ability to receive input from temperature, pressure, or other forms of sensors, and then control events based upon the input.

The value of this input will be read using the I5 instruction, which has a range of 0 to 1023, where  $0 = 0$  volts and  $1024 = 5.0$  volts. The MDriveAC Plus<sup>2</sup> Motion Control may also be configured for a 4 to 20 mA or 0 to 20 mA Analog Input  $(S5 = 10)$ .

# **Sample Usage**

```
\***********Main Program***************
S5 = 9, 0'set analog input to read variable voltage (0 to +5VDC)
PG 100
               'start prog. address 100
               'label program A1
LB A1
CL A2, I5<500 'Call Sub A2, If I5 is less than 500
CL A3, I5>524 'Call Sub A3, If I5 is greater than 524
               'loop to Al
BR A1
\***********Subroutines***************
               'label subroutine A2
LB A2
MA 2000
               'Move Absolute 2000 steps
               'Hold program execution until motion ceases
H'return from subroutine
RTLB A3
               'label subroutine A3
MA - 2000'Move Absolute -2000 steps
H^-'Hold program execution until motion ceases
               'return from subroutine
RT'End
\mathbf{E}'Exit program
PG
```
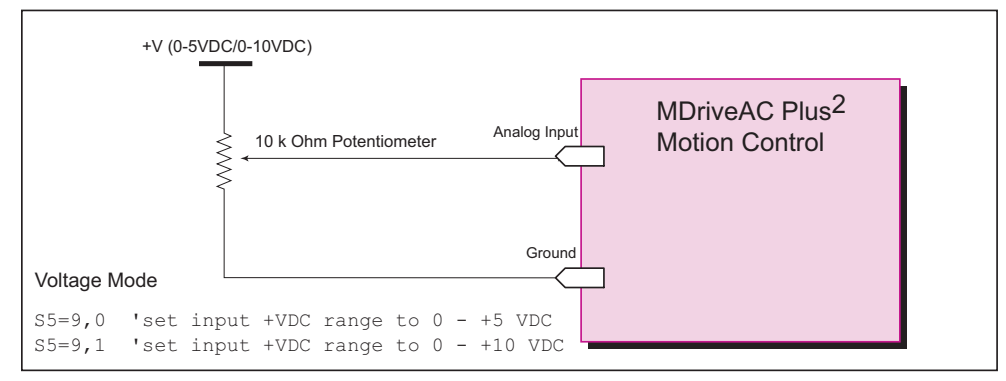

Figure 2.2.8: Analog Input - Voltage Mode

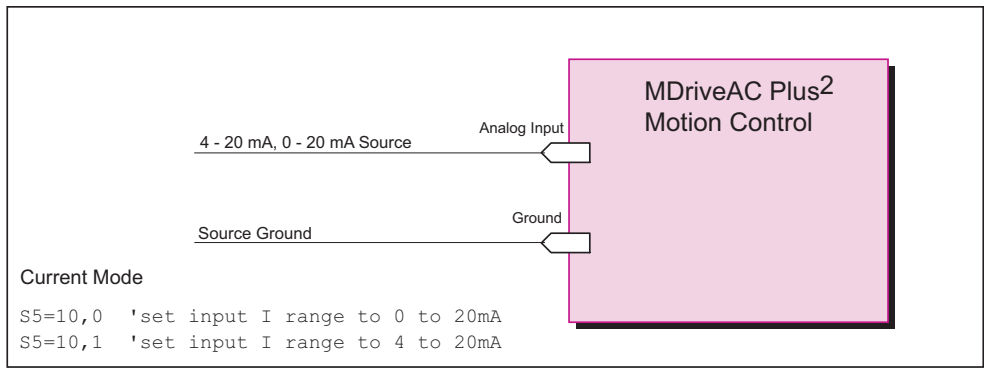

Figure 2.2.9: Analog Input - Current Mode

Page Intentionally Left Blank

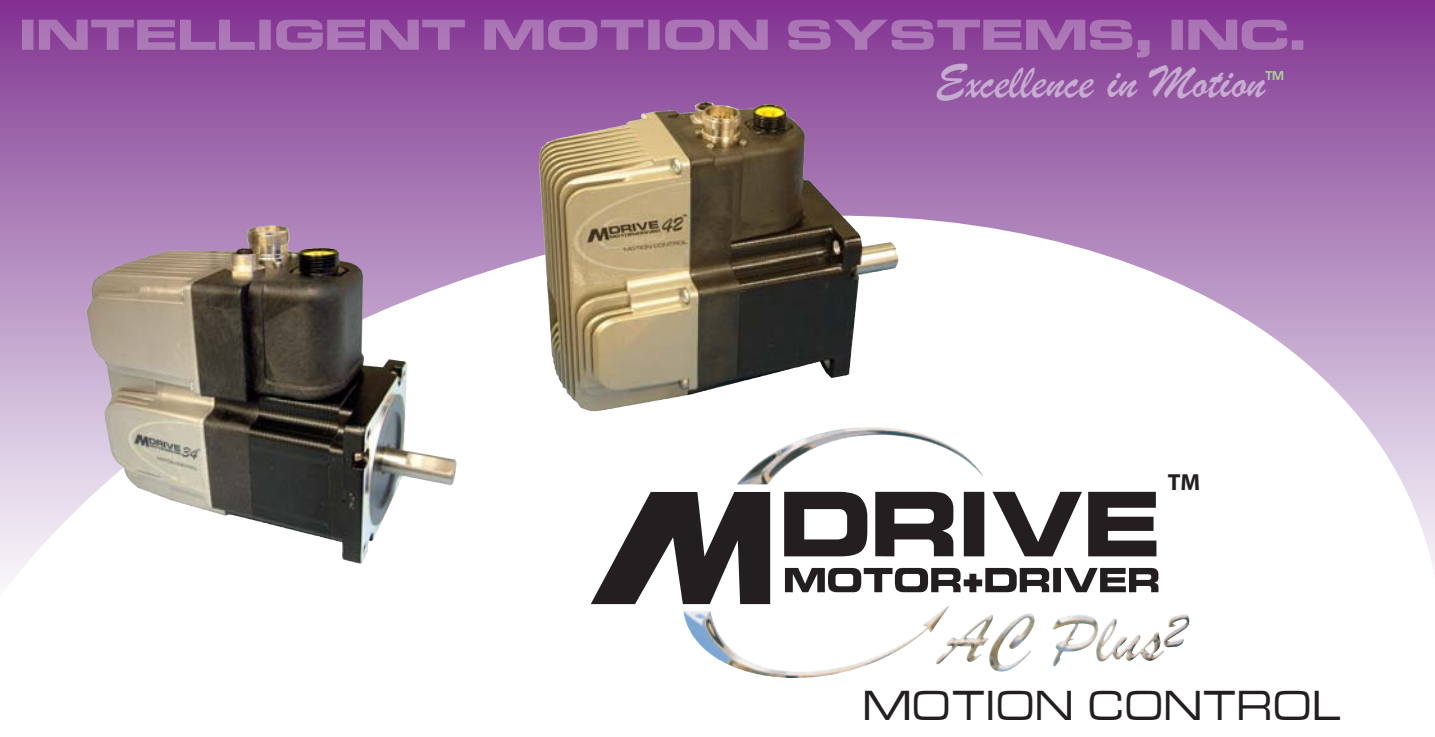

# **APPENDICES**

- **Appendix A: MDriveAC Plus<sup>2</sup> Motion Control Motor Performance**
- **Appendix B: Planetary Gearbox Specification and Application Guide**
- **Appendix C: I/O Application Guide**
- **MDriveAC Plus2 Motion Control Closed Loop Control Appendix D:**
- **Appendix E: Optional Cables and Cordsets**

Page Intentionally Left Blank

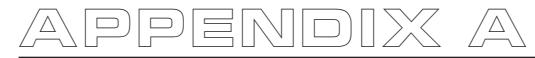

# **MDriveAC Plus<sup>2</sup> Motion Control Motor Performance**

# MDrive34AC Plus<sup>2</sup> Motion Control

# **Speed-Torque Curves**

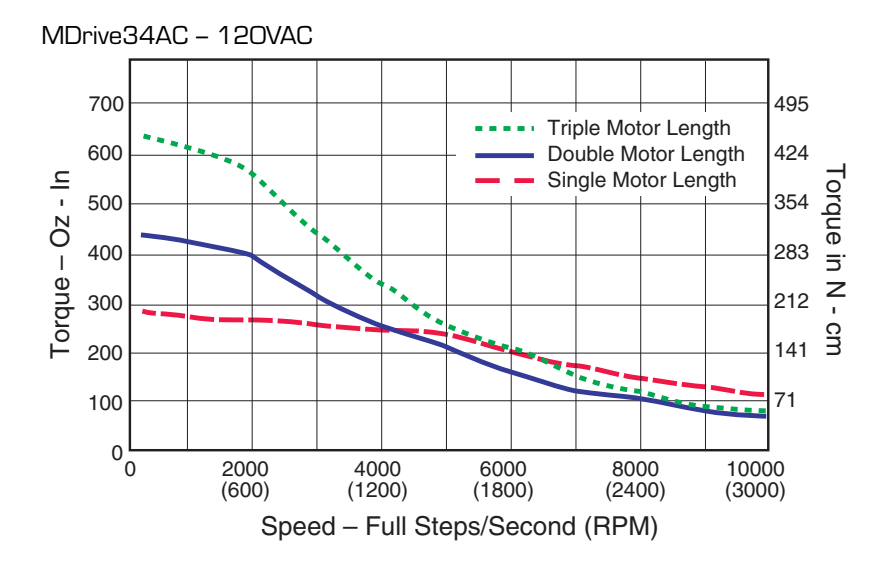

Figure A.1: MDrive34AC Plus<sup>2</sup> 120VAC Motion Control Speed-Torque Curves

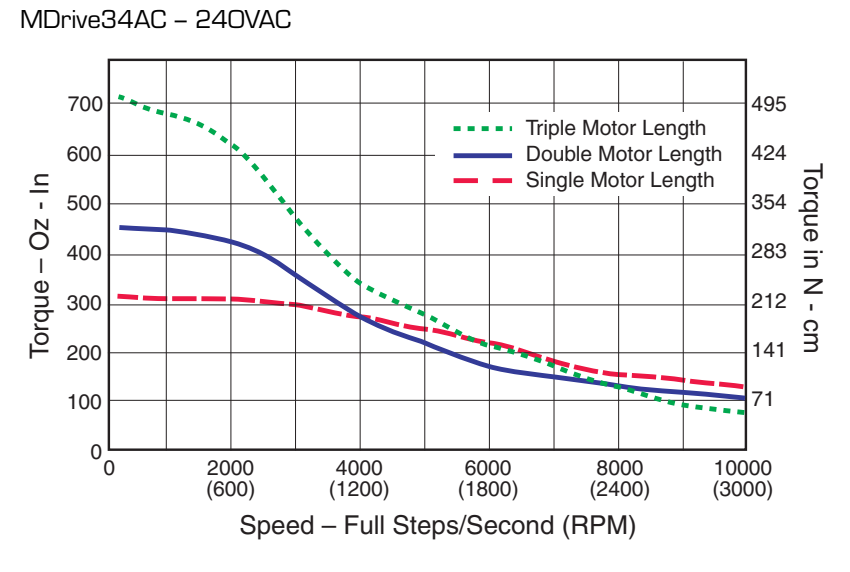

Figure A.2: MDrive34AC Plus<sup>2</sup> 240VAC Motion Control Speed-Torque Curves

# **Motor Specifications**

### Single Length

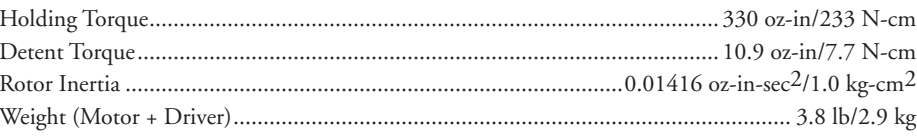

# Double Length

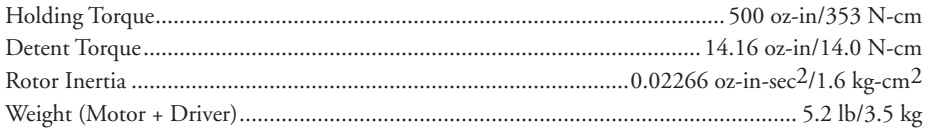

# Triple Length

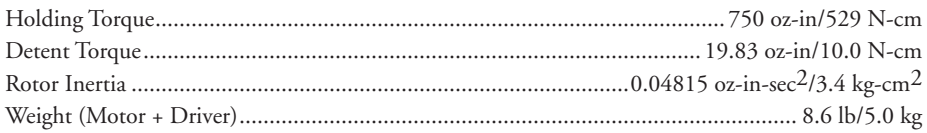

# MDrive42AC Plus<sup>2</sup> Motion Control

# **Speed-Torque Curves**

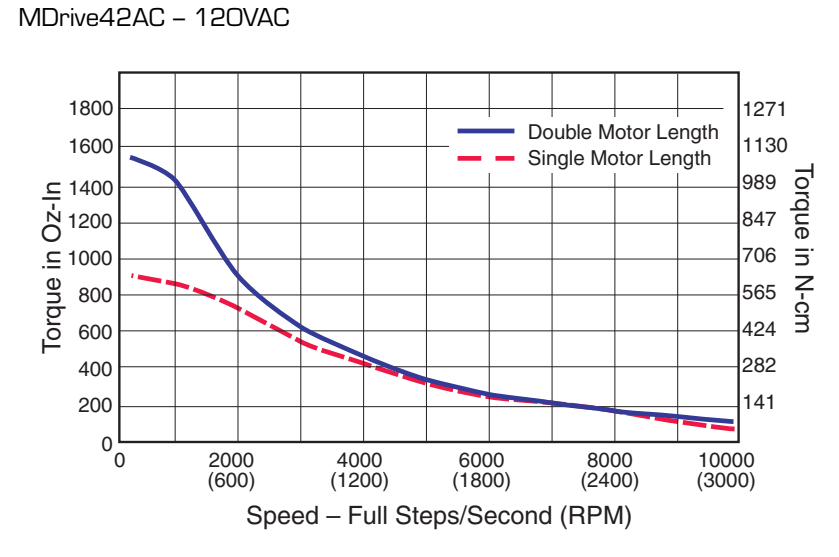

Figure A.3: MDrive42AC Plus<sup>2</sup> 120VAC Motion Control Speed-Torque Curves

### MDrive42AC - 240VAC

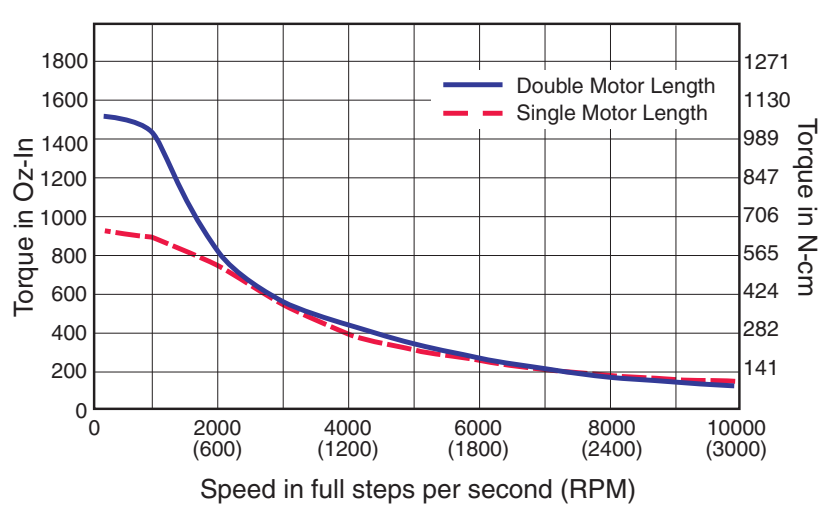

Figure A.4: MDrive42AC Plus<sup>2</sup> 240VAC Motion Control Speed-Torque Curves

# **Motor Specifications**

Single Length

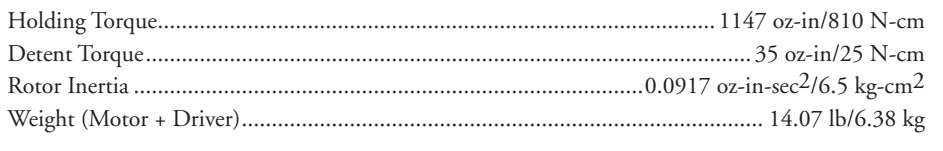

# Double Length

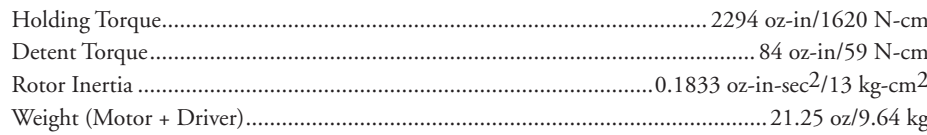

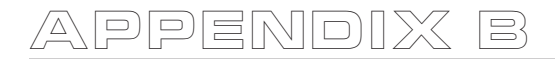

# MDrive with Planetary Gearbox

# Section Overview

This section contains guidelines and specifications for MDrives equipped with an optional Planetary Gearbox, and may include product sizes not relevant to this manual.

Shown are:

- **n** Product Overview
- Selecting a Planetary Gearbox
- n Mechanical Specifications

### Product Overview

All gearboxes are factory installed.

### Mode of Function

Optional Planetary Gearbox operate as their name implies: the motor-driven sun wheel is in the center, transmitting its movement to three circumferential planet gears which form one stage. They are arranged on the bearing pins of a planet carrier. The last planet carrier in each sequence is rigidly linked to the output shaft and so ensures the power transmission to the output shaft. The planet gears run in an internally toothed outer ring gear.

#### Service Life

Depending on ambient and environmental conditions and the operational specification of the driving system, the useful service life of a Planetary Gerabox is up to 10,000 hours. The wide variety of potential applications prohibits generalizing values for the useful service life.

### Lubrication

All Planetary Gearbox are grease-packed and therefore maintenance-free throughout their life. The best possible lubricant is used for our MDrive/Planetary Gearbox combinations.

#### Mounting Position

The grease lubrication and the different sealing modes allow the Planetary Gearbox to be installed in any position.

### Operating Temperature

The temperature range for the Planetary Gearbox is between –30 and +140° C. However, the temperature range recommended for the Heat Sink of the MDrive is 0 to +85º C.

#### Overload Torque

The permitted overload torque (shock load) is defined as a short-term increase in output torque, e.g. during the start-up of a motor. In these all-metal Planetary Gearbox, the overload torque can be as much as 1.5 times the permitted output torque.

#### Available Planetary Gearbox

The following lists available Planetary Gearbox, diameter and corresponding MDrive.

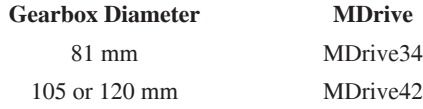

# Selecting a Planetary Gearbox

There are many variables and parameters that must be considered when choosing an appropriate reduction ratio for an MDrive with Planetary Greabox. This Addendum includes information to assist in determining a suitable combination for your application.

# Calculating the Shock Load Output Torque (TAB)

Note: The following examples are based on picking "temporary variables" which may be adjusted.

The shock load output torque  $(T_{AB})$  is not the actual torque generated by the MDrive and Planetary Gearbox combination, but is a calculated value that includes an operating factor  $(C<sub>B</sub>)$  to compensate for any shock loads applied to the Planetary Gearbox due to starting and stopping with no acceleration ramps, payloads and directional changes. The main reason the shock load output torque  $(T_{AB})$  is calculated is to ensure that it does not exceed the maximum specified torque for a Planetary Gearbox.

Note: There are many variables that affect the calculation of the shock load output torque. Motor speed, motor voltage, motor torque and reduction ratio play an important role in determining shock load output torque. Some variables must be approximated to perform the calculations for the first time. If the result does not meet your requirements, change the variables and re-calculate the shock load output torque.

Use the equation compendium below to calculate the shock load output torque.

### Factors

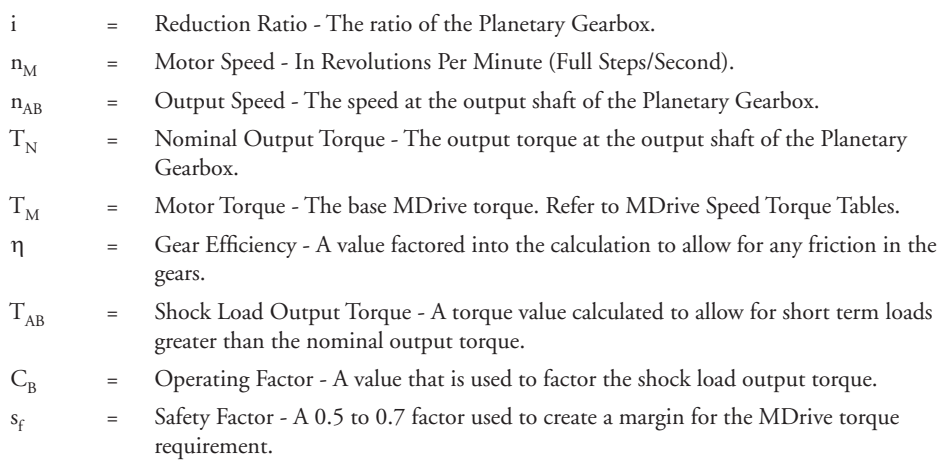

# Reduction Ratio

Reduction ratio (i) is used to reduce a relatively high motor speed ( $n_M$ ) to a lower output speed ( $n_{AB}$ ).

With:  $i = n_M \div n_{AB}$  or: motor speed  $\div$  output speed = reduction ratio

### *Example:*

The required speed at the output shaft of the Planetary Gearbox is 90 RPM.

You would divide motor speed  $(n_M)$  by output speed  $(n_{AB})$  to calculate the proper gearbox ratio.

The MDrive speed you would like to run is approximately 2000 full steps/second or 600 RPM.

**NOTE:** In reference to the MDrive speed values, they are given in full steps/second on the Speed/Torque Tables. Most speed specifications for the Planetary Gearbox will be given in RPM (revolutions per minute). To convert full steps/second to RPM, divide by 200 and multiply by 60.

Where: 200 is the full steps per revolution of a 1.8° stepping motor.

2000 full steps/second  $\div$  200 = 10 RPS (revolutions per second)  $\times$  60 Seconds = 600 RPM

For the Reduction Ratio (i), divide the MDrive speed by the required Planetary Gearbox output speed.

600 RPM  $\div$  90 = 6.67:1 Reduction Ratio

Referring to the Available Ratio Table at the end of this section, the reduction ratio (i) of the Planetary Gearbox will be 7:1. The numbers in the left column are the rounded ratios while the numbers in the right column are the actual ratios. The closest actual ratio is 6.75:1 which is the rounded ratio of 7:1. The slight difference can be made up in MDrive speed.

**Note:** *The MDrive23* and the numbers and values used in these examples have been chosen randomly for demonstration purposes. Be certain you obtain the correct data for the MDrive you have purchased.

#### Nominal Output Torque

Calculate the nominal output torque using the torque values from the MDrive's Speed/Torque Tables.

Nominal output torque  $(T_N)$  is the actual torque generated at the Planetary Gearbox output shaft which includes reduction ratio (i), gear efficiency (η) and the safety factor  $(s_f)$  for the MDrive. Once the reduction ratio (i) is determined, the nominal output torque  $(T_N)$  can be calculated as follows:

$$
T_{N}=T_{M}\times i\times \eta \div s_{f} \text{ or: }
$$

Motor torque  $\times$  reduction ratio  $\times$  gear efficiency ÷ safety factor = nominal output torque.

For gear efficiency (η) refer to the Mechanical Specifications for the 7:1 Planetary Gearbox designed for your MDrive.

For motor torque  $(T_M)$  see the appropriate MDrive Speed/Torque Table. Dependent on which MDrive you have, the torque range will vary. The torque will fall between the high voltage line and the low voltage line at the indicated speed for the MDrive. (See the example Speed/Torque Table below.)

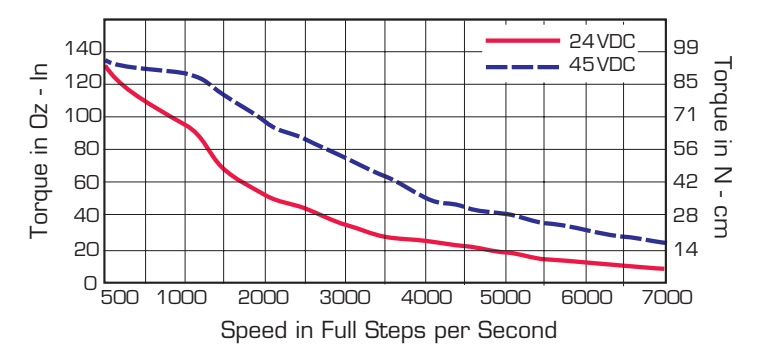

*Figure B.1: MDrive23 Torque-Speed Curve*

The Speed/Torque Table above is for an MDrive 23 Frame Double Length Motor. This MDrive will produce a torque range of 51 to 95 oz-in in the full voltage range at the speed of 2000 Full Steps/Second (600 RPM).

Please note that this is not the usable torque range. The torque output to the Planetary Gearbox must include a safety factor ( $s_f$ ) to allow for any voltage and current deviations supplied to the MDrive.

The motor torque must include a safety factor  $(s_f)$  ranging from 0.5 to 0.7. This must be factored into the nominal output torque calculation. A 0.5 safety factor is aggressive while a 0.7 safety factor is more conservative.

Example:

The available motor torque  $(T_M)$  is 51 to 95 oz-in.

**NOTE:** You may specify a torque less than but not greater than the motor torque range.

For this example the motor torque  $(T_M)$  will be 35 oz-in.

A 6.75:1 reduction ratio (i) has been determined.

Gear efficiency  $(\eta)$  = 80% from the appropriate table for the Planetary Gearbox which is used with an MDrive23.

Nominal output torque would be:

Motor torque (T<sub>M</sub> = 35) × reduction ratio (i = 6.75) × gear efficiency ( $\eta$  = 0.8) ÷ safety factor (s<sub>f</sub>  $= 0.5$  or 0.7)

$$
35 \times 6.75 = 236.25 \times 0.8 = 189 \div 0.5 = 378
$$
 oz-in nominal output torque  $(T_N)$ 

or

 $35 \times 6.75 = 236.25 \times 0.8 = 189 \div 0.7 = 270$  oz-in nominal output torque  $(T_{N})$ 

With the safety factor  $(s_f)$  and gear efficiency  $(\eta)$  included in the calculation, the nominal output torque  $(T_N)$  may be greater than the user requirement.

### Shock Load Output Torque

The nominal output torque  $(T_N)$  is the actual working torque the Planetary Gearbox will generate. The shock load output torque  $(T_{AR})$  is the additional torque that can be generated by starting and stopping with no acceleration ramps, payloads, inertia and directional changes. Although the nominal output torque  $(T_N)$  of the Planetary Gearbox is accurately calculated, shock loads can greatly increase the dynamic torque on the Planetary Gearbox.

Each Planetary Gearbox has a maximum specified output torque. In this example a 7:1 single stage MD23 Planetary Gearbox is being used. The maximum specified output torque is 566 oz-in. By calculating the shock load output torque  $(T_{AR})$  you can verify that value is not exceeding the maximum specified output torque.

When calculating the shock load output torque ( $T_{AB}$ ), the calculated nominal output torque ( $T_N$ ) and the operating factor  $(C_B)$  are taken into account.  $C_B$  is merely a factor which addresses the different working conditions of a Planetary Gearbox and is the result of your subjective appraisal. It is therefore only meant as a guide value. The following factors are included in the approximate estimation of the operating factor  $(C_{\rm B})$ :

- Direction of rotation (constant or alternating)
- Load (shocks)
- $\Box$  Daily operating time

**Note:** The higher the operating factor  $(C_B)$ , the closer the shock load output torque  $(T_{AB})$  will be to the maximum specified output torque for the Planetary Gearbox. Refer to the table below to calculate the approximate operating factor  $(C_{\text{B}})$ .

With the most extreme conditions which would be a  $C_B$  of 1.9, the shock load output torque (T<sub>AB</sub>) is over the maximum specified torque of the Planetary Gearbox with a 0.5 safety factor but under with a 0.7 safety factor.

The nominal output torque  $(T_N) \times$  the operating factor  $(C_B)$  = shock load or maximum output torque  $(T_{AB})$ .

With a 0.5 safety factor, the shock load output torque is greater than the maximum output torque specification of the MDrive23 Planetary Gearbox.

### $(378 \times 1.9 = 718.2 \text{ oz-in.})$

With a 0.7 safety factor the shock load output torque is within maximum output torque specification of the MDrive23 Planetary Gearbox.

$$
(270 \times 1.9 = 513 \text{ oz-in.})
$$

The 0.5 safety factor could only be used with a lower operating factor  $(C_R)$  such as 1.5 or less, or a lower motor torque.

**Note:** All published torque specifications are based on  $C_B = 1.0$ . Therefore, the shock load output torque  $(T_{AB})$  = nominal output torque  $(T_N)$ .

**WARNING!** Excessive torque may damage your Planetary Gearbox. If the MDrive/Planetary Gearbox should hit an obstruction, especially at lower speeds (300 RPM or 1000 Full Steps/Second), the torque generated will exceed the maximum torque for the Planetary Gearbox. Precautions must be taken to ensure there are no obstructions in the system.

| Determining the Operating Factor (C <sub>p</sub> ) |                      |                             |                   |                   |  |
|----------------------------------------------------|----------------------|-----------------------------|-------------------|-------------------|--|
| <b>Direction of</b><br><b>Rotation</b>             | Load<br>(Shocks)     | <b>Daily Operating Time</b> |                   |                   |  |
|                                                    |                      | 3 Hours                     | 8 Hours           | 24 Hours          |  |
| Constant                                           | $Low*$               | $C_{p} = 1.0$               | $C_{p} = 1.1$     | $C_{p} = 1.3$     |  |
|                                                    | Medium**             | $C_{\rm R} = 1.2$           | $C_{\rm R} = 1.3$ | $C_{\rm R} = 1.5$ |  |
| Alternating                                        | Lowt                 | $C_{\rm R} = 1.3$           | $C_e = 1.4$       | $C_e = 1.6$       |  |
|                                                    | Medium <sup>††</sup> | $C_{B} = 1.6$               | $C_e = 1.7$       | $C_{\rm e} = 1.9$ |  |

<sup>\*</sup> Low Shock = Motor turns in one direction and has ramp up at start.

<sup>\*\*</sup> Medium Shock = Motor turns in one direction and has no ramp up at start.

<sup>†</sup> Low Shock = Motor turns in both directions and has ramp up at start.

# System Inertia

System inertia must be included in the selection of an MDrive and Planetary Gearbox. Inertia is the resistance an object has relative to changes in velocity. Inertia must be calculated and matched to the motor inertia. The Planetary Gearbox ratio plays an important role in matching system inertia to motor inertia. There are many variable factors that affect the inertia. Some of these factors are:

- The type of system being driven.
- Weight and frictional forces of that system.
- The load the system is moving or carrying.

The ratio of the system inertia to motor inertia should be between 1:1 and 10:1. With 1:1 being ideal, a 1:1 to 5:1 ratio is good while a ratio greater than 5:1 and up to 10:1 is the maximum.

### Type of System

There are many systems and drives, from simple to complex, which react differently and possess varied amounts of inertia. All of the moving components of a given system will have some inertia factor which must be included in the total inertia calculation. Some of these systems include:

- Lead screw
- Rack and pinion
- Conveyor belt
- Rotary table
- Belt drive
- Chain drive

Not only must the inertia of the system be calculated, but also any load that it may be moving or carrying. The examples below illustrate some of the factors that must be considered when calculating the inertia of a system.

### Lead Screw

In a system with a lead screw, the following must be considered:

- The weight and preload of the screw
- The weight of the lead screw nut
- The weight of a table or slide
- The friction caused by the table guideways
- The weight of any parts

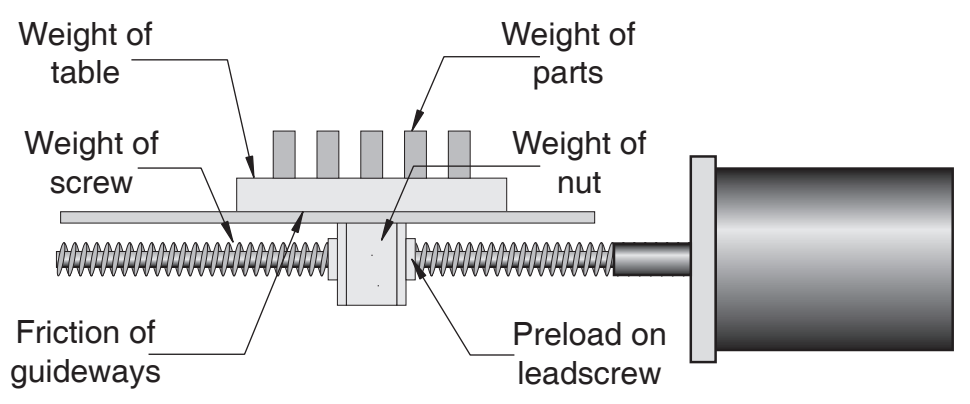

*Figure B.2: Lead Screw System Inertia Considerations*

### Rack and Pinion

In a system with a rack and pinion, the following must be considered:

- The weight or mass of the pinion
- The weight or mass of the rack
- The friction and/or preload between the pinion and the rack
- Any friction in the guidance of the rack
- The weight or mass of the object the rack is moving

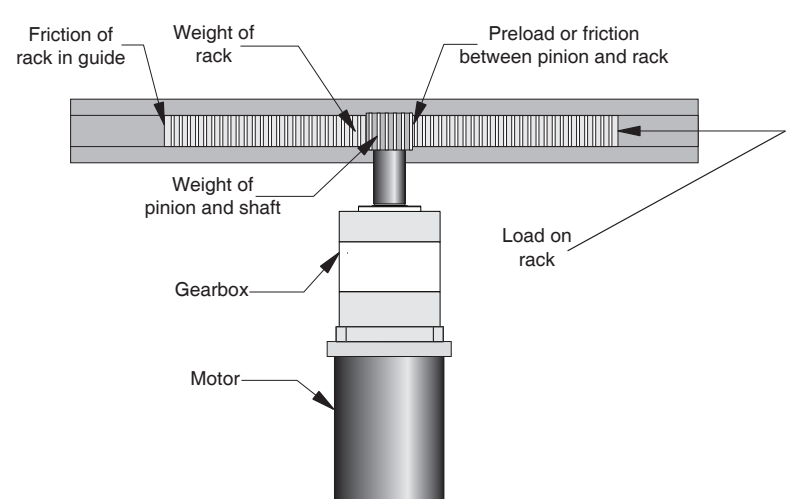

*Figure B.3: Rack and Pinion System Inertia Considerations*

### Conveyor Belt

In a system with a conveyor belt, the following must be considered:

- The weight and size of the cylindrical driving pulley or roller
- $\blacksquare$  The weight of the belt
- n The weight or mass and size of the idler roller or pulley on the opposite end
- The angle or elevation of the belt
- $\blacksquare$  Any load the belt may be carrying

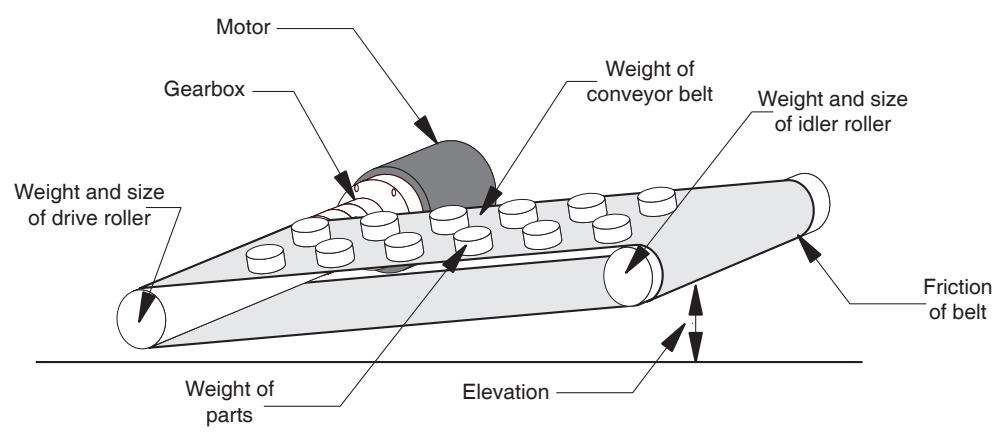

*Figure B.4: Conveyor System Inertia Considerations*

# Rotary Table

In a system with a rotary table, the following must be considered:

- The weight or mass and size of the table
- $\blacksquare$  Any parts or load the table is carrying
- The position of the load on the table, the distance from the center of the table will effect the inertia
- How the table is being driven and supported also affects theinertia

### Belt Drive

In a system with a belt drive, the following must be considered:

- The weight or mass and size of the driving pulley
- $\blacksquare$  The tension and/or friction of the belt
- The weight or mass and size of the driven pulley
- Any load the system may be moving or carrying

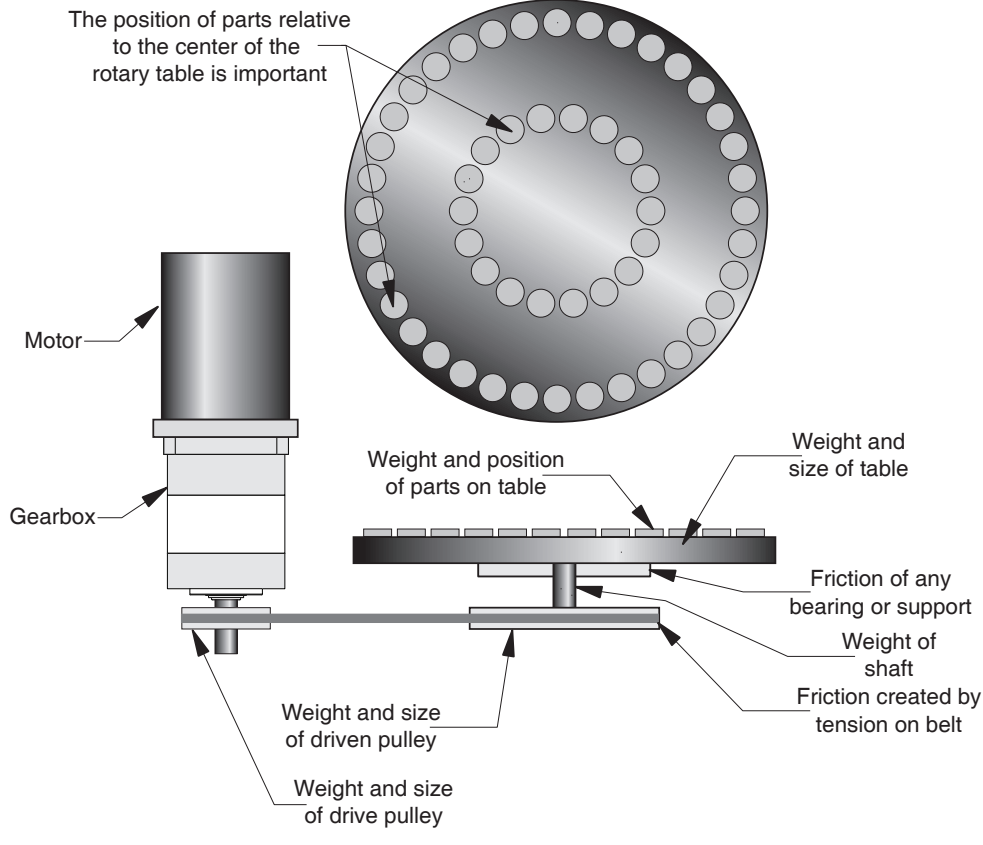

*Figure B.5: Rotary Table System Inertia Considerations*

### Chain Drive

In a system with a chain drive, the following must be considered:

- the weight and size of drive sprocket and any attaching hub
- the weight and size of the driven sprocket and shaft
- the weight of the chain
- n the weight of any material or parts being moved

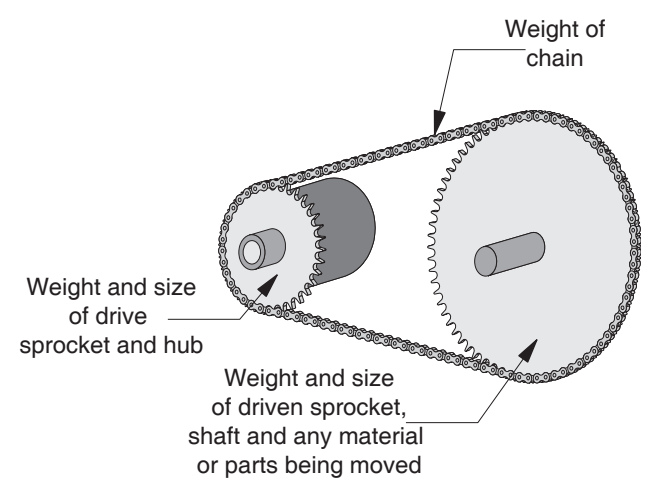

*Figure B.6: Chain Drive System Inertia Considerations*

Once the system inertia  $(J_L)$  has been calculated in oz-in-sec<sup>2</sup>, it can be matched to the motor inertia. To match the system inertia to the motor inertia, divide the system inertia by the square of the gearbox ratio. The result is called Reflected Inertia or  $(J_{ref})$ .

 $J_{ref} = J_L \div Z^2$ 

Where:

 $J<sub>L</sub>$  = System Inertia in oz-in-sec<sup>2</sup>

Jref = Reflected Inertia in oz-in-sec2

Z = Gearbox Ratio

The ideal situation would be to have a 1:1 system inertia to motor inertia ratio. This will yield the best positioning and accuracy. The reflected inertia (Jref) must not exceed 10 times the motor inertia.

Your system may require a reflected inertia ratio as close to 1:1 as possible. To achieve the 1:1 ratio, you must calculate an Optimal Gearbox Ratio ( $Z_{opt}$ ) which would be the square root of J<sub>L</sub> divided by the desired J<sub>ref</sub>. In this case since you want the system inertia to match the motor inertia with a 1:1 ratio, J<sub>ref</sub> would be equal to the motor inertia.

 $Z_{\text{opt}} = J_L \div J_{\text{ref}}$ 

Where:

Zopt = Optimal Gearbox Ratio

JL = System Inertia in oz-in-sec2

Jref = Desired Reflected Inertia in oz-in-sec2 (Motor Inertia)

# Planetary Gearbox Inertia

In addition to System Inertia, the Planetary Gearbox inertia must also be included when matching system inertia to motor inertia. The Planetary Gearbox inertia varies with the ratio and the number of stages. The table below lists the inertia values for the MDrive14, 17, 23 and 34 Planetary Gearbox. The values are in oz-in-sec<sup>2</sup> (ounce-inches-second squared). To calculate the inertia in kg-cm<sup>2</sup> (kilograms-centimeter squared) multiply oz-in-sec<sup>2</sup> by 70.6154.

| Planetary Gearbox Inertia Moments (oz-in-sec <sup>2</sup> ) |                  |                             |                             |  |  |
|-------------------------------------------------------------|------------------|-----------------------------|-----------------------------|--|--|
| <b>Stages</b>                                               | Rounded<br>Ratio | <b>MDrive 34</b><br>Gearbox | <b>MDrive 42</b><br>Gearbox |  |  |
| 1-Stage                                                     | 4:1              | 0.00233660                  | <b>TBD</b>                  |  |  |
|                                                             | 5:1              | 0.00154357                  |                             |  |  |
|                                                             | 7:1              | 0.00128867                  |                             |  |  |
|                                                             | 14:1             | 0.00219499                  |                             |  |  |
|                                                             | 16:1             | 0.00179847                  |                             |  |  |
|                                                             | 18:1             | 0.00182679                  |                             |  |  |
|                                                             | 19:1             | 0.00141612                  |                             |  |  |
|                                                             | 22:1             | 0.00148693                  |                             |  |  |
| 2-Stage                                                     | 25:1             | 0.00177015                  |                             |  |  |
|                                                             | 27:1             | 0.00148693                  |                             |  |  |
|                                                             | 29:1             | 0.00124619                  |                             |  |  |
|                                                             | 35:1             | 0.00126035                  |                             |  |  |
|                                                             | 46:1             | 0.00126035                  |                             |  |  |
|                                                             | 51:1             | 0.00218082                  |                             |  |  |
|                                                             | 59:1             | 0.00178431                  |                             |  |  |
|                                                             | 68:1             | 0.00179847                  |                             |  |  |
|                                                             | 71:1             | 0.00147276                  |                             |  |  |
|                                                             | 79:1             | 0.00179847                  |                             |  |  |
|                                                             | 93:1             | 0.00124619                  |                             |  |  |
|                                                             | 95:1             | 0.00147276                  |                             |  |  |
|                                                             | 100:1            | 0.00148693                  |                             |  |  |
| 3-Stage                                                     | 107:1            | 0.00124619                  |                             |  |  |
|                                                             | 115:1            | 0.00148693                  |                             |  |  |
|                                                             | 124:1            | 0.00124619                  |                             |  |  |
|                                                             | 130:1            | 0.00124619                  |                             |  |  |
|                                                             | 139:1            | 0.00144444                  |                             |  |  |
|                                                             | 150:1            | 0.00124619                  |                             |  |  |
|                                                             | 169:1            | 0.00126035                  |                             |  |  |
|                                                             | 181:1            | 0.00124619                  |                             |  |  |
|                                                             | 195:1            | 0.00126035                  |                             |  |  |
|                                                             | 236:1            | 0.00126035                  |                             |  |  |
|                                                             | 308:1            | 0.00126035                  |                             |  |  |

*Table B.2: Planetary Gearbox Inertia Moments*

Dimensions in Inches (mm)

# **Planetary Gearbox Parameters**

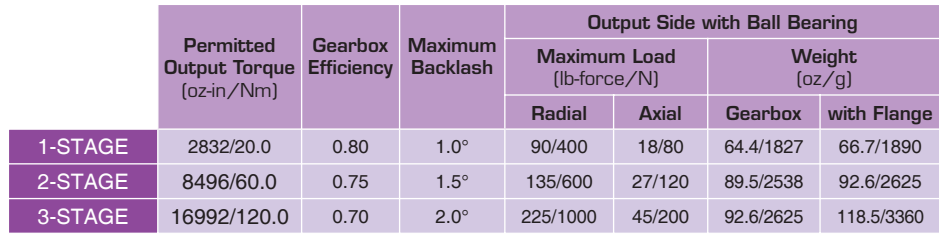

Table B.3: Planetary Gearbox Specifications

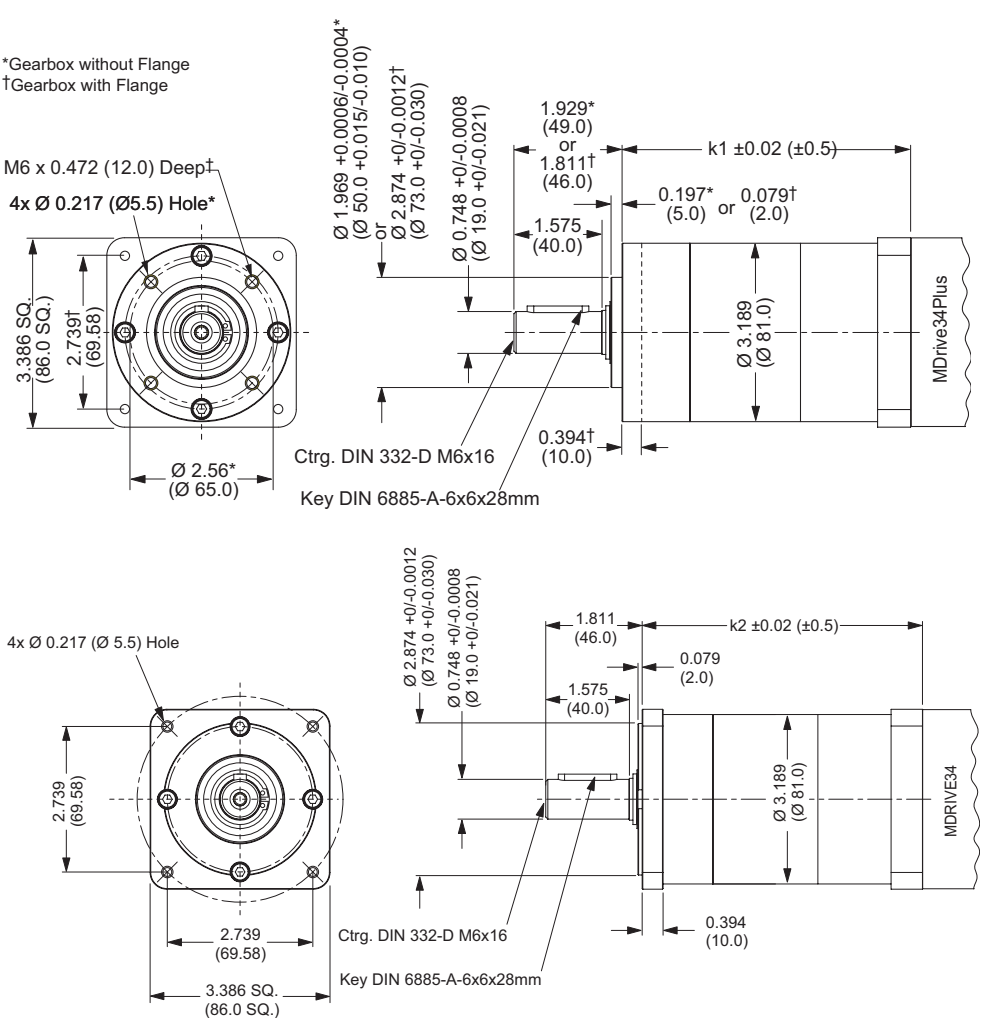

### **Ratios and Part Numbers**

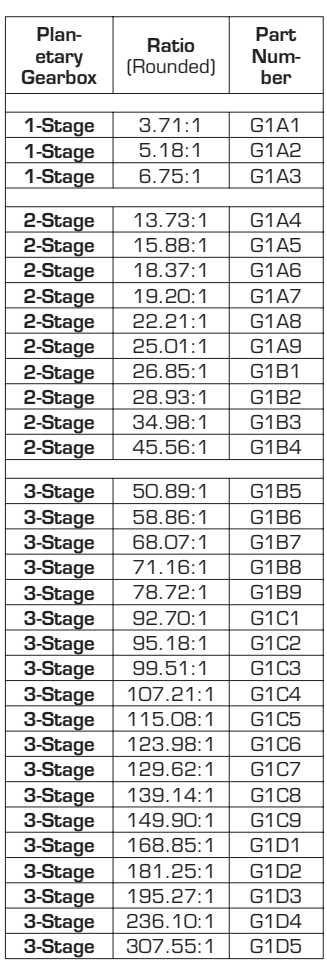

Table B.4: Planetary Gearbox Ratios and Part Numbers

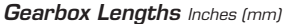

|         | k1            |                          |  |
|---------|---------------|--------------------------|--|
|         | GEARBOX*      | with FLANGE <sup>T</sup> |  |
| 1-Stage | 4.315 (109.6) | 4.433 (112.6)            |  |
| 2-Stage | 5.169(131.3)  | 5.287 (134.3)            |  |
| 3-Stage | 6.024(153.0)  | 6.142(156.0)             |  |

Figure B.7: Planetary Gearbox Specifications for MDrive34AC Plus2

# Installing a Driving Device on a Planetary Gearbox

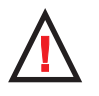

# **WARNING!**

The MDrive and its Heat Sink must not be subjected to any axial or other pressing force as damage may result to the unit and void the Warranty.

When installing a gear, pulley, coupling or other driving device to the output shaft of the Planetary Gearbox, IMS recommends that it be "slip-fit" onto the shaft and properly secured, i.e. with set screws.

**DO NOT** press fit the device onto the shaft.

**NEVER** tap or hammer a driving device onto the output shaft of the Planetary Gearbox.

Disconnecting the Planetary Gearbox from the MDrive may void the Warranty.

**I/O Application Guide** 

# Standard I/O Set Interfacing and Application

# **NPN Sinking Input**

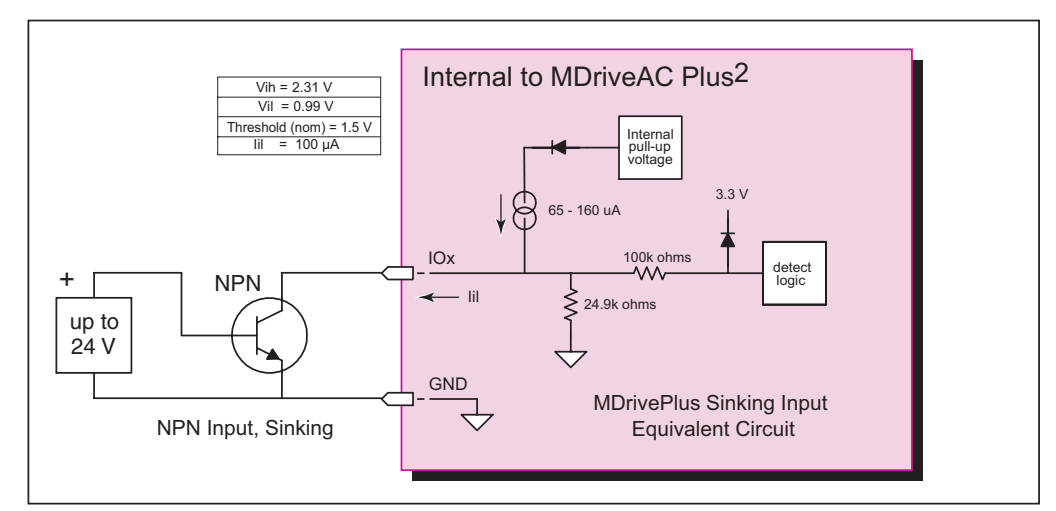

Figure C.1: NPN Interface to an MDI Sinking Input

### **Application Example**

Proximity sensor will operate as a +Limit. When active LOW will index the motor to a specified position.

```
'[VARIABLES]
S1=2,0,0'set IO1 to Limit+, Active LOW, sinking
' [PROGRAMS]
PG100
                     'enter program mode at address 100
LB AA
                     'label program AA
 MR 200000000
                     'move relative x distance
                     'hold program execution until move completes
 \mathbf{H}^{\top}CL AB, I1 = 0'call subroutine AB if I1 = 0 (limit reached)
 BR AA , I1 = 1'branch to AA if I1=1
                     'Label Sub AB
LB AB
  PR "Error 83, Positive Limit Reached"
 ER=0MA - 10000'Absolute move to Pos. -10000
 \, H \,'hold program execution until move completes
                     'end program
\mathbf{F}_iPG'exit program.
' [END]
```
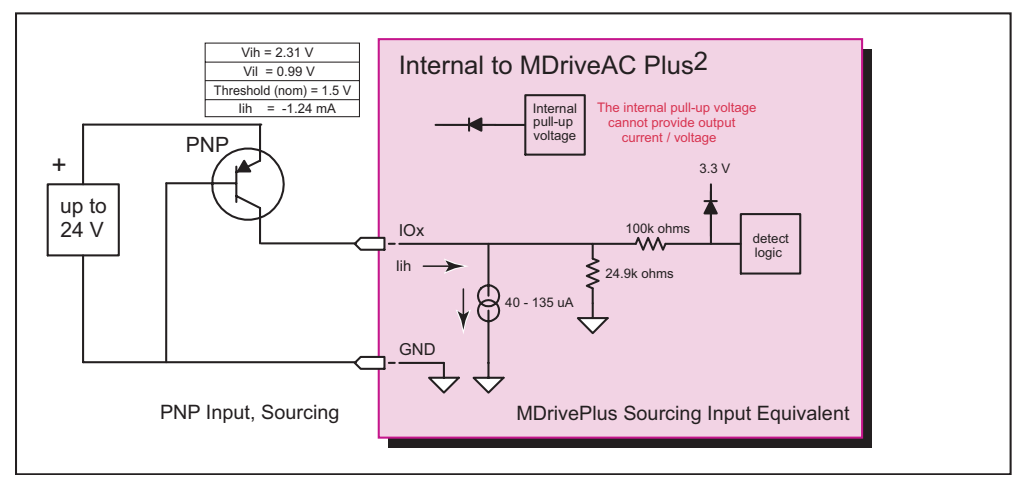

Figure C.2: PNP Interface to a Sourcing Input

### **Application Example**

Will use this input as a general purpose input which will run a motion subroutine when HIGH.

```
'[VARIABLES]
S1=0, 1, 1'set IO1 Gen Purpose User, active HIGH, src
S2=0, 1, 1'set IO1 Gen Purpose User, active HIGH, src
'[PROGRAMS]
\*****Main Program*****
PG 100
LB AA
                      'call sub SA if IO1=1
     CL SA, I1=1CL SB, I2=1'call sub SB if IO2=1
    BR AA
\******Subroutines*******
                      'Subroutine will perform some motion
LB SA
     MR 200000
     \mathbf{H}^{\top}MR -200000
     HBR SA, I1=1
                      'conditional branch to beginning of sub
     BR AA, I1=0
                      'Branch to main program if IO1=0
     RTLB SB
                      'Subroutine will perform some motion
     MR 10000
     \mathbf{H}^{\top}MR - 10000HBR SB, I2=1
                      'conditional branch to beginning of sub
     BR AA, I2=0'Branch to main program if IO1=0
     RT\bar{\text{E}}PG'[END]
```
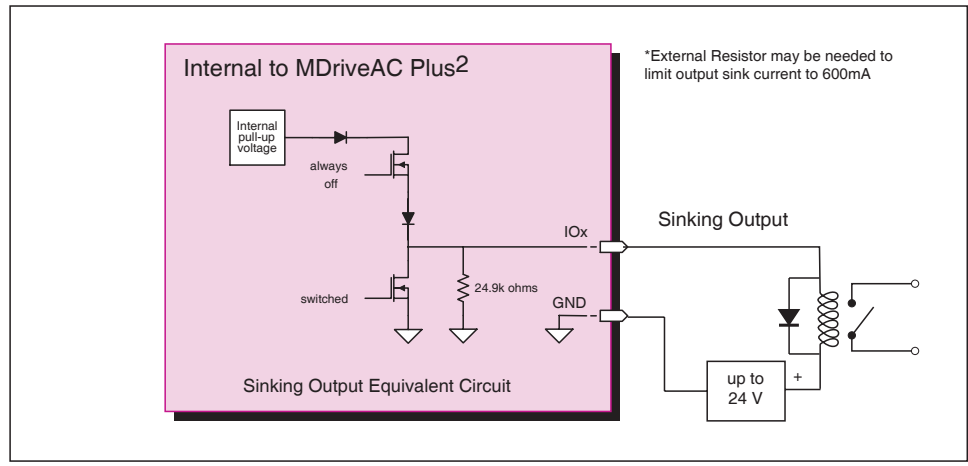

Figure C.3: Sinking Output to Relay

# **Application Example**

Active LOW Output will be open a relay, useful for Fault.

'[VARIABLES]  $S1=19,0,0$ 

'Configure IO 1 as a Fault output.

# Mixed Input/Output Example

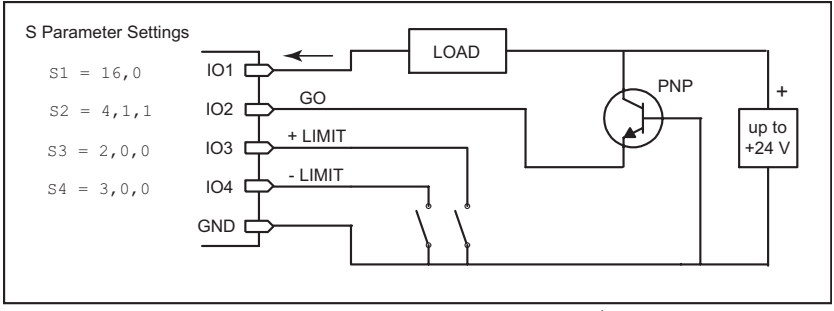

Figure C.4: Mixed Output Example; Standard I/O Set

NPN Sinking Input

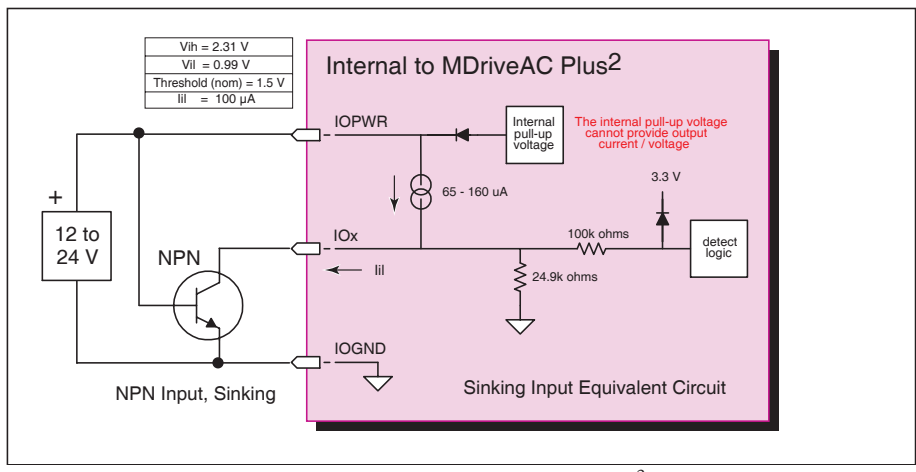

*Figure C.5: NPN Sinking Input on an MDriveAC Plus2 Motion Control* 

Application Example

Sensor using the HOME function.

'[VARIABLES]<br>S2=1,1,0 'Configure IO2 as a Home Input, active HIGH, sinking. Enter to IMS Terminal in Immediate mode or in a Program HM 1  $\text{VSlew at VM - until IO2 = 1, Creep off + at VI}$ 

PNP Sourcing Input

Application Example

Sensor using the Jog+ function.

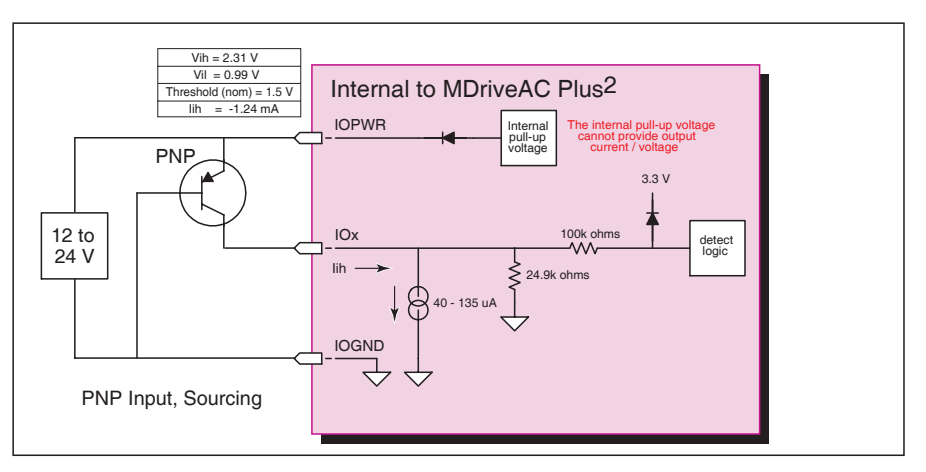

*Figure C.6: PNP Sourcing Input on an MDriveAC Plus2 Motion Control*

```
JE=1 <br>S11=7,1,1 <br>Configure IO11 as a
                     'Configure IO11 as a Jog+ Input, active HIGH, sourcing
```
# **Sourcing Output**

### **Application Example**

This application example will illustrate two MDriveAC Plus2 units in a system. In the program example MDriveAC Plus2 #1 will be configured as a Fault Output, which when HIGH will trip an input on MDriveAC Plus2 #2 which will be configured as a Pause Input.

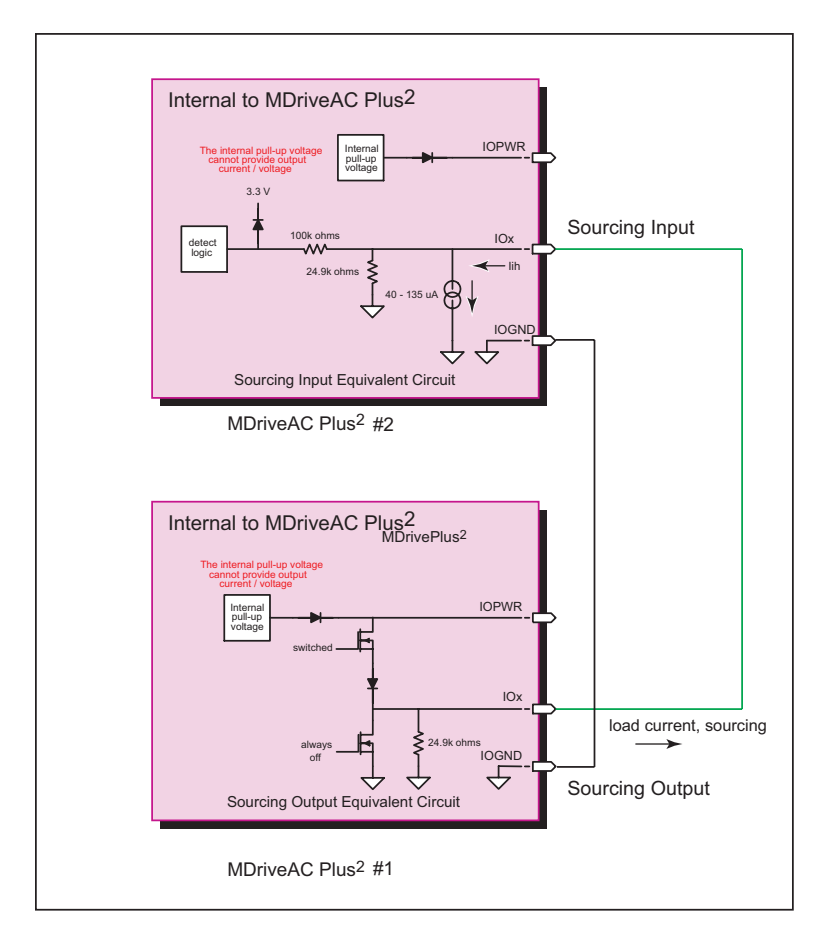

Figure C.7: Sourcing Output to Sourcing Input

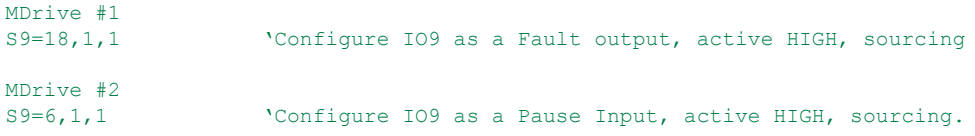

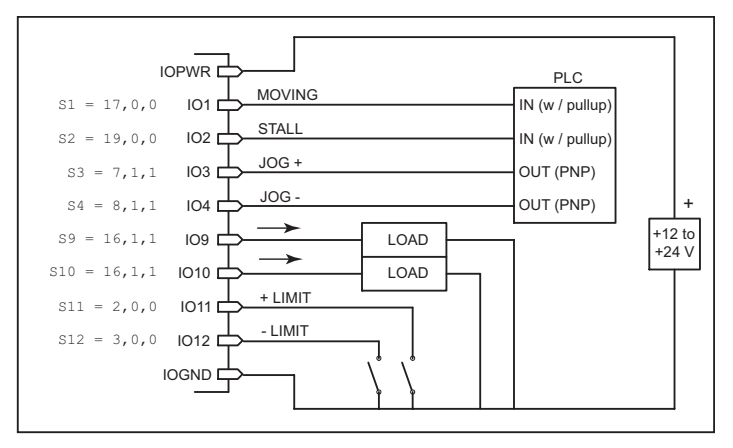

Figure C.8: Mixed Input/Output Example - Enhanced I/O

### Interfacing Inputs as a Group Example

The MDriveAC Plus inputs may read as a group using the IL. IH and IN keywords. This will display as a decimal between 0 to 15 representing the 4 bit binary number (IL, IH) or as a decimal between 0 and 255 representing the 8 bit binary number on the MDriveAC Plus<sup>2</sup> models. The IN keyword will function on the Standard MDriveAC Plus but will only read inputs 1 - 4. Inputs will be configured as user inputs (S<point>=0).

### **Standard MDriveAC Plus Motion Control**

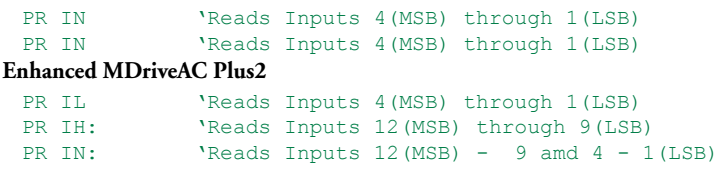

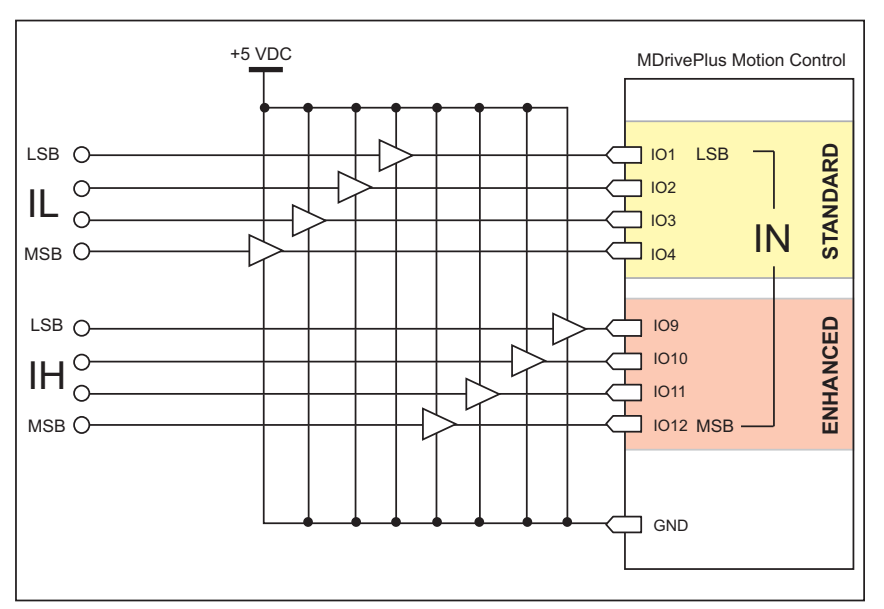

Figure C.9: TTL Interface to an Input Group
## Interfacing Outputs as a Group Example

The MDriveAC Plus<sup>2</sup> inputs may be written to as a group using the OL, OH and OT keywords. This will set the outputs as a binary number representing the decimal between 0 to 15 representing the 4 bit binary number (OL, OH) or as an 8 bit binary number representing the decimal 0 to 255 on the 8 I/O models. The OT keyword will function on the MDriveAC Plus<sup>2</sup> with remote encoder option but will only set inputs 1 - 4. Outputs will be configured as user outputs (S<point>=16).

#### **Standard MDriveAC Plus Motion Control**

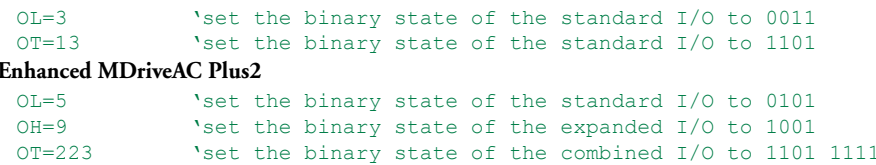

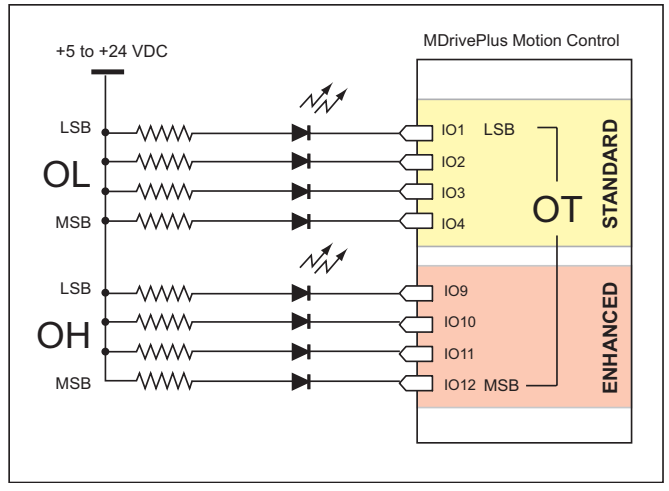

Figure C.10: Outputs Interfaced to LED's as a Group

| <b>Output Bit Weight Examples</b> |                                                           |             |             |                 |                     |                 |                 |              |  |
|-----------------------------------|-----------------------------------------------------------|-------------|-------------|-----------------|---------------------|-----------------|-----------------|--------------|--|
| I/O Set                           | High I/O Group (8 I/O)                                    |             |             |                 | Low I/O Group       |                 |                 |              |  |
|                                   | <b>IO12</b><br>(MSB)                                      | <b>IO11</b> | <b>IO10</b> | IO <sub>9</sub> | IO4                 | IO <sub>3</sub> | IO <sub>2</sub> | IO1<br>(LSB) |  |
| $OL=13$<br>$OT=13$                | <b>NOT AVAILABLE WITH</b><br><b>REMOTE ENCODER OPTION</b> |             |             |                 |                     |                 |                 |              |  |
|                                   |                                                           |             |             |                 | 1                   | 1               | $\Omega$        | 1            |  |
| $OH=9$                            |                                                           |             |             |                 | NOT ADDRESSED BY OH |                 |                 |              |  |
|                                   | 1                                                         | 0           | 0           | 1               |                     |                 |                 |              |  |
| $OT=223$                          |                                                           |             |             |                 |                     |                 |                 |              |  |
|                                   | 1                                                         | 1           | 0           | 1               |                     |                 |                 | 1            |  |

Table C.1: Output Bit Weight Examples - Outputs set as a group

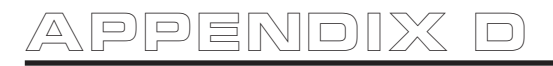

# MDriveAC Plus Motion Control Closed Loop Control

## MDrive Motion Control Closed Loop Options

The MDrive Motion control has two closed loop options: Internal magnetic encoder on all MDriveAC Plus models or interface to a remote user supplied encoder on MDriveAC Plus2 models.

#### Internal Encoder

All models of the MDriveAC Plus motion control are available with an internal magnetic encoder, which adds the functionality of Stall Detection, Position Maintenance and Home to Index.

The encoder itself has a resolution of 512 lines or 2048 edges per revolution.

## Remote Encoder

The MDriveAC Plus<sup>2</sup> models are available with the option of using a remote encoder through the enhanced I/O. The advantage of using a remote encoder is that the encoder can be stationed directly on the load for increased accuracy.

Set Up and Configuration

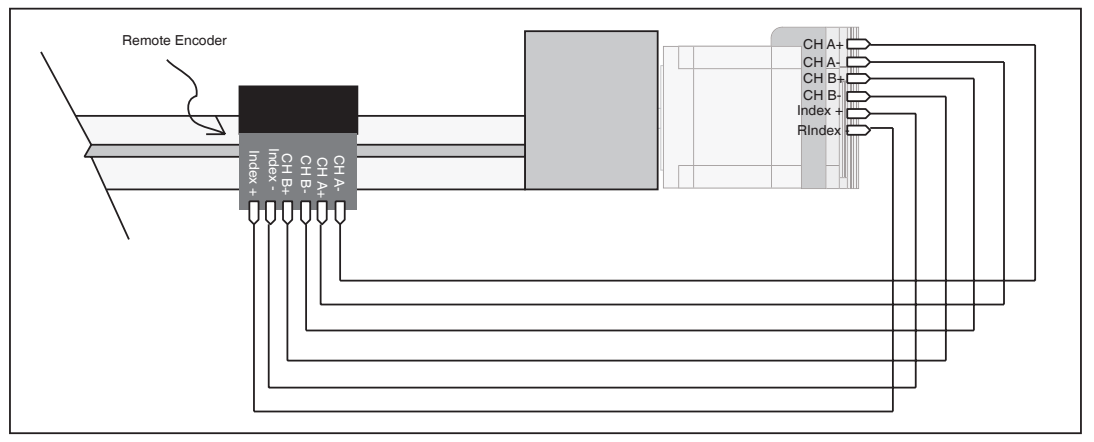

*Figure D.1: Connecting a Remote Encoder*

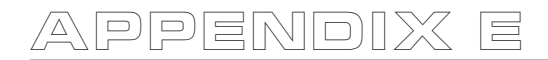

## **Optional Cables and Cordsets**

**WARNING! DO** NOT connect or disconnect the MD-CC401-000 Communications Converter Cable from MDrive while power is applied!

#### Communications Converter Cable USB to 5-Pin M12 (MD-CC401-000)

The MD-CC401-000 is an in-line USB to RS-422 converter with integrated cable. This product is used to communicate to a single MDriveAC Plus<sup>2</sup> Motion Control device. The included components will allow you to connect the USB port of a PC directly to sealed versions of the MDriveAC Plus<sup>2</sup> Motion Control.

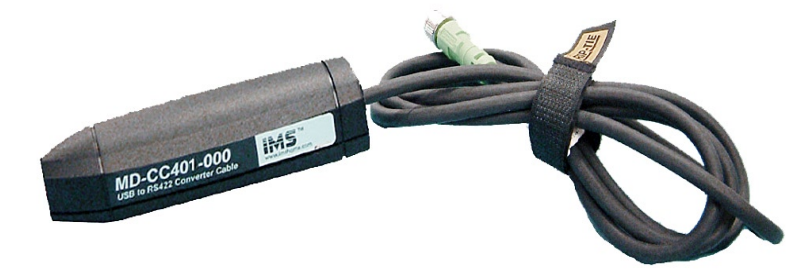

Figure E.1: MD-CC401-000

The MD-CC401-000 communications converter cable is designed to be used with all MDriveAC Plus<sup>2-65</sup> utilizing an M12 5-pin connector interface.

Supplied Components: MD-CC401-000 Communications Converter Cable, USB Cable, USB Drivers, IMS Terminal Interface Software.

#### **Electrical Specifications**

| <b>MD-CC401-000 Specifications</b> |                     |  |  |  |  |  |
|------------------------------------|---------------------|--|--|--|--|--|
| <b>BAUD Rate</b>                   | Up to 115 kbps      |  |  |  |  |  |
| Connectors:                        |                     |  |  |  |  |  |
| <b>USB</b>                         |                     |  |  |  |  |  |
| RS-422 Side                        | 5 Pin M12           |  |  |  |  |  |
| Cable Length                       | 6 feet (1.8 meters) |  |  |  |  |  |
| Power Requirement                  | Power from USB      |  |  |  |  |  |

Table E.1: MD-CC401-000 Electrical Specifications

#### **Mechanical Specifications**

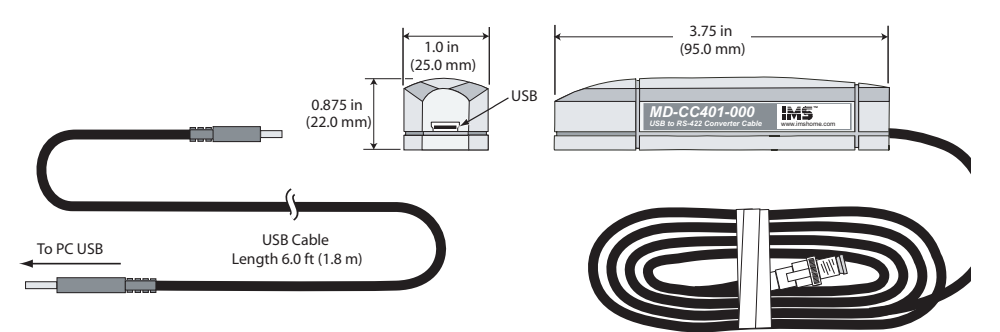

Figure E.2: MD-CC401-000 Mechanical Specifications

#### MD-CC401-000 Power Jack

The 2.5mm power jack located on top of the converter housing can be used to maintain logic power for MDrives that have an Aux-Power-Supply connection.

Center Pin +12 to 24 VDC unregulated Outer ContactGround

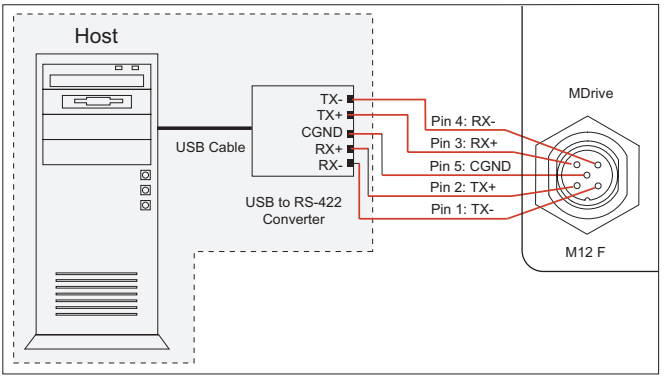

Figure E.3: Typical Communications Interface

### Installation Procedure for the MX-CC401-000

These Installation procedures are written for Microsoft Windows XP Service Pack 2. Users with earlier versions of Windows please see the alternate installation instructions at the IMS web site (http://www.imshome.com).

The installation of the MD-CC401-000 requires the installation of two sets of drivers:

- Drivers for the IMS USB to RS-422 Converter Hardware.  $\blacksquare$
- Drivers for the Virtual Communications Port (VCP) used to communicate to your IMS Product. Ë

Therefore the Hardware Update wizard will run twice during the installation process.

The full installation procedure will be a two-part process: Installing the Cable/VCP drivers and Determining the Virtual COM Port used.

#### Installing the Cable/VCP Drivers

- Plug the USB Converter Cable into the USB port of the MD-CC401-000.  $1)$
- Plug the other end of the USB cable into an open USB port on your PC.  $2)$
- Your PC will recognize the new hardware and open the Hardware Update dialog.  $3)$
- Select "No, not this time" on the radio buttons in answer to the query "Can Windows Connect to  $4)$ Windows Update to search for software?" Click "Next" (Figure E.4).

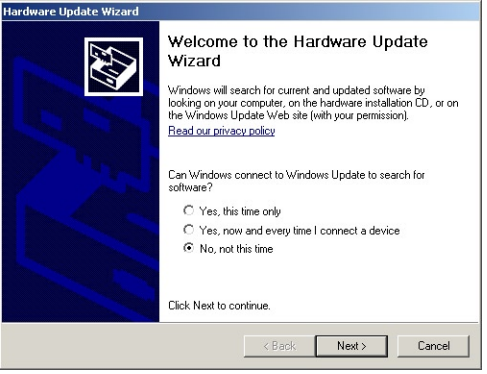

Figure E.4: Hardware Update Wizard

 $5)$ Select "Install from a list or specific location (Advanced)" on the radio buttons in answer to the query "What do you want the wizard to do?" Click "Next" (Figure E.5).

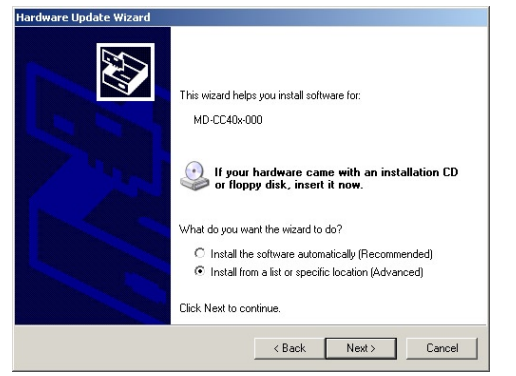

*Figure E.5: Hardware Update Wizard Screen 2*

- 6) Select "Search for the best driver in these locations." (a) Check "Include this location in the search."
	- (b) Browse to the MDrive CD [Drive Letter]:\ Cable\_ Drivers\MD CC40x000\_DRIVERS.
	- (c) Click Next (Figure E.6).

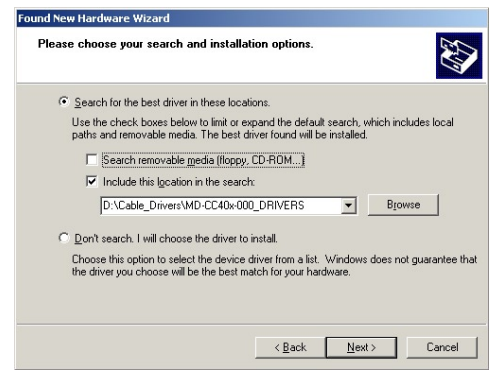

*Figure E.6: Hardware Update Wizard Screen 3*

- 7) The drivers will begin to copy.
- 8) On the Dialog for Windows Logo Compatibility Testing, click "Continue Anyway" (Figure E.7).
- 9) The Driver Installation will proceed. When the Completing the Found New Hardware Wizard dialog appears, Click "Finish" (Figure E.8).
- 10) Upon finish, the Welcome to the Hardware Update Wizard will reappear to guide you through the second part of the install process. Repeat steps 1 through 9 above to complete the cable installation.
- 11) Your IMS MD-CC401-000 is now ready to use.

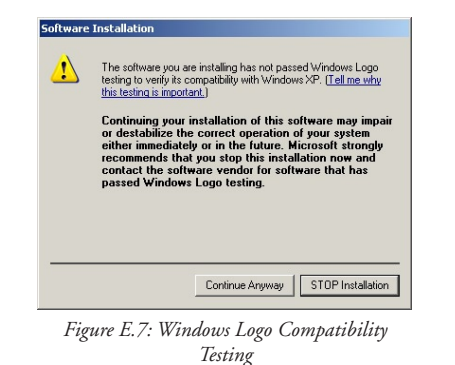

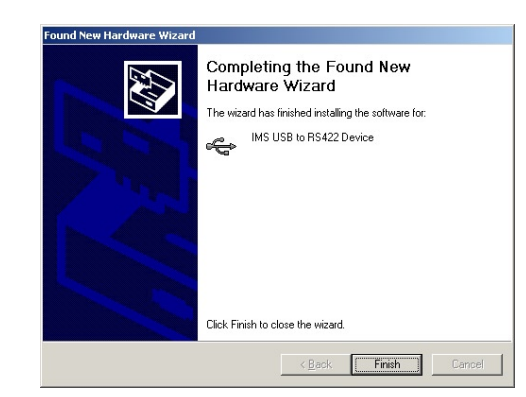

*Figure E.8: Hardware Update Wizard Finish Installation*

## Determining the Virtual COM Port (VCP)

The MD-CC401-000 uses a Virtual COM Port to communicate through the USB port to the MDrive. A VCP is a software driven serial port which emulates a hardware port in Windows.

The drivers for the MD-CC401-000 will automatically assign a VCP to the device during installation. The VCP port number will be needed when IMS Terminal is set up in order that IMS Terminal will know where to find and communicate with your IMS Product.

To locate the Virtual COM Port.

- 1) Right-Click the "My Computer" Icon and select "Properties".
- 2) Browse to the Hardware Tab (Figure 6), Click the Button labeled "Device Manager".
- 3) Look in the heading "Ports (COM & LPT)" IMS USB to RS422 Converter Cable (COMx) will be listed. The COM # will be the Virtual COM Port connected. You will enter this number into your IMS Terminal Configuration.

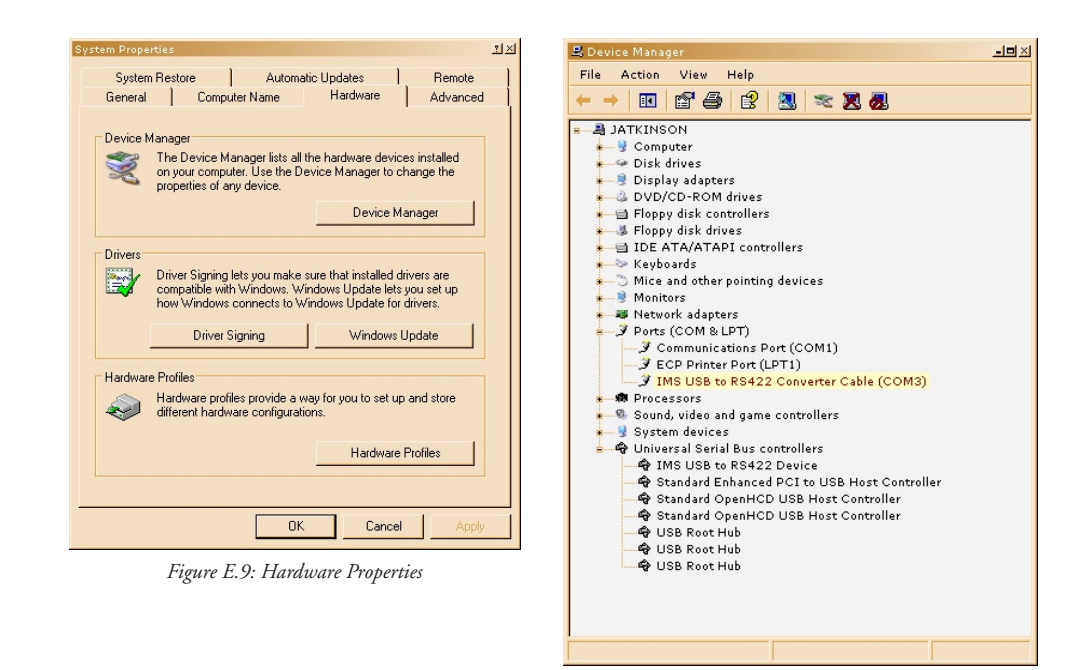

*Figure E.10: Windows Device Manager*

#### **Cordsets**

## MD-CS10x-000

19-pin M23 single-ended cordsets are offered to speed prototyping of the MDriveAC Plus Motion Control. Measuring 13.0' (4.0m) long, they are available in either straight or right angle termination. PVC jacketed cables come with a foil shield and unconnected drain wire.

Straight Termination .....MD-CS100-000 Right Angle .................. MD-CS101-000

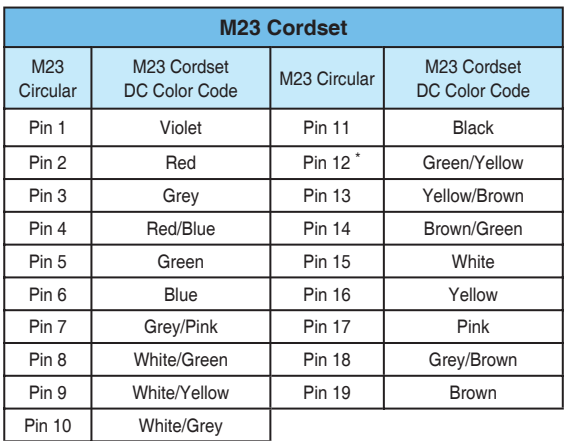

\* Pin 12 makes an electrical contact to the M23 connector shell.

*Table E.2: MD-CS10x-000 Wire Color Chart*

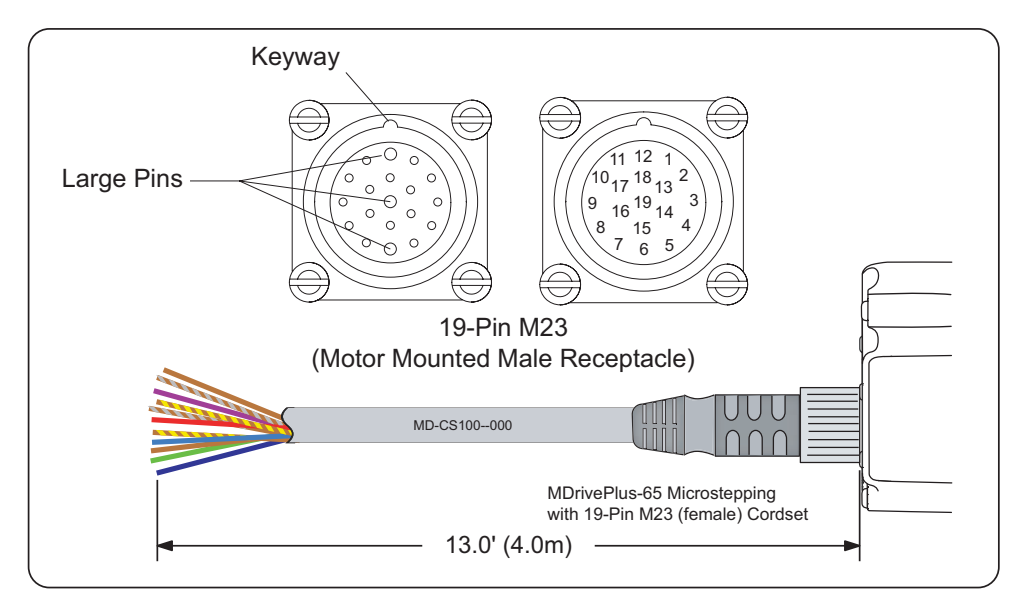

Figure E.11: MD-CS10x-000

### **MD-CS20x-000**

The single-end three conductor cordsets are used with the MDrive AC. Measuring 13.0' (4.0m) long, they are available in either straight or right angle termination. Euro AC Color Code, Oil-resistant yellow PVC jacket, IP68 and NEMA 6P rated.

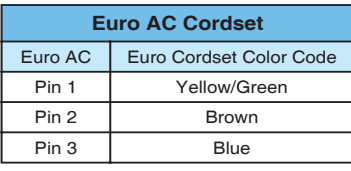

Table E.3: Euro AC Wire Color Chart

Right Angle Termination ........................... MD-CS201-000

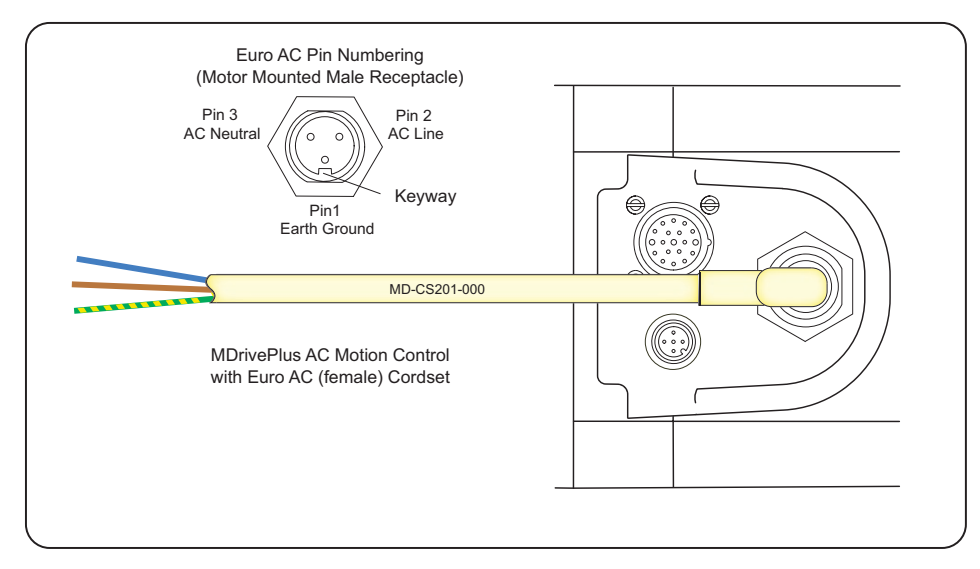

Figure E.12: MD-CS20x-000

# **WARRANTY**

## **TWENTY-FOUR (24) MONTH LIMITED WARRANTY**

Intelligent Motion Systems, Inc. ("IMS"), warrants only to the purchaser of the Product from IMS (the "Customer") that the product purchased from IMS (the "Product") will be free from defects in materials and workmanship under the normal use and service for which the Product was designed for a period of 24 months from the date of purchase of the Product by the Customer. Customer's exclusive remedy under this Limited Warranty shall be the repair or replacement, at Company's sole option, of the Product, or any part of the Product, determined by IMS to be defective. In order to exercise its warranty rights, Customer must notify Company in accordance with the instructions described under the heading "Obtaining Warranty Service."

**NOTE:** MDrive Motion Control electronics are not removable from the motor in the field. The entire unit must be returned to the factory for repair.

This Limited Warranty does not extend to any Product damaged by reason of alteration, accident, abuse, neglect or misuse or improper or inadequate handling; improper or inadequate wiring utilized or installed in connection with the Product; installation, operation or use of the Product not made in strict accordance with the specifications and written instructions provided by IMS; use of the Product for any purpose other than those for which it was designed; ordinary wear and tear; disasters or Acts of God; unauthorized attachments, alterations or modifications to the Product; the misuse or failure of any item or equipment connected to the Product not supplied by IMS; improper maintenance or repair of the Product; or any other reason or event not caused by IMS.

IMS HEREBY DISCLAIMS ALL OTHER WARRANTIES, WHETHER WRITTEN OR ORAL, EXPRESS OR IMPLIED BY LAW OR OTHERWISE, INCLUDING WITHOUT LIMITATION, **ANY WARRANTIES OF MERCHANTABILITY OR FITNESS FOR ANY PARTICULAR PURPOSE**. CUSTOMER'S SOLE REMEDY FOR ANY DEFECTIVE PRODUCT WILL BE AS STATED ABOVE, AND IN NO EVENT WILL THE IMS BE LIABLE FOR INCIDENTAL, CONSEQUENTIAL, SPECIAL OR INDIRECT DAMAGES IN CONNECTION WITH THE PRODUCT.

This Limited Warranty shall be void if the Customer fails to comply with all of the terms set forth in this Limited Warranty. This Limited Warranty is the sole warranty offered by IMS with respect to the Product. IMS does not assume any other liability in connection with the sale of the Product. No representative of IMS is authorized to extend this Limited Warranty or to change it in any manner whatsoever. No warranty applies to any party other than the original Customer.

IMS and its directors, officers, employees, subsidiaries and affiliates shall not be liable for any damages arising from any loss of equipment, loss or distortion of data, loss of time, loss or destruction of software or other property, loss of production or profits, overhead costs, claims of third parties, labor or materials, penalties or liquidated damages or punitive damages, whatsoever, whether based upon breach of warranty, breach of contract, negligence, strict liability or any other legal theory, or other losses or expenses incurred by the Customer or any third party.

## **OBTAINING WARRANTY SERVICE**

Warranty service may obtained by a distributor, if the Product was purchased from IMS by a distributor, or by the Customer directly from IMS, if the Product was purchased directly from IMS. Prior to returning the Product for service, a Returned Material Authorization (RMA) number must be obtained. Complete the form at http://www.imshome.com/rma.html after which an RMA Authorization Form with RMA number will then be faxed to you. Any questions, contact IMS Customer Service (860) 295-6102.

Include a copy of the RMA Authorization Form, contact name and address, and any additional notes regarding the Product failure with shipment. Return Product in its original packaging, or packaged so it is protected against electrostatic discharge or physical damage in transit. The RMA number MUST appear on the box or packing slip. Send Product to: Intelligent Motion Systems, Inc., 370 N. Main Street, Marlborough, CT 06447.

Customer shall prepay shipping changes for Products returned to IMS for warranty service and IMS shall pay for return of Products to Customer by ground transportation. However, Customer shall pay all shipping charges, duties and taxes for Products returned to IMS from outside the United States.

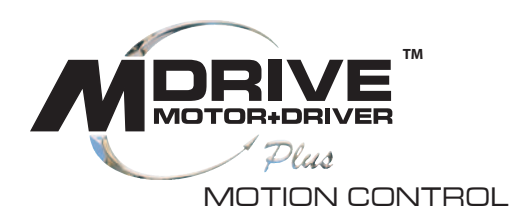

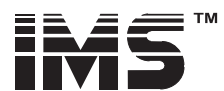

# **INTELLIGENT MOTION SYSTEMS, INC.**

#### www.imshome.com

370 N. Main Street P.O. Box 457 Marlborough, CT 06447 U.S.A. Phone: 860/295-6102 Fax: 860/295-6107 E-mail: info@imshome.com

**TECHNICAL SUPPORT** Eastern U.S.A. Phone: 860/295-6102

Fax: 860/295-6107 E-mail: etech@imshome.com Western U.S.A. Phone: 760/966-3162 Fax: 760/966-3165 E-mail: wtech@imshome.com Germany/UK

Phone: +49/7720/94138-0 Fax: +49/7720/94138-2 E-mail: mweber@imshome.com

#### **U.S.A. SALES OFFICES**

Eastern Region Phone: 862/208-9742 Fax: 973/661-1275 E-mail: jroake@imshome.com **Central Region** 

Phone: 260/402-6016 Fax: 419/858-0375 E-mail: dwaksman@imshome.com

**Western Region** Phone: 408/472-1971 Fax: 408/268-0716 E-mail: mwietharn@imshome.com

#### IMS MOTORS DIVISION

105 Copperwood Way, Suite H Companie, CA 92054<br>Phone: 760/966-3162 Fax: 760/966-3165 E-mail: motors@imshome.com

IMS EUROPE GmbH

Hahnstrasse 10, VS-Schwenningen Germany D-78054 Phone: +49/7720/94138-0 Fax: +49/7720/94138-2 E-mail: info@imseuropehome.com European Sales Management

4 Quai Des Etroits 69005 Lyon, France Phone: +33/4 7256 5113 Fax: +33/4 7838 1537 E-mail: bmartinez@imshome.com **Germany Sales** 

Phone: +49/35205/4587-8 Fax: +49/35205/4587-9 E-mail: hruhland@imshome.com Germany/UK Technical Support

Phone: +49/7720/94138-0 Fax: +49/7720/94138-2 E-mail: mweber@imshome.com Excellence in Motion

#### IMS UK Ltd.

25 Barnes Wallis Road Segensworth East Fareham, Hampshire, UK P0155TT Phone: +44/1489/889-825 Fax: +44/1489/889-857 E-mail: mcheckley@imshome.com

#### **IMS ASIA PACIFIC OFFICE**

30 Raffles Pl., 23-00 Caltex House Singapore 048622 Phone: +65/6233/6846 Fax: +65/6233/5044 E-mail: wllee@imshome.com

**DISTRIBUTED BY:** 

© 2006 Intelligent Motion Systems, Inc. All Rights Reserved. **REVO52506** IMS Product Disclaimer and most recent product information at www.imshome.com.